# <span id="page-0-0"></span>Sony Notebook-Computer Benutzerhandbuch

PCG-X18

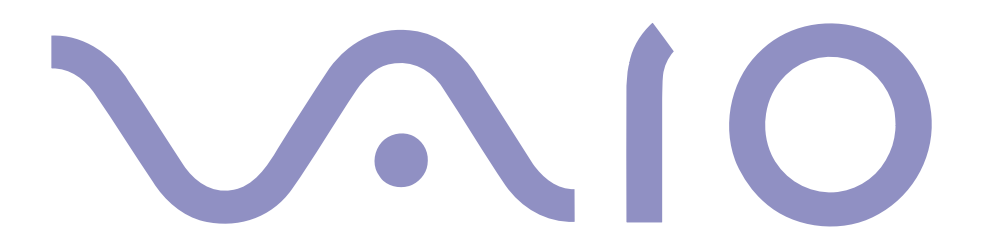

#### <span id="page-1-0"></span>*Hinweise für den Benutzer*

**©** 2000 Sony Corporation. Alle Rechte vorbehalten. Ohne vorherige schriftliche Genehmigung darf dieses Handbuch und die darin beschriebene Software weder vollständig noch in Auszügen kopiert, übersetzt oder in eine maschinenlesbare Form gebracht werden.

Die Sony Corporation übernimmt keine Gewähr für die Richtigkeit der Angaben in diesem Handbuch sowie für die Software oder andere darin enthaltenen Angaben. Jede konkludente Gewährleistung, Zusicherung marktgängiger Qualität oder Eignung für einen bestimmten Zweck hinsichtlich des Handbuchs, der Software und anderer Angaben wird hiermit ausdrücklich abgelehnt. Die Sony Corporation haftet unter keinen Umständen für mittelbare oder unmittelbare Folgeschäden oder besondere Schadensfolgen, die sich aus oder in Verbindung mit diesem Handbuch ergeben, gleichgültig, ob diese aufgrund unerlaubter Handlungen, eines Vertrages oder sonstigen Gründen in Verbindung mit diesem Handbuch, der Software oder darin enthaltener oder verwendeter Angaben entstehen.

Sony behält sich das Recht vor, dieses Handbuch oder die darin enthaltenen Informationen jederzeit ohne Ankündigung zu ändern. Die darin beschriebene Software unterliegt den Bedingungen eines gesonderten Lizenzvertrags.

Sony, DVgate, i.LINK™ , Mavica, PictureGear, Memory Stick und das Memory Stick-Logo, VAIO und das VAIO-Logo sind Warenzeichen der Sony Corporation. Windows und das Windows 98-Logo sind eingetragene Warenzeichen der Microsoft Corporation. Intel, MMX, Celeron und Pentium sind Warenzeichen der Intel Corporation.

Alle anderen Warenzeichen sind Eigentum der jeweiligen Inhaber.

Alle technischen Daten können ohne vorherige Ankündigung geändert werden.

#### *Sicherheitsinformationen*

#### *Gerätekennung*

Die Modellbezeichnung und die Seriennummer befinden sich auf der Unterseite Ihres Sony Notebook-Computers. Tragen Sie die Seriennummer an der hierfür vorgesehenen Stelle ein. Halten Sie zu jedem Anruf bei VAIO-Link bitte die Modellbezeichnung und die Seriennummer Ihres Computers bereit. Seriennummer:\_\_\_\_\_\_\_\_\_\_\_\_\_\_\_\_\_\_\_\_\_\_\_\_

Modellnummer:

*PCG-X18*

#### $\leq$ [N](#page-3-0) *3*

#### <span id="page-2-0"></span>ACHTUNG!

- Das Gerät darf auf keinen Fall geöffnet werden, weil es dadurch beschädigt werden kann und jegliche Garantieansprüche erlöschen.
- Zur Vermeidung von elektrischen Schlägen darf das Gehäuse nicht geöffnet werden. Reparaturarbeiten sind ausschließlich von autorisierten Fachleuten durchzuführen.
- Wird dieser Notebook-Computer in unmittelbarer Nähe eines Gerätes aufgestellt, das elektromagnetische Strahlung abgibt, kann es bei der Wiedergabe von Audiosignalen zu Störungen kommen oder die Darstellung des Displays kann verzerrt sein.
- Zur Vermeidung von Feuer und elektrischen Schlägen darf das Gerät weder Regen noch Feuchtigkeit ausgesetzt werden. VORSICHT! Es besteht Brandgefahr und die Gefahr eines Stromschlages!
- Modem oder Telefonleitung dürfen niemals bei einem Gewitter an Ihren Notebook-Computer angeschlossen werden.
- Installieren Sie Telefonanschlüsse niemals in feuchten Räumen, es sei denn, die Telefonsteckdose ist für feuchte Räume geeignet.
- Das Berühren von nicht isolierten Telefonleitungen oder -anschlüssen ist unbedingt zu vermeiden, es sei denn, die Telefonleitung wurde vorher vom Netz getrennt.
- Bei der Installation von Telefonleitungen ist immer auf ausreichenden Sicherheitsabstand zu Stromleitungen zu achten.
- Der Betrieb des Modems während eines Gewitters ist zu vermeiden.
- Bei Gasgeruch ist die Verwendung eines Modems oder eines Telefons unbedingt zu vermeiden.
- Verwenden Sie für den Netzbetrieb Ihres Notebooks ausschließlich den mitgelieferten Netzadapter. Zur vollständigen Trennung Ihres Notebooks vom Netz ist der Netzadapter aus der Netzsteckdose zu ziehen.
- Bitte achten Sie darauf, daß die Netzsteckdose leicht zugänglich ist.

#### $\leq$ [N](#page-4-0) *4*

#### <span id="page-3-0"></span>*Sicherheitsstandards*

Dieses Produkt entspricht den folgenden europäischen Richtlinien: 73/23/EWG (Niederspannungs-Richtlinie), 89/336/EWG, 92/31/EWG (EMV-Richtlinien), 93/68/EWG (CE-Zeichen)

Dieses Gerät entspricht EN 55022 Class <sup>B</sup> und EN 50082-1 für die Verwendung in folgenden Bereichen: Wohngebiete, Büros und Industriegebiete geringer Dichte.

Anhand von Tests wurde sichergestellt, daß dieses Gerät auch bei einem Anschlußkabel, das kürzer als <sup>3</sup> <sup>m</sup> ist, die EMV-Richtlinien erfüllt.

Abhängig vom jeweiligen Modell:

Das DVD-/CD-ROM-Laufwerk wurde als LASERPRODUKT KLASSE <sup>1</sup> eingestuft und entspricht dem europäischen Sicherheitsstandard für Laserprodukte EN 60825-1. Reparatur und Wartung dürfen nur vom autorisierten Sony Kundenservice durchgeführt werden. Nicht ordnungsgemäß ausgeführte Reparaturen können Ihre Sicherheit gefährden.

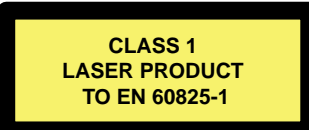

### <span id="page-4-0"></span>**Entsorgung von Lithium-Ionen-Akkus**

Nicht mehr einsatzfähige Akkus sind ordnungsgemäß zu entsorgen!

Hinweis: In einigen Regionen ist die Entsorgung von Lithium-Ionen-Akkus im Hausoder Industriemüll untersagt. Bitte führen Sie nicht mehr einsatzfähige Akkus den eingerichteten Sammelstellen für Sondermüll zu.

#### *ENTSORGUNG DES LITHIUM-IONEN-AKKUS*

- ! Fassen Sie beschädigte oder auslaufende Lithium-Ionen-Akkus nicht mit bloßen Händen an. Nicht mehr einsatzfähige Akkus sind umgehend ordnungsgemäß zu entsorgen!
- ! Bei einem falschen oder falsch eingelegten Akku besteht Explosionsgefahr! Tauschen Sie den Akku nur gegen einen Akku des gleichen oder eines vergleichbaren Typs aus, der vom Hersteller empfohlen wird. Entsorgen Sie verbrauchte Akkus gemäß den Anweisungen des Herstellers (siehe unten).
- ! Bei unsachgemäßer Behandlung des in diesem Gerät verwendeten Akkus besteht Brand- oder Explosionsgefahr. Den Akku unter keinen Umständen zerlegen, Temperaturen von über 100 °C aussetzen oder verbrennen. Verbrauchte Akkus sind umgehend zu entsorgen.
- ! Bewahren Sie die Akkus an einem für Kinder unzugänglichen Ort auf.
- ! Ihr Notebook-Computer ist mit einer kleinen Batterie zur Speicherung wichtiger Daten ausgestattet. Wollen Sie diese Batterie auswechseln, dann nehmen Sie bitte Verbindung mit VAIO-Link auf.

### *Entsorgungshinweis:*

- Bitte werfen Sie nur verbrauchte Batterien und Akkus in die Sammelboxen beim Handel oder den Kommunen. Entladen sind Batterien in der Regel dann, wenn das Gerät abschaltet und signalisiert "Batterie leer" oder nach längerer Gebrauchsdauer der Batterien "nicht mehr einwandfrei funktioniert". Um sicherzugehen, kleben Sie die Batteriepole z. B. mit einem Klebestreifen ab oder geben Sie die Batterien einzeln in einen Plastikbeutel.
- Hinweis: In einigen Regionen ist die Entsorgung von Lithium-Ionen-Akkus im Haus- oder Industriemüll untersagt. Bitte führen Sie nicht mehr einsatzfähige Akkus den eingerichteten Sammelstellen für Sondermüll zu. Nicht mehr einsatzfähige Akkus sind stets ordnungsgemäß zu entsorgen!

# <span id="page-5-0"></span>Inhalt

### Willkommen

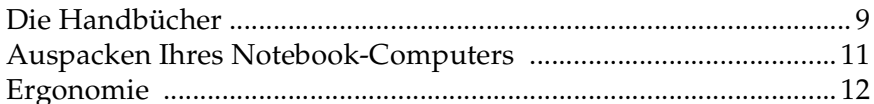

 $6\overline{6}$ 

### **Ihr Notebook-Computer**

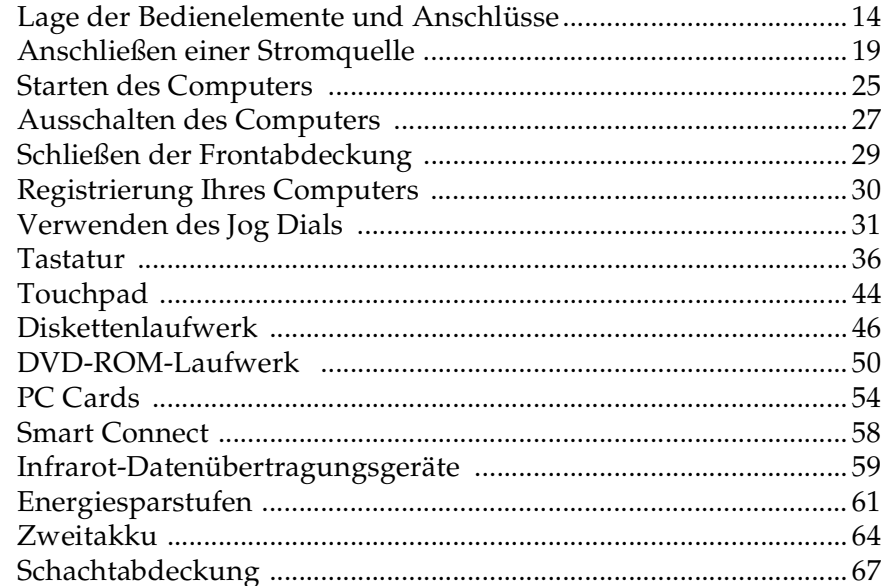

### <span id="page-6-0"></span>Anschluß externer Geräte

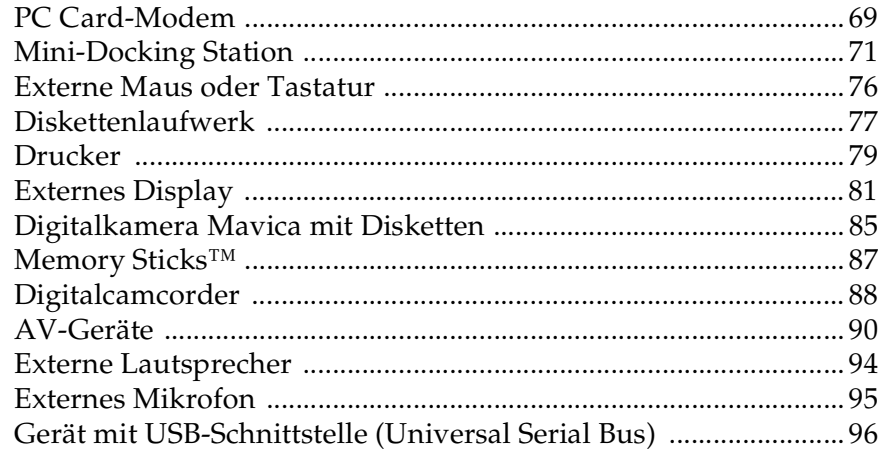

### Probleme? - Hier ist die Lösung

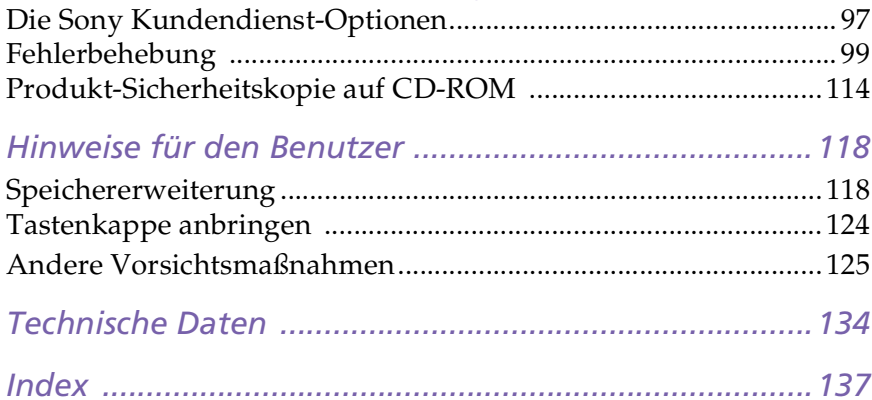

# <span id="page-7-1"></span><span id="page-7-0"></span>*Willkommen*

Wir beglückwünschen Sie zum Erwerb eines Sony VAIO Notebook-Computers. Um Ihnen ein Notebook nach dem neuesten Stand der Technik zur Verfügung zu stellen, setzt Sony die führenden Audio-, Video- und Kommunikationstechnologien ein. Nachfolgend haben wir nur einige der Leistungsmerkmale Ihres Sony Notebook-Computers aufgeführt. (Die Einzelheiten und technischen Daten finden Sie im Kapitel "Technische Daten" in diesem Handbuch).

- - **Außergewöhnlich hohe Leistungsfähigkeit** – Ihr PC ist mit einem schnellen Intel®-Prozessor, einem schnellen DVD-ROM-Laufwerk sowie einem PC Card-Modem (abhängig vom jeweiligen Modell) ausgestattet.
- - **Mobilität** – Der wiederaufladbare Akku gewährleistet einen mehrstündigen netzunabhängigen Betrieb.
- $\Box$  **Sony Audio- und Videoqualität** – Mit dem hochauflösenden Flüssigkristalldisplay (LCD) kommen Sie in den vollen Genuß der heutigen, anspruchsvollen Multimedia-Anwendungen, Spiele und Unterhaltungssoftware.
- - **Multimedia** – Genießen Sie die Wiedergabe über die eingebauten Stereo-Lautsprecher, wenn Sie Audio- oder Video-CDs abspielen.
- $\Box$  **Windows® <sup>98</sup> Zweite Ausgabe** – Ihr System ist mit dem neuesten Betriebssystem von Microsoft ausgestattet.
- - **Kommunikation –** Sie stellen Verbindung mit beliebten Online-Diensten her, senden und empfangen E-Mails, surfen im Internet und nutzen die Einwahl- und Faxfunktionen.
- - **Hervorragender Kundendienst –** Sollte es Probleme mit Ihrem Computer geben, nehmen Sie mit VAIO-Link Verbindung per Telefon, Fax oder E-Mail auf (die Rufnummern und Adressen finden Sie in Ihrer VAIO-Link Kundenservice-

#### <span id="page-8-1"></span>*Die Handbücher*

Broschüre). Bevor Sie sich dem Kundenservice in Verbindung setzen, sehen Sie jedoch bitte in Ihrem Benutzerhandbuch im Kapitel "Fehlerbehebung" oder in den Handbüchern und Hilfe-Dateien Ihrer externen Geräte oder Software nach.

### <span id="page-8-0"></span>*Die Handbücher*

Die Dokumentation besteht aus gedruckten Handbüchern und einer Dokumentations-CD-ROM.

### *Gedruckte Dokumentation:*

- -Das farbige Poster "Einrichten Ihres Sony Notebooks", eine Broschüre "Erste Schritte" und eine Kundenbroschüre enthalten alle wichtigen Informationen, damit Sie Ihren Notebook-Computer schnell benutzen können.
- $\Box$ Ein Poster mit allen Sicherheitsvorschriften und -standards.
- -Ihre Sony Garantiebedingungen.

### *Online-Dokumentation:*

- 1 **Dieses Benutzerhandbuch**:
- - **Ihr Sony Notebook-Computer** <sup>g</sup>ibt einen Überblick über die Verwendung der Standardkomponenten Ihres Systems.
- - **Anschluß externer Geräte** erläutert, wie Sie den Funktionsumfang Ihres Computers durch Anschluß anderer Geräte erweitern.
- - **Probleme? – Hier ist die Lösung** enthält grundlegende Hinweise zur Fehlerbehebung und <sup>g</sup>ibt einen Überblick über die angebotenen Kundendienst-Optionen.

### <span id="page-9-0"></span>*Die Handbücher*

- $\Box$  **Hinweise für den Benutzer** enthält Informationen und Hinweise zu den Einsatzmöglichkeiten Ihres Notebook-Computers.
- $\Box$  **Technische Daten** liefert alle wichtigen Angaben über Ihren Computer, die Treiber und das Zubehör.
- 2 In Ihrem **Software-Handbuch** finden Sie Informationen über das mitgelieferte Software-Paket und die vorinstallierte Sony-Anwendungssoftware:

 $\leq$ 

 $\blacktriangleright$  10

- $\Box$  **Hinweise zur Software** enthält eine kurze Funktionsbeschreibung der in Ihrem System vorinstallierten Software.
- $\Box$  **Individuelle Konfiguration des Notebook-Computers** erläutert die Einrichtung Ihres Systems und des Energiemanagements mit Hilfe von Sony Notebook Setup, PPK Setup, PowerPanel, BatteryScope usw. Sie erfahren hier auch wie Sie Ihr Display mit NeoMagic® einstellen und die Dual-Display-Funktion nutzen.
- 3 In den Dateien der **Online-Hilfe** für die einzelnen Programme finden Sie weitere Informationen zu Funktionen, Bedienung und Fehlerbehebung.

#### <span id="page-10-1"></span>*Auspacken Ihres Notebook-Computers*

**E**<sup>\*</sup>In Abhängigkeit vom Notebook-Modell, das Sie erworben haben, ist das Zubehör möglicherweise nur optional erhältlich. Um bestimmte Funktionen, die in diesem Handbuch beschrieben werden, nutzen zu können, benötigen Sie jedoch diese Geräte.

### <span id="page-10-0"></span>*Auspacken Ihres Notebook-Computers*

Entnehmen Sie die folgenden Komponenten aus der Verpackung:

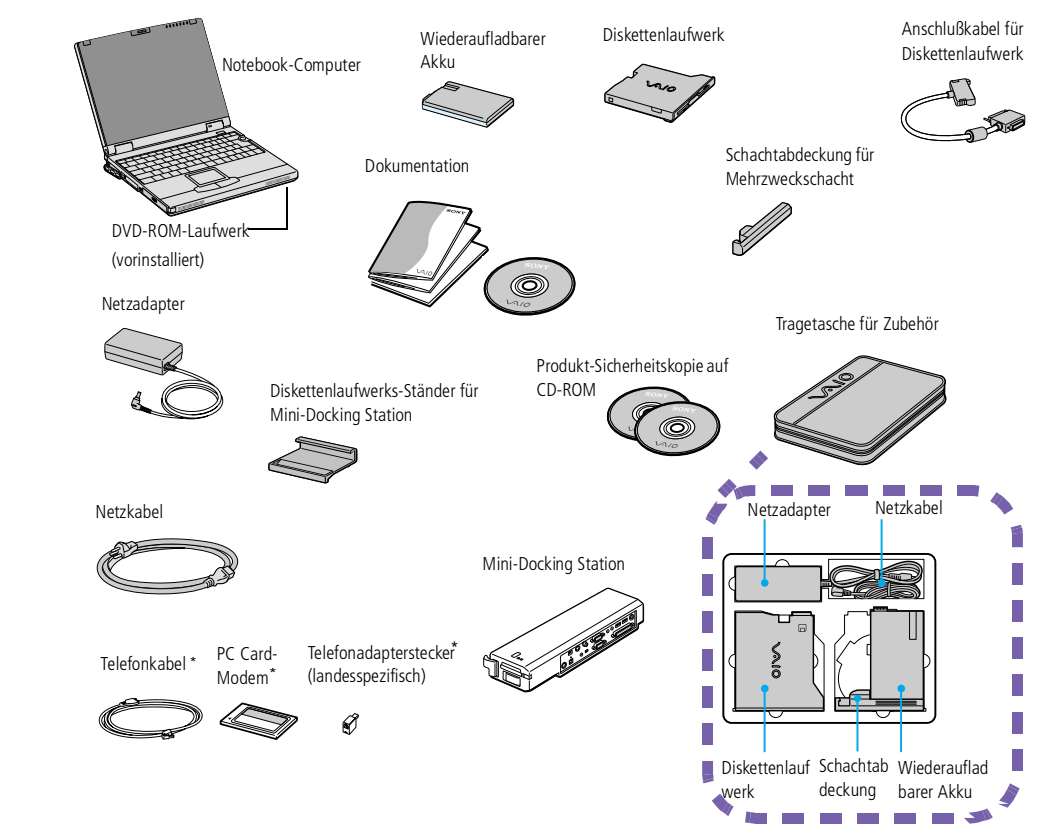

<span id="page-11-1"></span>*Ergonomie*

#### $\leq$ [N](#page-12-0) *12*

### <span id="page-11-0"></span>*Ergonomie*

Sie werden Ihr Notebook als tragbares Gerät in einer Vielzahl von Umgebungen einsetzen. Die folgenden Hinweise zum sicheren und angenehmen Arbeiten sollten Sie sowohl beim stationären als auch beim mobilen Betrieb beachten.

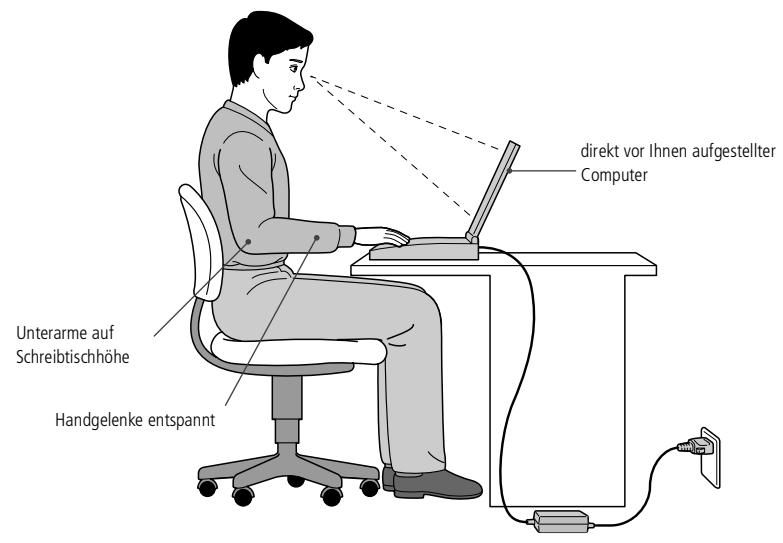

- **Position Ihres Notebooks** – Zum Arbeiten stellen Sie Ihr Notebook unmittelbar vor sich auf. Bei Eingaben über die Tastatur, das Touchpad oder die externe Maus achten Sie bitte darauf, daß Ihre Unterarme mit Ihren Handgelenken eine Linie bilden und sich in einer neutralen, entspannten Position befinden. Lassen Sie Ihre Oberarme ganz natürlich seitlich an Ihrem Oberkörper herunterhängen. Denken

#### <span id="page-12-0"></span>*Ergonomie*

 $\leq$ [N](#page-13-2) *13*

Sie daran, Ihre Arbeit am Computer regelmäßig zu unterbrechen. Zu langes Arbeiten am Computer kann zu Muskel- oder Sehnenüberanstrengungen führen.

- $\Box$  **Möbel und Körperhaltung** – Verwenden Sie einen Stuhl mit guter Rückenstütze. Stellen Sie die Sitzhöhe so ein, daß Ihre Füße flach auf dem Fußboden stehen. Eventuell sorg<sup>t</sup> eine Fußstütze für bequemeres Arbeiten. Sitzen Sie entspannt und in aufrechter Körperhaltung, vermeiden Sie einen krummen Rücken oder eine stark zurückgelehnte Sitzposition.
- $\Box$  **Betrachtungswinkel des Notebook-Displays** – Das Display kann zur Einstellung der besten Position geneigt werden. Die Belastung Ihrer Augen und Ermüdung Ihrer Muskeln können Sie durch Einstellen des richtigen Betrachtungswinkels verringern. Stellen Sie auch die richtige Helligkeit des Bildschirms ein.
- $\Box$  **Beleuchtung** – Stellen Sie Ihr Notebook so auf, daß Fenster und Beleuchtung auf dem Display keine Spiegelungen oder Reflektionen verursachen. Zur Vermeidung von hellen Lichtflecken auf dem Display ist eine indirekte Beleuchtung zu verwenden. Zur Verminderung von Spiegelungen auf Ihrem Display ist im Handel Zubehör erhältlich das Spiegelungen verringert. Eine richtige Beleuchtung steigert Ihr Wohlbefinden und Ihre Effektivität.
- $\Box$  **Aufstellen eines externen Monitors** – Verwenden Sie einen externen Monitor, so stellen Sie diesen in einem Abstand zu Ihren Augen auf, der ein angenehmes Arbeiten ermöglicht. Achten Sie darauf, daß sich der Bildschirm in Augenhöhe oder etwas tiefer befindet, wenn Sie vor dem Monitor sitzen.

<span id="page-13-2"></span>*Lage der Bedienelemente und Anschlüsse*

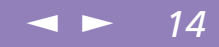

# <span id="page-13-0"></span>*Ihr Notebook-Computer*

In diesem Abschnitt wird beschrieben, wie Sie Ihr Notebook bedienen und die internen und externen Geräte wie z. B. das Zeigegerät und das Diskettenlaufwerk benutzen.

### <span id="page-13-1"></span>*Lage der Bedienelemente und Anschlüsse*

*Linke Seite*

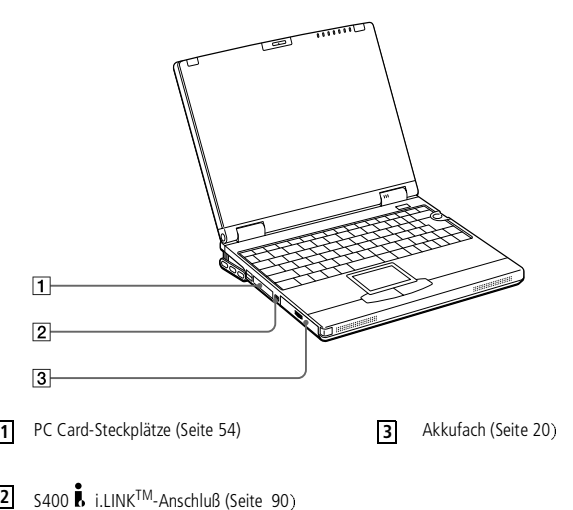

**A** Netzstecker des Netzadapters und Netzkabel: gefährliche Spannung, gemäß EN 60950.

> Alle anderen Anschlüsse dieses Notebooks sind SELVkonform (Sicherheits-Kleinspannung), gemäß EN 60950.

### <span id="page-14-0"></span>*Lage der Bedienelemente und Anschlüsse*

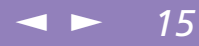

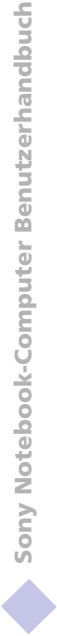

*Vorderseite*

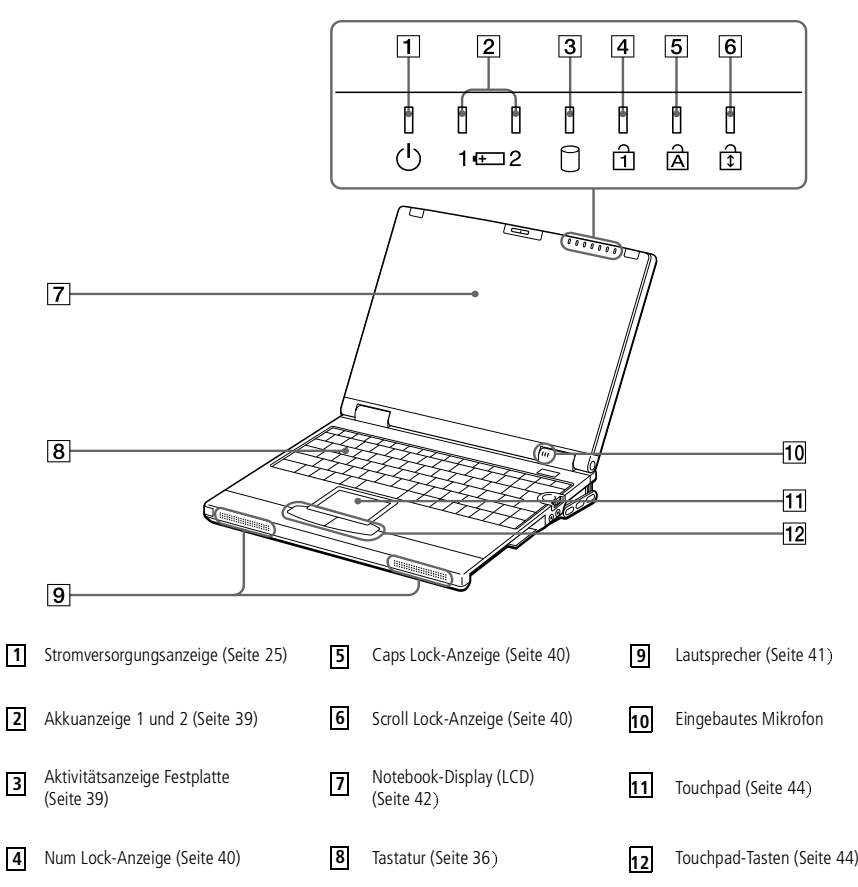

### <span id="page-15-0"></span>*Ihr Notebook-Computer*

### *Lage der Bedienelemente und Anschlüsse*

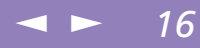

Sony Notebook-Computer Benutzerhandbuch **Sony Notebook-Computer Benutzerhandbuch**

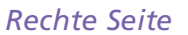

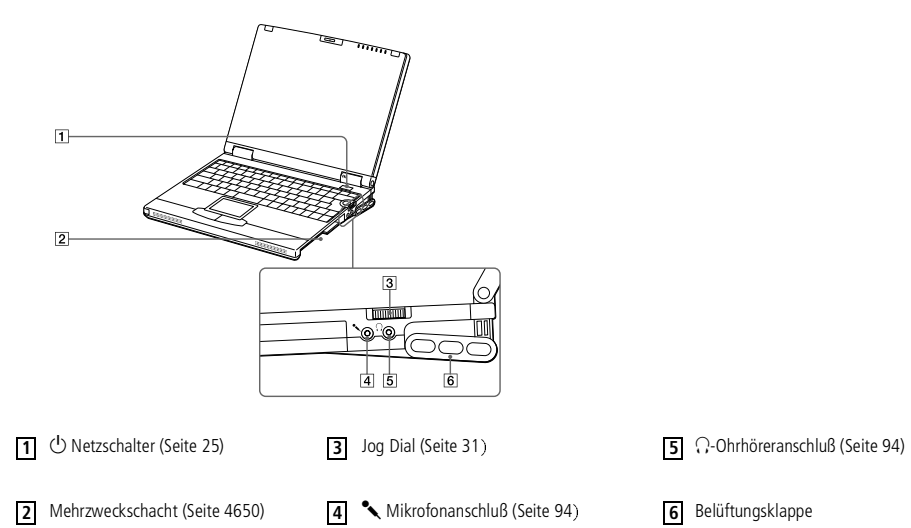

### <span id="page-16-0"></span>*Ihr Notebook-Computer*

ist.

### *Lage der Bedienelemente und Anschlüsse*

#### *Rückseite* An den Seiten und auf der Rückseite Ihres Computers  $\bowtie$ 10 befinden sich Lüftungsschlitze. Diese Lüftungsschlitze dürfen ا ھا nicht abgedeckt werden, wenn der Computer eingeschaltet  $\circ$ ldf a e‱ang d 军 由  $\overline{2}$  $\overline{3}$  $\overline{4}$ **1** Infrarot-Anschluß (Seite 59) **2** Docking Station / FDD-Anschluß

a Monitoranschluß (Seite [81\)](#page-80-1) **3**

 $\frac{1}{4}$  V USB-Anschluß (Seite [96](#page-95-1))

◉

 $\overline{5}$ 

 $\overline{5}$   $\overline{...}$  Netzanschluß "DC In" (Seite [19](#page-18-0))

 $\leq$ 

[N](#page-17-0) *17*

### <span id="page-17-0"></span>*Lage der Bedienelemente und Anschlüsse*

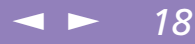

Sony Notebook-Computer Benutzerhandbuch **Sony Notebook-Computer Benutzerhandbuch** *Unterseite*

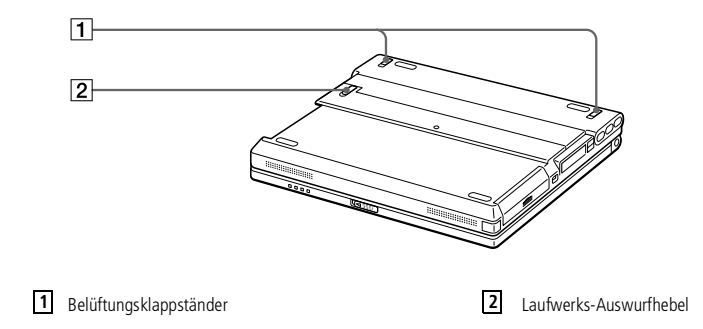

<span id="page-18-1"></span>**Z** Verwenden Sie für den Netzbetrieb Ihres Notebooks ausschließlich den mitgelieferten Netzadapter.

> Zur vollständigen Trennung Ihres Notebooks vom Netz ist der Netzadapter aus der Netzsteckdose zu ziehen.

Bitte achten Sie darauf, daß die Netzsteckdose leicht zugänglich ist.

### <span id="page-18-0"></span>*Anschließen einer Stromquelle*

Als Stromquelle können Sie entweder den Netzadapter oder einen wiederaufladbaren Akku verwenden.

### *Verwenden des Netzadapters*

1 Schieben Sie den LCD-Verriegelungshebel in Pfeilrichtung, und heben Sie das Display an.

Der untere Teil wird automatisch angehoben, so daß der Anschlußteil auf der Rückseite sichtbar wird.

 $\leq$ 

[N](#page-19-1) *19*

- 2 Verbinden Sie das vom Netzadapter kommende Kabel mit dem Netzanschluß "DC In" am Notebook.
- 3 Verbinden Sie das eine Ende des Netzkabels mit dem Netzadapter.
- 4 Verbinden Sie das andere Ende des Netzkabels mit einer Netzsteckdose.

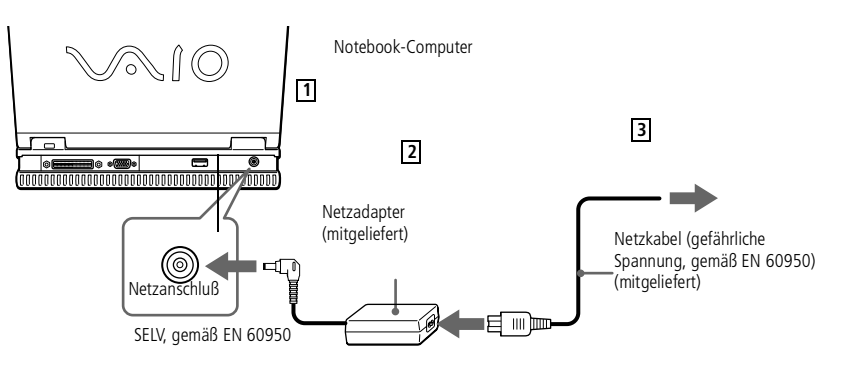

#### <span id="page-19-1"></span>*Anschließen einer Stromquelle*

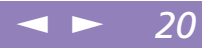

### <span id="page-19-0"></span>*Verwenden des Akkus*

Als Stromquelle können ein oder zwei Akkus verwendet werden. Der zweite Akku kann in den Mehrzweckschacht an der rechten Seite des Computers eingesetzt werden. Zusätzliche Akkus sind optional erhältlich.

Der mit Ihrem Notebook gelieferte Akku ist zum Zeitpunkt des Erwerbs nicht vollständig geladen. Das Einsetzen und Laden des Akkus ist nachstehend beschrieben.

#### *So setzen Sie den Akku ein*

Öffnen Sie die Abdeckung des Akkufachs.

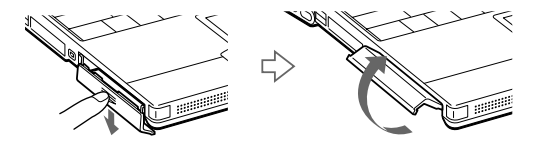

2 Setzen Sie den Akku in das auf der linken Seite des Notebooks befindliche Akkufach ein.

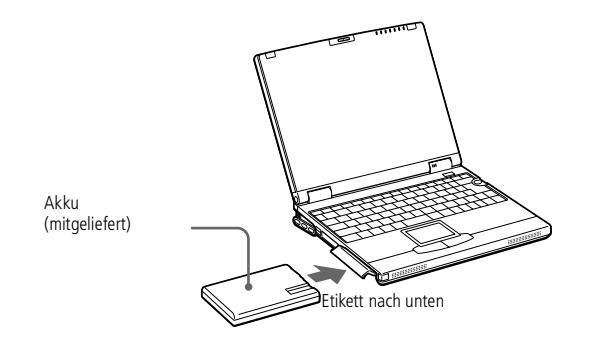

<span id="page-20-0"></span>3 Schließen Sie die Abdeckung des Akkufachs, bis sie fest einrastet.

 $\leq$ 

 $\blacktriangleright$  21

*So laden Sie den Akku auf*

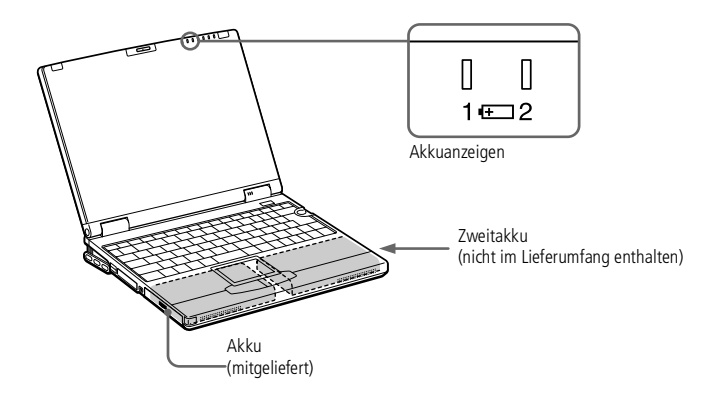

- 1 Verbinden Sie den Netzadapter mit dem Notebook.
- 2 Setzen Sie den Akku ein.

Der Akku wird im Notebook automatisch geladen. Die Akkuanzeige blinkt während des Ladens jeweils zweimal hintereinander in größeren Zeitabständen. Wenn der Akku zu 85 % geladen ist, erlischt die Ladeanzeige. Das Laden dauert etwa zwei Stunden. Zum vollständigen Laden des Akkus muß dieser noch eine weitere Stunde geladen werden.

 $\leq$ [N](#page-22-0) *22*

<span id="page-21-0"></span>Ein voll geladender Akku sichert die Stromversorgung für ca. 2–3 Stunden. Die Akkubetriebszeit hängt von Ihrer Systemkonfiguration ab. Informationen zur Lebensdauer Ihres Akkus finden Sie im Abschnitt "Anzeigen von Akku-Informationen" in Ihrem Software-Handbuch.

Das Notebook ist mit zwei Akkuanzeigen ausgestattet:

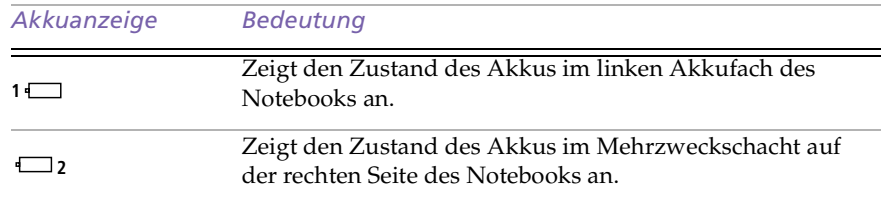

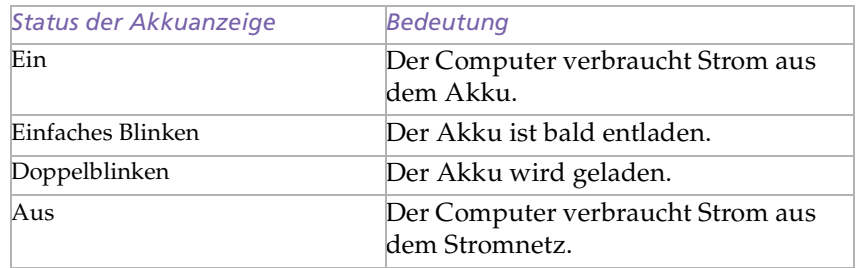

 $\leq$ [N](#page-23-0) *23*

<span id="page-22-0"></span> Bei einigen Software-Anwendungen und einigen externen Geräten wechselt Ihr Notebook bei geringer Akkukapazität nicht in den Schlafmodus. Um jeden Datenverlust beim Akkubetrieb zu vermeiden, sollten Sie Ihre Daten häufig speichern und manuell einen Energiesparmodus wie System-Standby oder Systemschlaf aktivieren.

Wenn der Akku nahezu entladen ist, blinken die Akku- und Stromversorgungsanzeigen gleichzeitig.

Zur Prüfung der verbleibenden Betriebszeit mit dem Akku siehe auch "Anzeigen von Akku-Informationen" in Ihrem Software-Handbuch.

Weitere Informationen über die Installation und das Laden des Akkus im Mehrzweckschacht finden Sie unter "Zweitakku".

Lassen Sie den Akku im Notebook, wenn dieses über den Netzadapter an das Stromnetz angeschlossen ist. Der Akku wird während des Notebookbetriebes geladen.

Fällt die Akkuladung unter einen Wert von 10 %, sollten Sie entweder zum Wiederaufladen des Akkus den Netzadapter an Ihr Notebook anschließen oder Ihren Computer ausschalten und einen voll geladenen Akku einsetzen.

Die Akkubetriebsdauer kann durch Änderung der Energiesparstufe im Programm PowerPanel verlängert werden. Weitere Informationen hierzu finden Sie in dem Abschnitt "Energiesparfunktionen" in Ihrem Software-Handbuch.

Bei dem mit Ihrem Notebook mitgelieferten Akku handelt es sich um einen Lithium-Ionen-Akku, der jederzeit nachgeladen werden kann. Das Laden eines nur teilweise entladenen Akkus beeinflußt die Lebensdauer des Akkus nicht.

Wird der Akku als Stromquelle für den Betrieb des Notebooks verwendet, so leuchtet die Akkuanzeige. Wenn der Akku fast vollständig entladen ist, beginnt die Akkuanzeige zu blinken.

### <span id="page-23-0"></span>*Ihr Notebook-Computer*

#### *Anschließen einer Stromquelle*

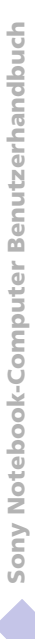

! Wenn Sie den Akku herausnehmen, während der Computer eingeschaltet und nicht über den Netzadapter an das Stromnetz angeschlossen ist, dann kann dies zum Verlust von Daten führen. Das gleiche gilt, wenn der Akku entfernt wird, während sich der Computer im Standby-Modus befindet.

#### *So entnehmen sie den Akku*

Öffnen Sie die Abdeckung des Akkufachs.

 $\leq$ 

[N](#page-24-1) *24*

2 Ziehen Sie den Akku heraus.

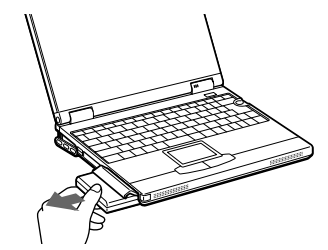

3 Schließen Sie die Abdeckung des Akkufachs.

#### <span id="page-24-1"></span>*Starten des Computers*

**ED** Wenn Sie den Netzschalter länger als vier Sekunden in der vorderen Position halten, wird der Notebook-Computer abgeschaltet.

### <span id="page-24-0"></span>*Starten des Computers*

1 Schieben Sie den LCD-Verriegelungshebel in Pfeilrichtung, und heben Sie das Display an.

 $\leq$ 

[N](#page-25-0) *25*

Der untere Teil wird automatisch angehoben, so daß der Anschlußteil auf der Rückseite sichtbar wird.

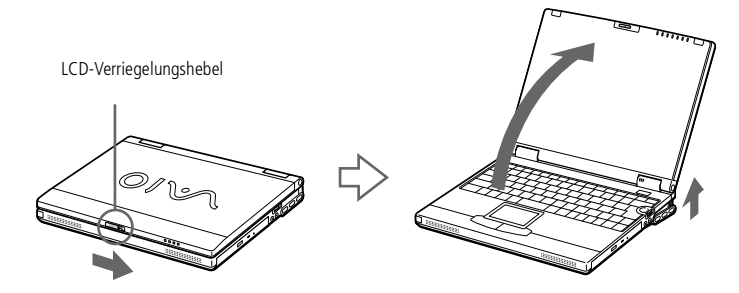

2 Drücken Sie den Netzschalter des Computers, bis die grüne Stromversorgungsanzeige aufleuchtet.

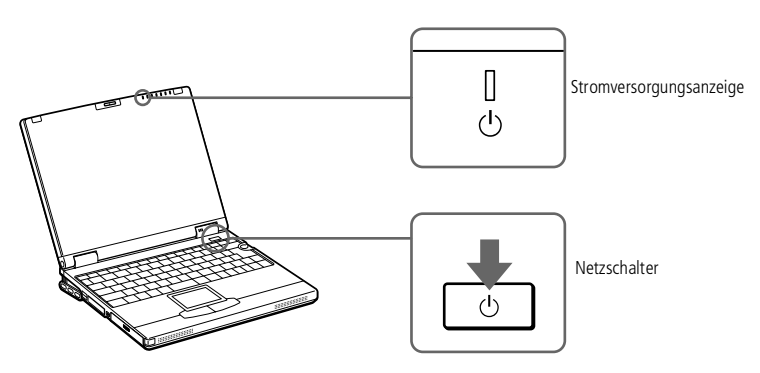

### <span id="page-25-0"></span>*Starten des Computers*

3 Stellen Sie gegebenenfalls die Helligkeit des LC-Displays mit der Tastenkombination Fn+F5 ein. Sie erhöhen die Helligkeit mit den Pfeiltasten "Auf" und "Rechts". Sie verringern die Helligkeit mit den Pfeiltasten "Ab" und "Links"

 $\leq$ 

[N](#page-26-1) *26*

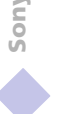

### <span id="page-26-1"></span>*Ihr Notebook-Computer*

### *Ausschalten des Computers*

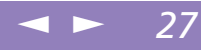

Sony Notebook-Computer Benutzerhandbuch **Sony Notebook-Computer Benutzerhandbuch**

! Um einen möglichen Datenverlust zu vermeiden, gehen Sie wie folgt vor:

### <span id="page-26-0"></span>*Ausschalten des Computers*

- Klicken Sie auf die Schaltfläche "Start" in der Windows® 98-Task-Leiste.
- 2 Klicken Sie am unteren Ende des Start-Menüs auf "Beenden". Es wird das Dialogfeld "Windows beenden" angezeigt.

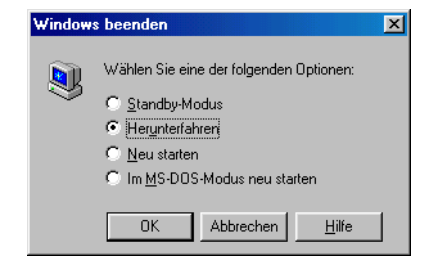

- 3 Wählen Sie "Herunterfahren".
- 4 Klicken Sie auf "OK".
- 5 Warten Sie, bis sich der Computer automatisch ausschaltet. Die Stromversorgungsanzeige erlischt.
- 6 Schalten Sie alle an Ihren Computer angeschlossenen externen Geräte aus.

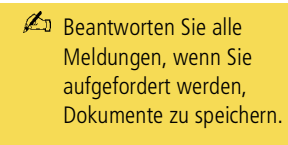

### <span id="page-27-0"></span>*Ausschalten des Computers*

Wenn Sie Ihren Computer mit den oben beschriebenen Schritten nicht herunterfahren können:

 $\leq$ 

[N](#page-28-1) *28*

- schließen Sie alle laufenden Programme,
- entfernen Sie gegebenenfalls eingelegte PC Cards,
- trennen Sie alle USB-Geräte,
- entfernen Sie alle Infrarot-Kommunikationsgeräte,

und starten Sie dann den Computer neu.

Falls der vorherige Schritt nicht funktionniert, erhalten Sie weitere Informationen in ["Ausschalten des Computers", Seite](#page-26-0) 27.

Wird der Computer eine Zeitlang nicht benutzt, können Sie die Akkubetriebsdauer durch den Standby-Modus verlängern. Weitere Informationen hierzu finden Sie im Abschnitt "Energiesparfunktionen" in Ihrem Software-Handbuch.

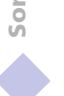

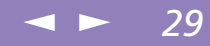

### <span id="page-28-1"></span><span id="page-28-0"></span>*Schließen der Frontabdeckung*

Schließen Sie die Frontabdeckung, indem Sie den Displayclip links oben an der Frontabdeckung anfassen. Wenn Sie das LC-Display berühren, hinterlassen Sie Fingerabdrücke auf dem Bildschirm. Reinigen Sie das LC-Display mit dem mitgelieferten Filterreiniger. Weitere Informationen hierzu finden Sie unter "Hinweise für den Benutzer".

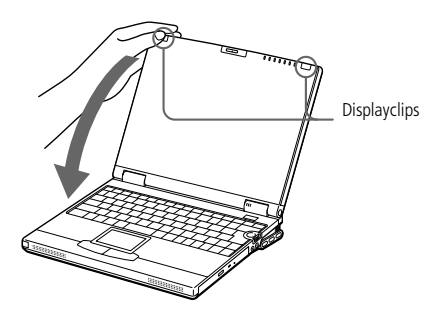

Der untere Teil des Computers schließt sich nicht automatisch. Schließen Sie diesen Teil wie unten abgebildet.

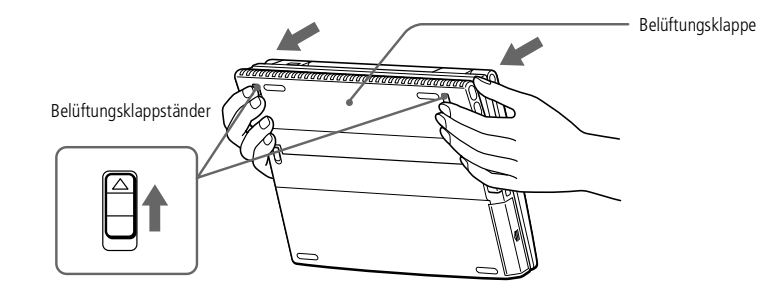

#### <span id="page-29-1"></span>*Registrierung Ihres Computers*

**Z**u Vor dem Finwählen in einen Online-Dienst oder in den Online-Registrierungsdienst müssen Sie Ihren Computer mit dem Telefonnetz verbinden. Bitte lesen Sie die Hinweise im Abschnitt "Anschluß an eine Telefonleitung".

> Sie benötigen einen Internetanschluß, um die Online-Registrierung auf der Website vornehmen zu können.

Bevor Sie die hier beschriebenen Kommunikationsfunktionen nutzen können, müssen Sie Ihren Computer mit dem PC Card-Modem\* an eine Telefonleitung anschließen.

\*Je nach Modell ist das Zubehör eventuell als Zusatzausstattung verfügbar.

### <span id="page-29-0"></span>*Registrierung Ihres Computers*

Wenn Sie Ihren Notebook-Computer bei Sony registrieren lassen, können Sie die Vorteile des ausgezeichneten Sony-Kundenservices nutzen:

- - **VAIO-Link –** Setzen Sie sich mit dem Sony Kundenservice-Zentrum per Telefon, Fax oder E-Mail in Verbindung (die Adressen und Rufnummern finden Sie in Ihrer VAIO-Link Kundenservice-Broschüre).
- $\Box$  **Garantie –** Für einen besseren Schutz Ihrer Investitionen. Die allgemeinen Geschäftsbedingungen entnehmen Sie bitte der Garantiekarte. Weitere Informationen finden Sie in Ihrer VAIO-Link Kundenservice-Broschüre.

Zur Online-Registrierung des Sony Notebook-Computers gehen Sie bitte wie folgt vor:

- Klicken Sie auf dem Desktop auf die Schaltfläche "Willkommen".
- Klicken Sie auf "Weiter".
- 3 Klicken Sie auf "Internet".
- 4 Füllen Sie das Online-Registrierungsformular aus.
- 5 Rollen Sie die Anzeige nach unten, und klicken Sie auf "Absenden".
- 6 Klicken Sie auf "OK".

### <span id="page-30-1"></span>*Verwenden des Jog Dials*

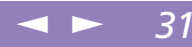

### <span id="page-30-0"></span>*Verwenden des Jog Dials*

Ihr Notebook ist auf der rechten Seite mit einem Jog Dial ausgestattet. Sie können den Jog Dial drehen und/oder drücken, um durch das Fenster zu blättern, eine Software auszuwählen, die Lautstärke des eingebauten Lautsprechers einzustellen usw.

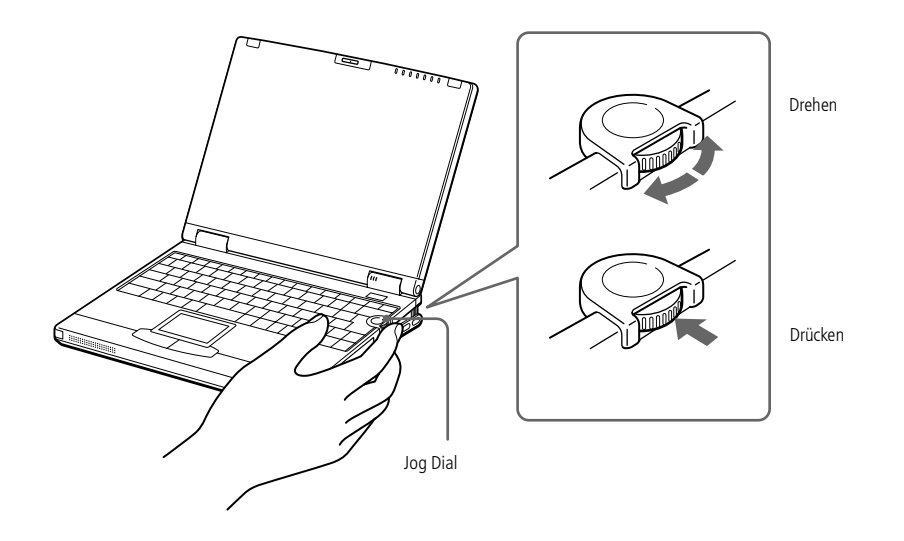

Das Jog Dial-Fenster wird immer auf dem Bildschirm angezeigt. Das Jog Dial-Fenster befindet sich entweder im Start- oder im Anleitungsmodus.

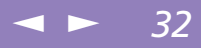

#### <span id="page-31-0"></span>*Startmodus*

Das Jog Dial-Fenster schaltet in den Startmodus, wenn keine Software oder kein Programm verwendet wird, oder wenn das Jog Dial-Fenster aktiv ist.

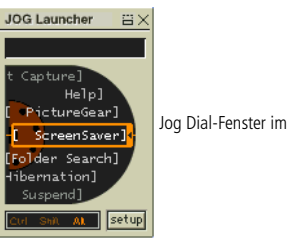

Jog Dial-Fenster im Startmodus

#### *Anleitungsmodus*

Der Jog Dial befindet sich im Anleitungsmodus, wenn eine Software läuft, und deren Fenster aktiv ist. Abhängig von der verwendeten Software können Sie eine Option aus der Auswahlliste wählen, die in der Jog Dial-Listenansicht zur Verfügung steht.

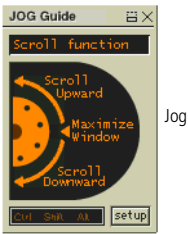

Jog Dial-Fenster im Anleitungsmodus

Sie können die Größe des Jog Dial-Fensters ändern oder es schließen. Um das Jog Dial-Fenster anzuzeigen, doppelklicken Sie auf **oder**  $\bullet$  im Systembereich der Task-Leiste.

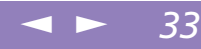

### <span id="page-32-0"></span>*So verwenden Sie den Jog Dial*

#### *Startmodus*

Um in den Startmodus zu schalten, klicken Sie in das Jog Dial-Fenster oder auf die Bildschirmanzeige, oder drücken Sie den Jog Dial, während Sie die Strg-Taste gedrückt halten.

1 Drehen Sie den Jog Dial, um einen Menüpunkt auszuwählen, und drücken Sie dann den Jog-Dial.

Das Jog Dial-Fenster schaltet in den Anleitungsmodus um, und die jeweiligen Funktionen des Jog Dial werden angezeigt.

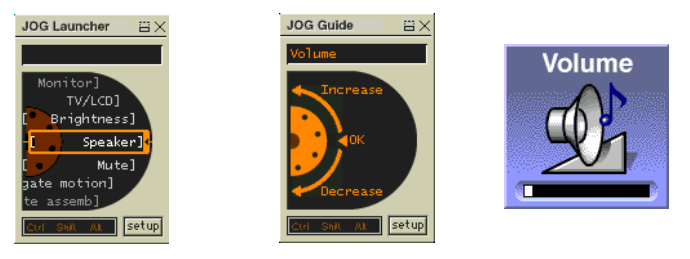

Jog Dial befindet sich im Anleitungsmodus, wenn die Option "Lautstärkeregelung" aktiviert ist.

- 2 Turn or press the Jog Dial to use the Jog Dial's function.
- 3 To select another item, switch to the launcher mode and repeat from step 1.

#### <span id="page-33-0"></span>*Verwenden des Jog Dials*

Sony Notebook-Computer Benutzerhandbuch **Sony Notebook-Computer Benutzerhandbuch** **2** Weitere Informationen hierzu finden Sie im Abschnitt "Verwenden des Jog Dials" in Ihrem Software-Handbuch.

> Sie können dem Jog Dial mit der Jog Dial-Setup-Software andere Funktionen zuweisen oder diese löschen. Informationen hierzu finden Sie in dem Abschnitt "Dem Jog Dial weitere Funktionen zuweisen" in Ihrem Software-Handbuch.

### *Konfigurierung der Jog Dial-Einstellungen*

Sie können die Drehrichtung auswählen, Funktionen bestimmten Programmen zuweisen, die Jog Dial nicht unterstützen, oder die Klangeffekte bei der Verwendung des Jog Dial auswählen etc.

- Klicken Sie im Jog Dial-Fenster auf die Schaltfläche "Setup", um das Jog Dial Setup-Fenster anzuzeigen.
- Klicken Sie auf die Registerkarte "Konfiguration", um das Setup-Fenster aufzurufen.

Zur Auswahl der Drehrichtung: wählen Sie unter "Drehrichtung" die Option "Aufwärts" oder "Abwärts". Die Standardeinstellung ist "Aufwärts". Zur Zuweisung von Funktionen an Software-Programmme, die Jog Dial nicht unterstützen: Wählen Sie unter "Software, die den Jog Dial nicht unterstützt" die Funktion, die Sie zu einem Software-Programm zuweisen möchten. Die Standardeinstellung ist "Rollfunktion".

Zur Auswahl des Anzeigemodus für das Jog Dial-Fenster: Aktivieren Sie die Option "Jog Dial-Fenster immer im Vordergrund", wenn das Jog Dial-Fenster immer im Vordergrund angezeigt werden soll. Deaktivieren Sie diese Option, wird das Jog Dial-Fenster im Hintergrund angezeigt, kann jedoch genutzt werden.

3 Klicken Sie auf die Registerkarte "Klangeinstellungen", um die Klangeffekte bei der Verwendung des Jog Dials einzustellen. Sie können eine WAVE-Datei als Klangeffekt wählen. Klicken Sie auf "Durchsuchen", um die entsprechende WAVE-Datei auszuwählen. Sie können aber auch Sprachdateien wählen, die als WAVE-Dateien gespeichert wurden.

Entfernen sie das Häkchen neben dem Feld "Drehen" und "Drücken", um den Klangeffekt wieder zu entfernen.

4 Klicken Sie auf "OK".

### <span id="page-34-0"></span>*Verwenden des Jog Dials*

#### $\leq$ [N](#page-35-1) *35*

### *Software mit Jog Dial-Unterstützung*

Wenn die Sony Software, die den Jog Dial unterstützt, aktiv ist, können Sie die jeder Software zugewiesenen Jog Dial-Funktionen verwenden.

Weitere Informationen hierzu finden Sie im Abschnitt "Verwenden des Jog Dials" in Ihrem Software-Handbuch

### *Software ohne Jog Dial-Unterstützung*

Wenn die verwendete Software den Jog Dial nicht unterstützt, können Sie das Fenster rollen oder die Fenstergröße anpassen:

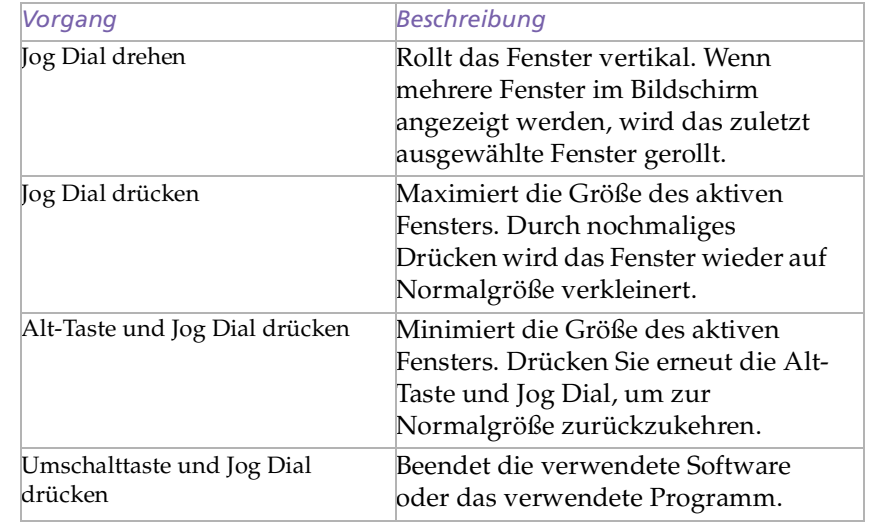

<span id="page-35-1"></span>*Tastatur*

### <span id="page-35-0"></span>*Tastatur*

Die Tastatur Ihres Notebooks ist der eines Desktop-Computers sehr ähnlich. Sie verfügt jedoch über zusätzliche Tasten, die bestimmten Funktionen des Notebooks zugeordnet sind.

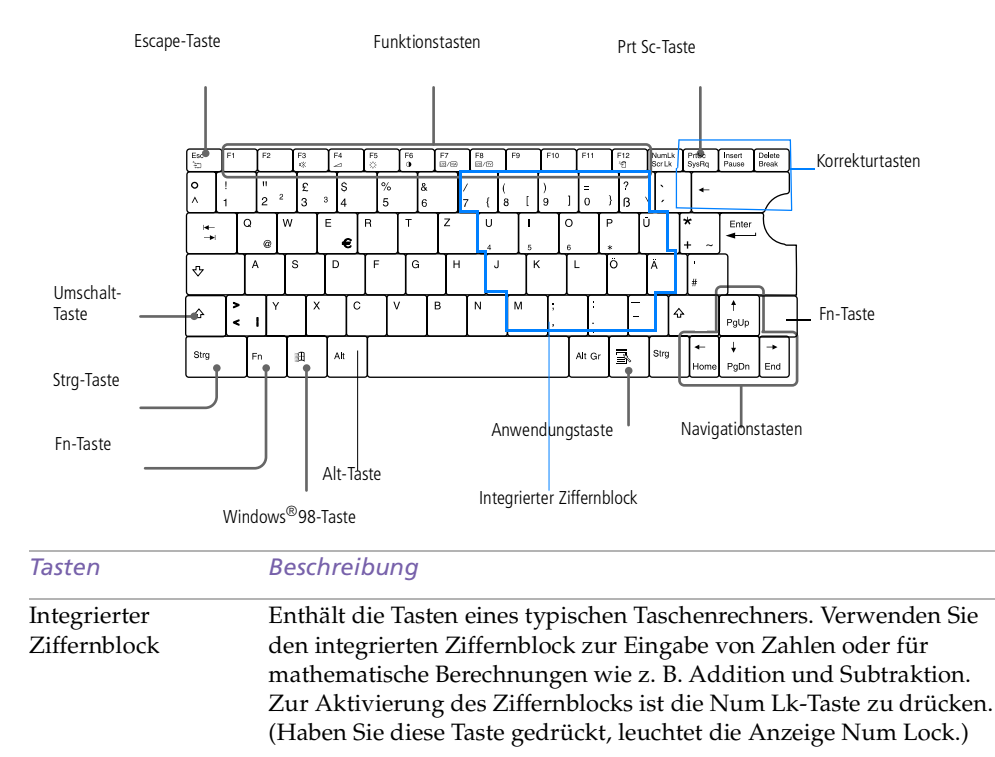
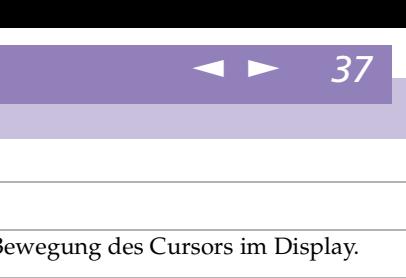

<span id="page-36-0"></span>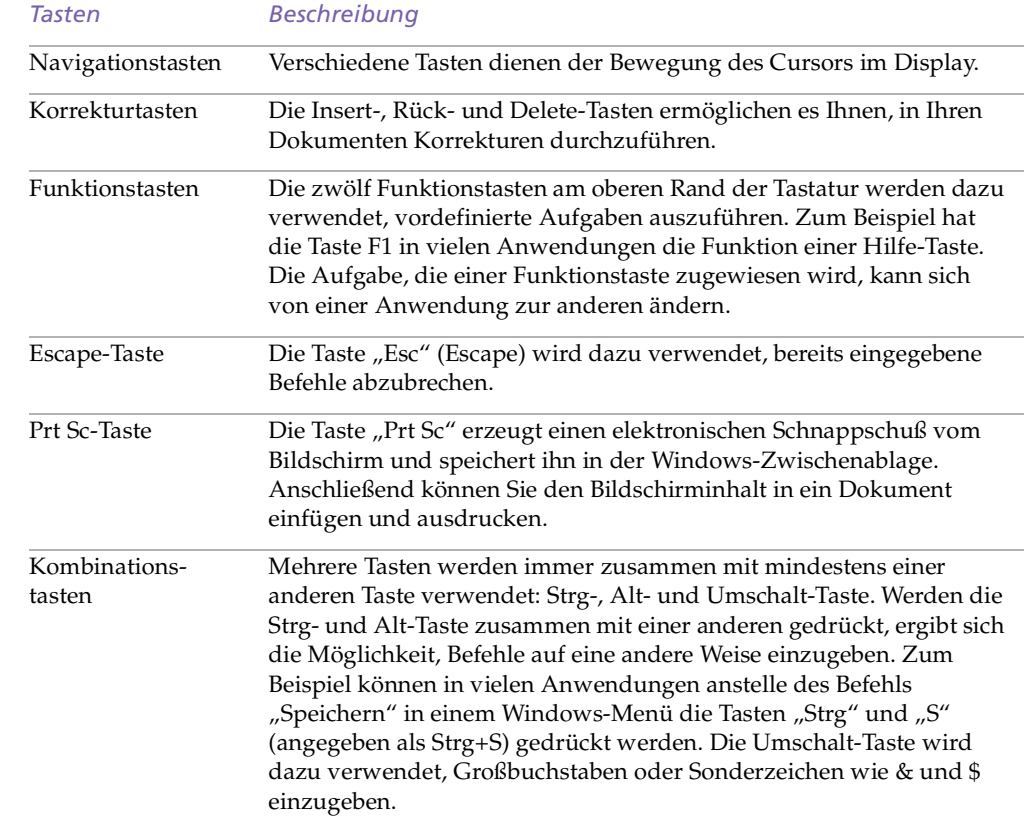

#### <span id="page-37-0"></span>*Tastatur*

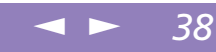

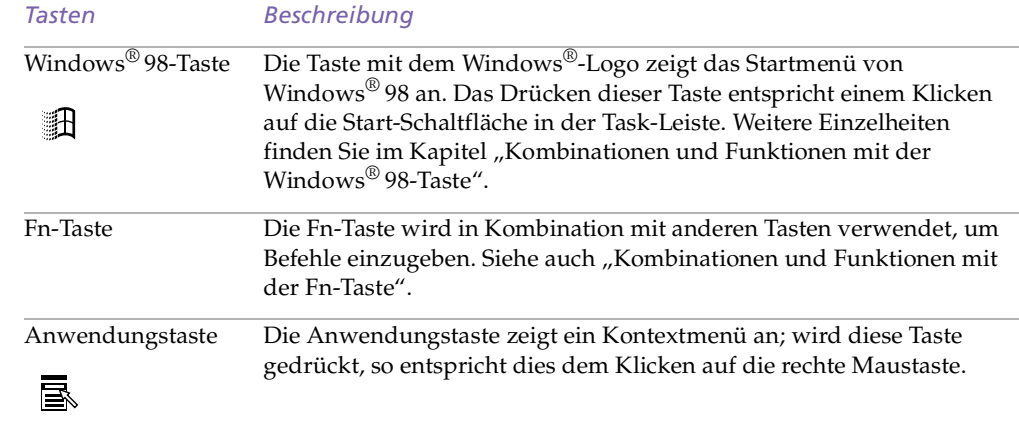

## *Kombinationen und Funktionen mit der Windows® 98-Taste*

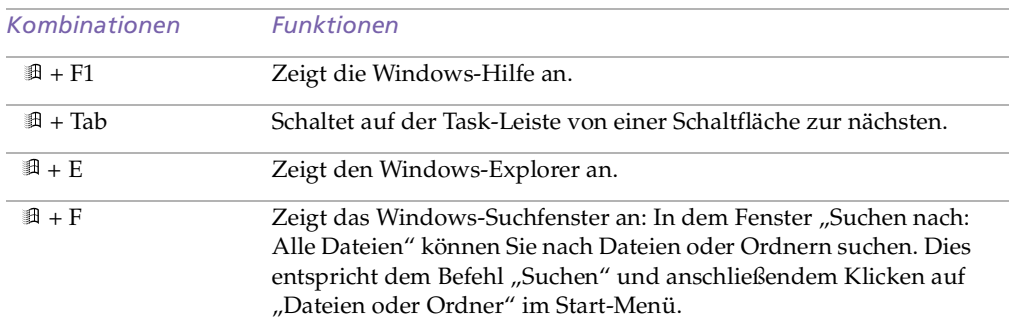

#### <span id="page-38-0"></span>*Tastatur*

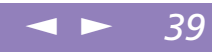

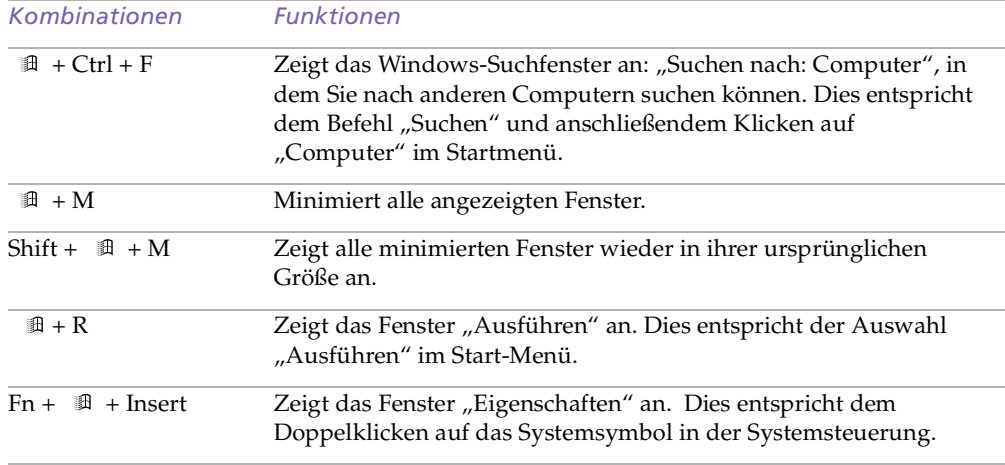

## *LED-Anzeigen*

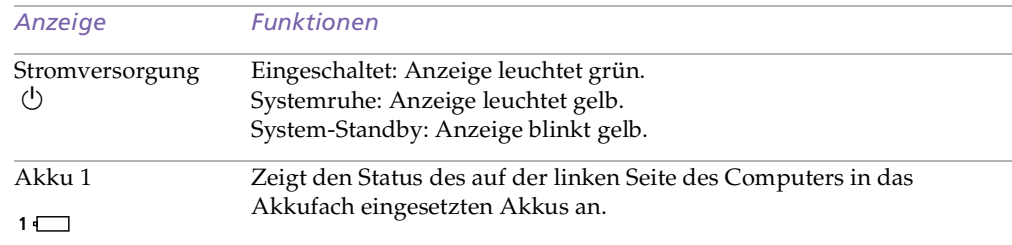

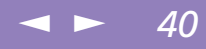

<span id="page-39-0"></span>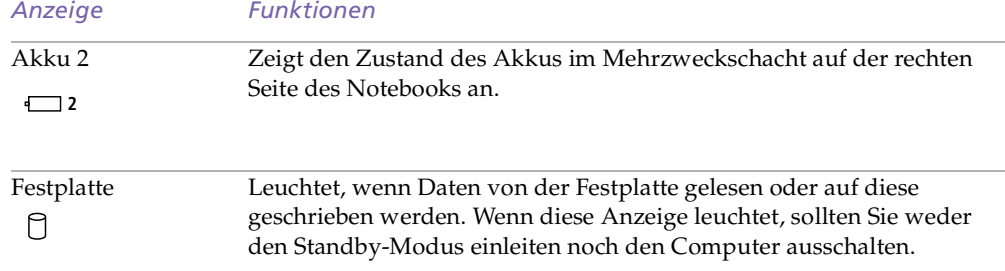

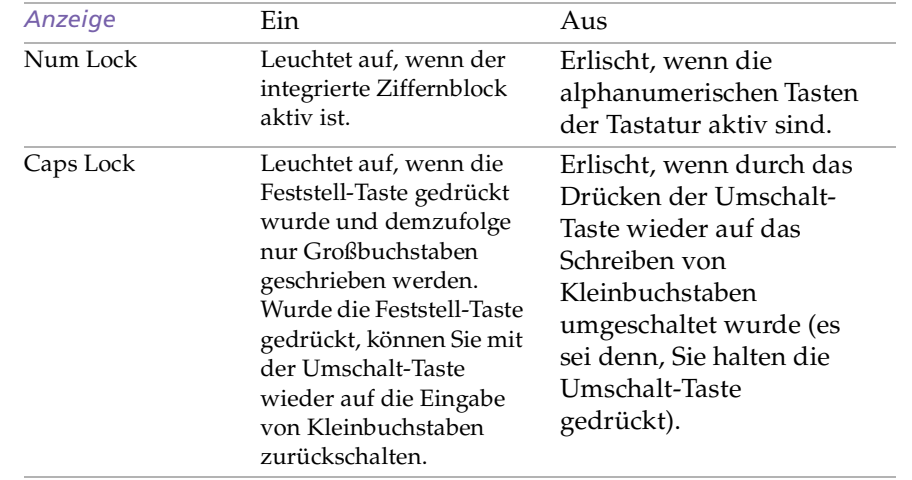

<span id="page-40-0"></span>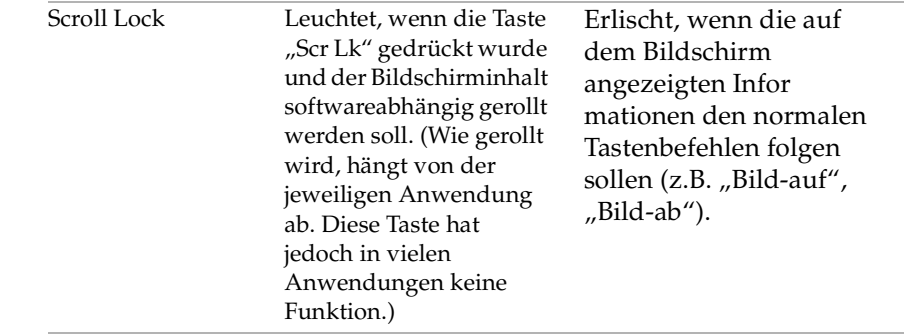

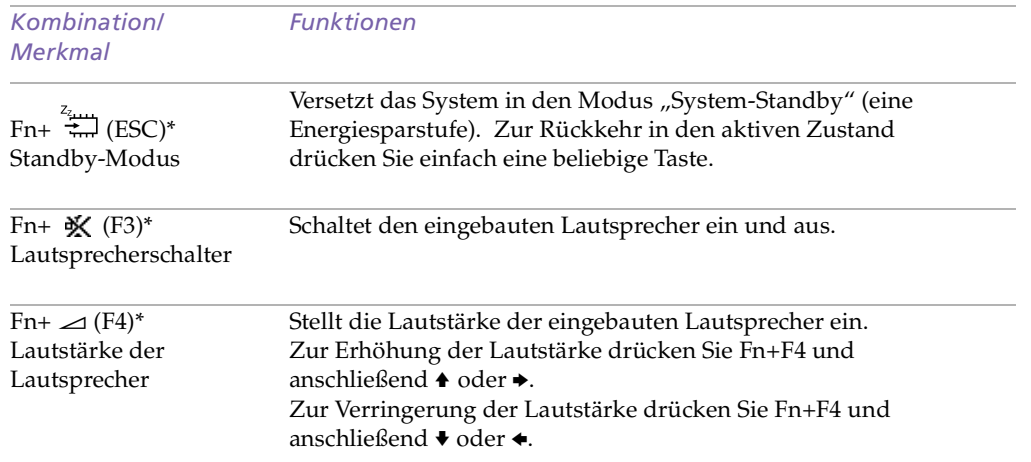

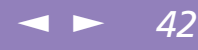

<span id="page-41-0"></span>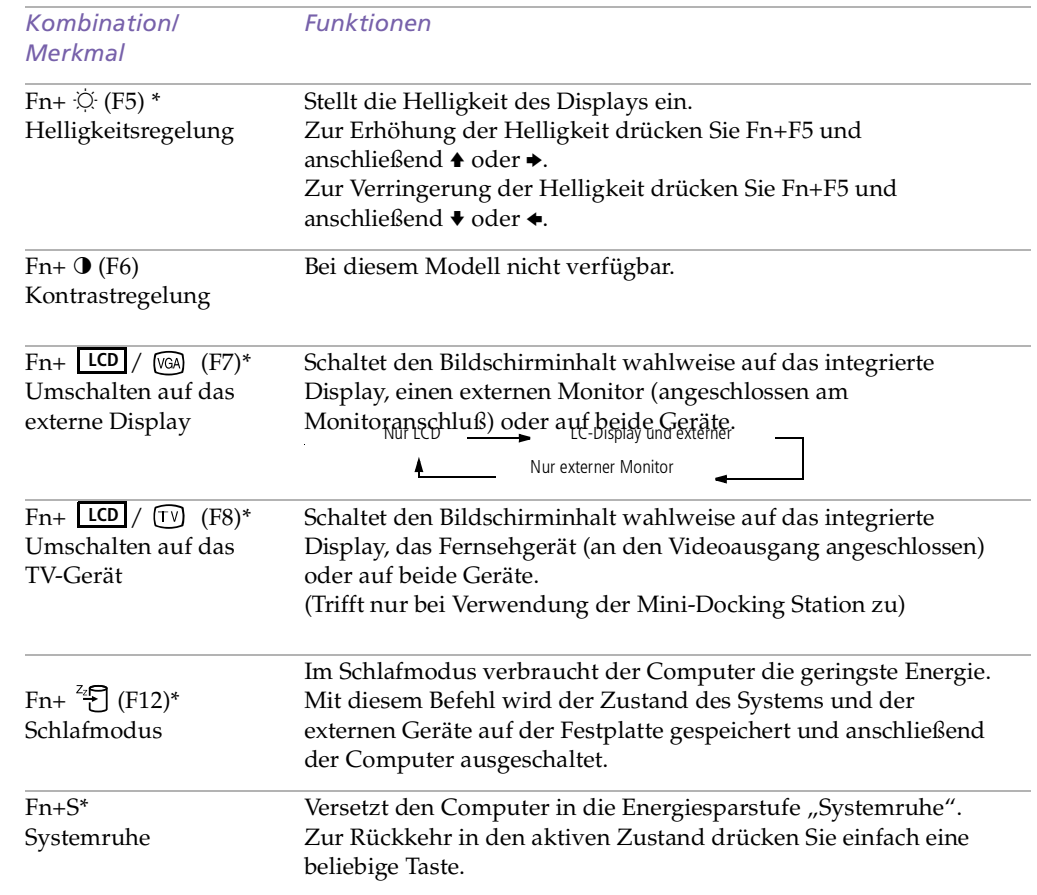

#### <span id="page-42-0"></span>*Tastatur*

*Funktionen* Sie können diese Funktionen mit dem Jog Dial ausführen. Weitere Informationen hierzu finden Sie in dem Abschnitt "Verwenden des Jog Dials" in Ihrem Software-Handbuch.

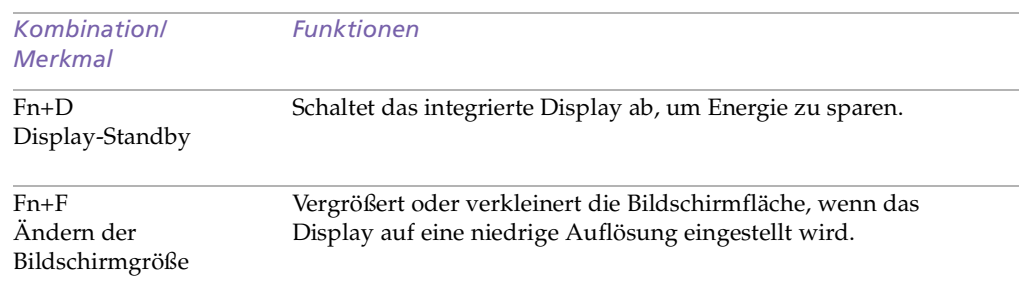

 $\leq$ 

[N](#page-43-0) *43*

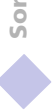

<span id="page-43-0"></span>*Touchpad*

#### $\leq$ [N](#page-44-0) *44*

**ED** Weitere Informationen über Touchpadmerkmale wie Klicken mit beiden Tasten, Einstellen der Touchpadgeschwindigkeit sowie Web Assist-, Tap Offund Startfunktionen finden Sie in der Online-Hilfe der Mauseigenschaften. Sie rufen die Online-Hilfe der Mauseigenschaften auf, indem Sie auf die Schaltfläche "Start" klicken, "Einstellen" auswählen und dann auf "Systemsteuerung" klicken. Klicken Sie auf das Symbol "Maus" in der Systemsteuerung und anschließend auf die Schaltfläche "Hilfe".

# *Touchpad*

Die Tastatur ist mit einem berührungsempfindlichen Zeigegerät ausgerüstet, das Touchpad genann<sup>t</sup> wird. Mit Hilfe dieses Touchpads können Sie den Mauszeiger bewegen, Objekte anklicken und ziehen.

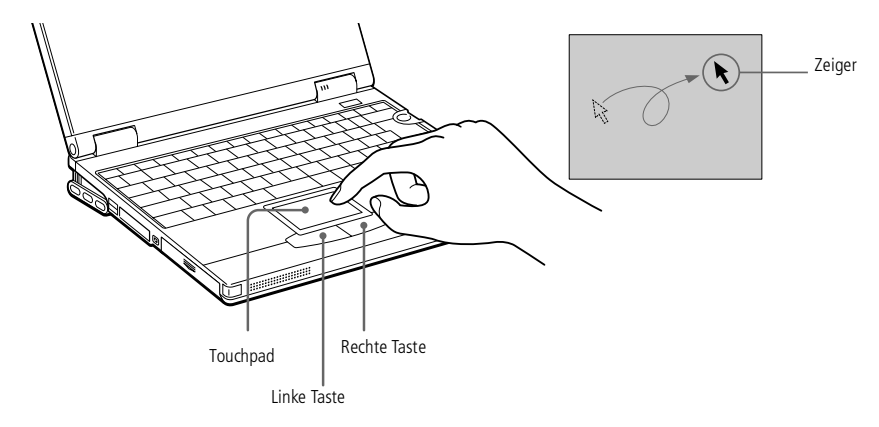

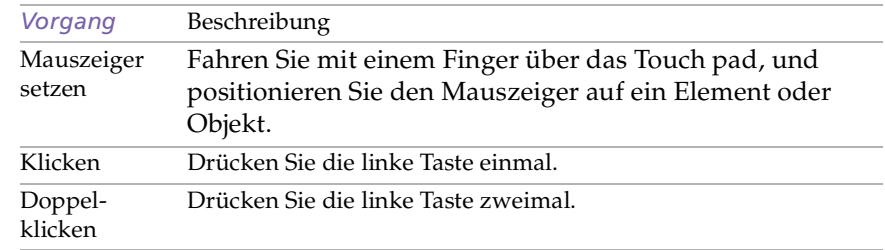

<span id="page-44-0"></span>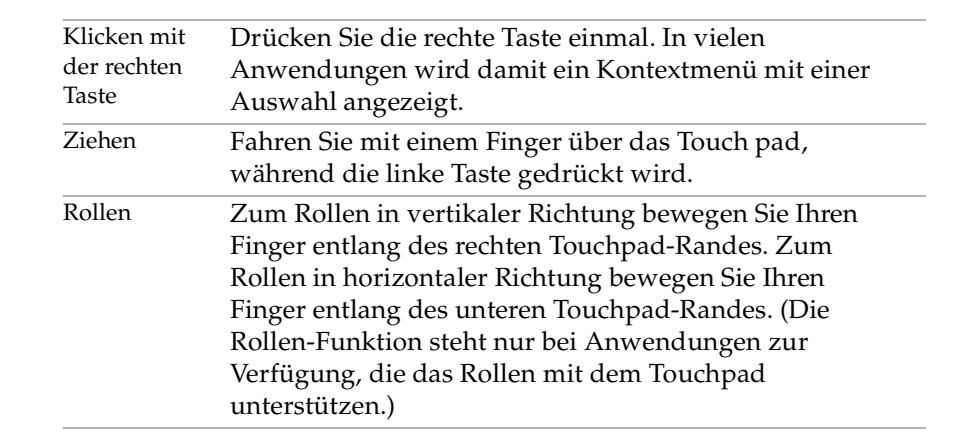

 $\leq$ 

[N](#page-45-0) *45*

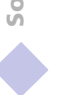

## <span id="page-45-0"></span>*Diskettenlaufwerk*

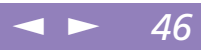

# *Diskettenlaufwerk*

Sie können das mitgelieferte Diskettenlaufwerk entweder als externes Laufwerk nutzen oder als internes Laufwerk im Mehrzweckschacht einsetzen.

Sie müssen den Computer nicht ausschalten, bevor Sie das Diskettenlaufwerk anschließen. Sie können das Diskettenlaufwerk auch anschließen, während sich der Computer im Energiesparmodus befindet.

#### *Verwendung als externes Laufwerk*

Schließen Sie das Diskettenlaufwerk mit dem Anschlußkabel für das Diskettenlaufwerk (gehört zum Lieferumfang) an. Das VAIO-Logo muß dabei nach oben zeigen.

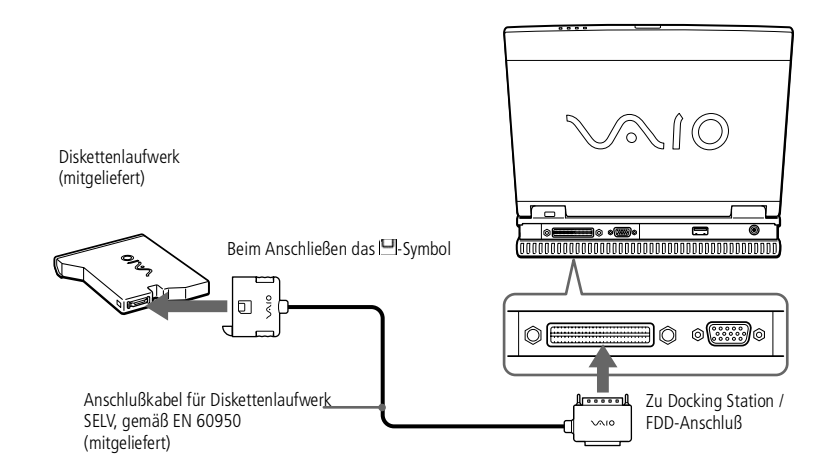

## <span id="page-46-0"></span>*Diskettenlaufwerk*

Sie können das Diskettenlaufwerk, wie unten abgebildet, der Länge nach in den Diskettenlaufwerks-Ständer einsetzen.

 $\leq$ 

[N](#page-47-0) *47*

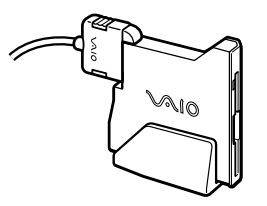

#### *Verwendung als internes Laufwerk*

- 1 Befindet sich im Mehrzweckschacht ein Gerät, so ist dieses zu entnehmen. Weitere Informationen finden Sie in "Entnehmen des Zweitakkus" oder "Entnehmen des DVD-ROM-Laufwerks".
- 2 Setzen Sie das Diskettenlaufwerk mit dem VAIO-Logo nach oben in den Mehrzweckschacht ein. Schieben Sie das Laufwerk hinein, bis der Entriegelungshebel einrastet.

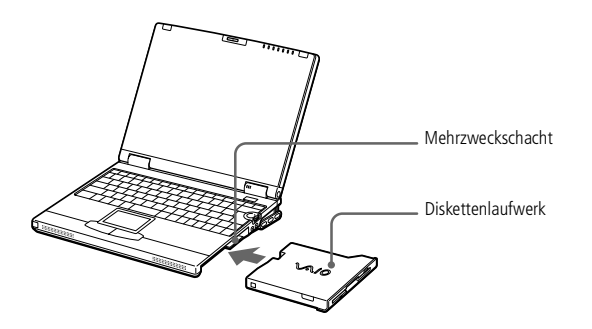

## <span id="page-47-0"></span>*Ihr Notebook-Computer*

## *Diskettenlaufwerk*

Gelingt es Ihnen nicht, eine Diskette aus dem Laufwerk zu entnehmen, so entnehmen Sie das Diskettenlaufwerk aus dem Mehrzweckschacht.

> Drücken Sie nicht die Auswurftaste, solange die LED-Anzeige leuchtet. Andernfalls können Daten

#### *Einlegen einer Diskette*

- 1 Halten Sie die Diskette mit dem Etikett nach oben.
- 2 Schieben Sie die Diskette in das Laufwerk, bis sie hörbar einrastet.

 $\leq$ 

[N](#page-48-0) *48*

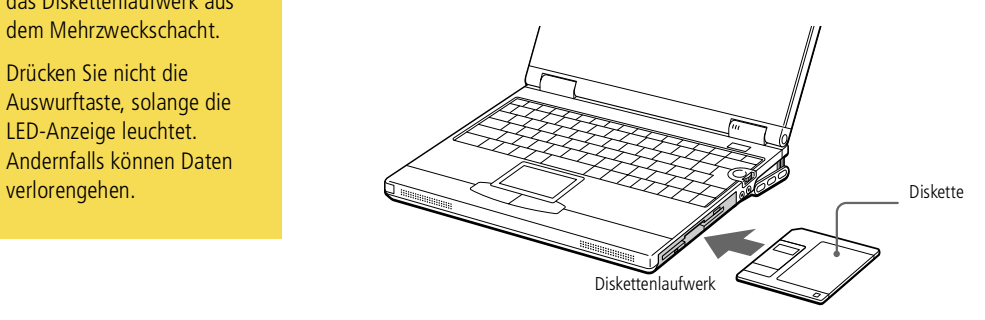

#### *Entnehmen einer Diskette*

 $\Box$  Wenn Sie die Diskette nicht mehr benötigen, warten Sie, bis die LED-Anzeige des Diskettenlaufwerks erlischt, und drücken Sie dann die Auswurftaste.

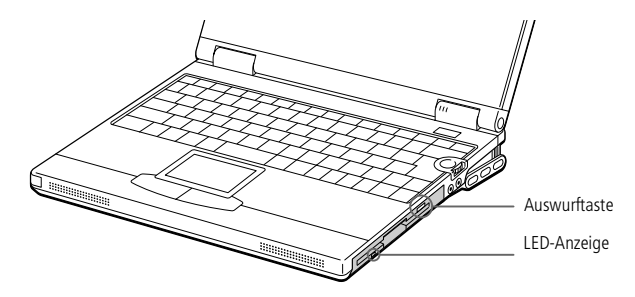

## <span id="page-48-0"></span>*Diskettenlaufwerk*

#### $\leq$ [N](#page-49-0) *49*

## *Entnehmen des Diskettenlaufwerks*

Wenn der Computer bereits ausgeschaltet ist, überspringen Sie die Schritte <sup>1</sup> und 3.

- Klicken Sie rechts im Display auf das Symbol **(Mehrzweckschacht entfernen**) in der Symbolleiste PowerPanel. Eine Meldung wird im Bildschirm angezeigt.
- 2 Schieben Sie den Entriegelungshebel an der Unterseite des Computers in Richtung des Pfeils, und ziehen Sie das Diskettenlaufwerk aus dem Mehrzweckschacht.
- 3 Klicken Sie in dem Meldungsfenster auf "OK".

Wenn PowerPanel auf dem Bildschirm nicht angezeigt wird, klicken Sie mit der rechten Maustaste auf das PowerPanel-Symbol in der Taskleiste, und wählen Sie "Gerät aus dem Mehrzweckschacht entfernen".

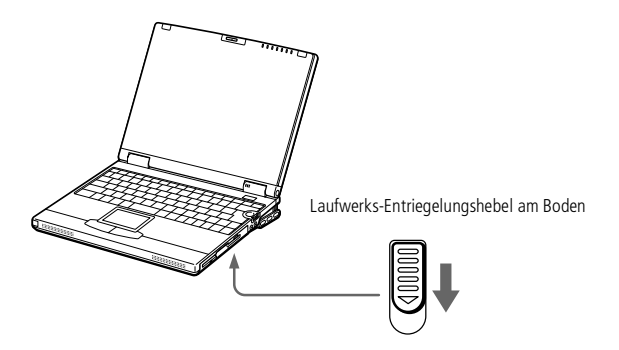

## <span id="page-49-0"></span>*DVD-ROM-Laufwerk*

 Sie können keine DVD-ROM/ CD-ROM einlegen, während sich der Computer im Standbyoder Schlafmodus befindet.

# *DVD-ROM-Laufwerk*

Ihr Computer ist mit einem DVD-ROM-Laufwerk ausgestattet.

In das DVD-ROM-Laufwerk können sowohl DVD-ROMs als auch CD-ROMs eingelegt werden.

 $\leq$ 

[N](#page-50-0) *50*

#### *Einlegen einer CD-ROM/DVD-ROM*

- Schalten Sie den Computer ein.
- 2 Drücken Sie die Auswurftaste zum Herausfahren der DVD-Laufwerks-Schublade. Die Schublade wird herausgefahren.

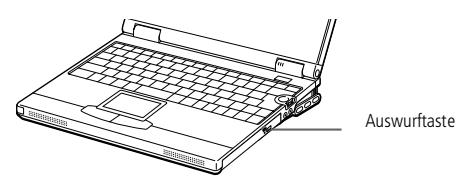

3 Legen Sie die DVD-ROM/CD-ROM mit dem Etikett nach oben in die Schublade. Bei DVD-ROMs, die auf beiden Seiten abgespielt werden können, ist die nach oben zeigende Seite die Wiedergabeseite. Drücken Sie die CD/DVD auf die Antriebsnabe, bis sie hörbar einrastet.

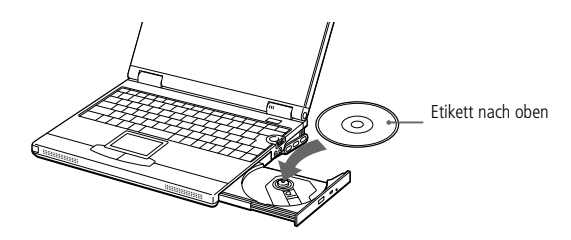

- <span id="page-50-0"></span>4 Schließen Sie die Schublade, indem Sie diese sanft in das Laufwerk hineinschieben.
	- Achten Sie darauf, daß die DVD-ROM/CD-ROM sicher von den Fingern der Antriebsnabe gehalten wird. Wenn die DVD-ROM/CD-ROM nicht fest sitzt, kann Ihr Laufwerk beschädigt werden und läßt sich dann möglicherweise nicht mehr öffnen.

 $\leq$ 

[N](#page-51-0) *51*

Wenn Sie die DVD-ROM/CD-ROM nicht mehr benötigen, warten Sie, bis die LED-Anzeige des Laufwerks erlischt und drücken dann die Auswurftaste, um die DVD-ROM/CD-ROM zu entnehmen.

Befindet sich der Computer im Standby- oder Schlafmodus, so können Sie keine DVD-/CD-ROM herausnehmen. Weitere Informationen über den Standby- und Schlafmodus finden Sie im Abschnitt "Standby-Modus".

Fährt die Schublade nach dem Drücken der Auswurftaste nicht aus dem Laufwerk heraus, schalten Sie den Computer aus und führen zum manuellen Entriegeln der Schublade einen dünnen, spitzen Gegenstand in die Notauswurföffnung ein.

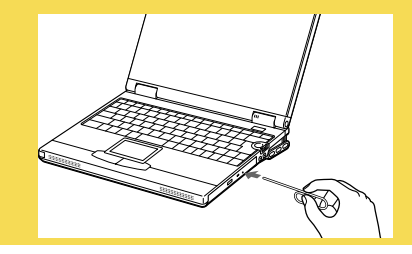

## <span id="page-51-0"></span>**20 Wenn Sie DVD-Filme im**

Akkubetrieb abspielen, sollten Sie das Energiesparprofil "DVD" aktivieren. Bei anderen Profilen kann die Filmwiedergabe stocken.

In Abhängigkeit von den ausgewählten Bildschirmeigenschaften müssen Sie möglicherweise den Befehl Fn+F drücken, um den Film in voller Bildschirmgröße anzuzeigen.

Auf DVDs sind in der Regel Regionalcodes angegeben, die darauf hinweisen, mit welchen DVD-Playern die DVD abgespielt werden kann. Mit dem eingebauten DVD-Laufwerk können Sie nur DVDs mit den Regionalcodes "2" oder "ALL" abspielen.

> Wenn sich im DVD-Laufwerk eine Video-DVD befindet, können Sie mit der Tastenkombination Fn+F8 nicht zwischen LCD- und TV-Anzeige umschalten.

Weitere Informationen über die Wiedergabe von Video-DVDs finden Sie in der Online-Hilfe von Media Bar.

#### *So geben Sie DVD-ROMs wieder*

- $\Box$  Zur Gewährleistung einer optimalen Wiedergabequalität sollten Sie alle geöffneten Anwendungen schließen, bevor Sie einen DVD-ROM-Film abspielen.
- $\Box$ Schließen Sie das Jog Dial-Fenster. Siehe"So [verwenden](#page-32-0) Sie den Jog Dial" Seite 33.

#### *Entnehmen des DVD-ROM-Laufwerks*

Wenn der Computer bereits ausgeschaltet ist, überspringen Sie die Schritte <sup>1</sup> und 3.

- Klicken Sie rechts im Display auf das Symbol  $\triangleright$  in der Symbolleiste PowerPanel. Eine Meldung wird im Bildschirm angezeigt.
- 2 Schieben Sie den Entriegelungshebel an der Unterseite des Computers in Richtung des Pfeils, und ziehen Sie das DVD-ROM-Laufwerk aus dem Mehrzweckschacht.
- $\overline{3}$  Klicken Sie in dem Meldungsfenster auf "OK".

Wenn PowerPanel auf dem Bildschirm nicht angezeigt wird, klicken Sie mit der rechten Maustaste auf das PowerPanel-Symbol in der Taskleiste, und wählen Sie "Gerät aus dem Mehrzweckschacht entfernen".

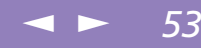

#### <span id="page-52-0"></span>*Einsetzen des DVD-ROM-Laufwerks*

Sie müssen den Computer nicht ausschalten, um das DVD-ROM-Laufwerk in den Laufwerksschacht einzusetzen. Sie können das DVD-ROM-Laufwerk auch einsetzen, während sich der Computer im Energiesparmodus befindet.

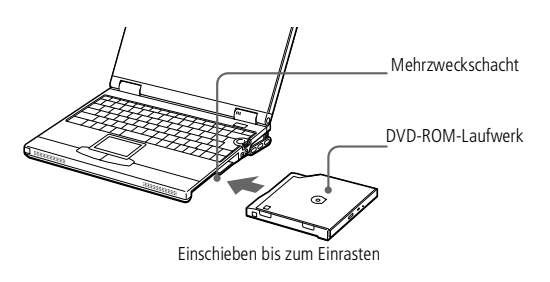

# <span id="page-53-0"></span>Sony Notebook-Computer Benutzerhandbuch **Sony Notebook-Computer Benutzerhandbuch**

Wenden Sie beim Einsetzen einer PC Card keine Gewalt an. Die Kontaktstifte könnten beschädigt werden. Falls Sie beim Einsetzen einer PC Card Schwierigkeiten haben, prüfen Sie, ob das Etikett nach oben zeigt. Informationen über die Installation und Benutzung finden Sie im Handbuch Ihrer PC Card.

> Wenn Sie bei eingesetzter PC Card zwischen Normalbetrieb und Schlaf- oder Standby-Modus wechseln, werden möglicherweise einige Geräte von Ihrem Computer nicht erkannt. Dieses Problem läßt sich durch einen Neustart des Computers beheben.

# <span id="page-53-1"></span>*PC Cards*

Ihr Computer ist mit zwei PC Card-Steckplätzen ausgerüstet. PC Cards ermöglichen Ihnen den Anschluß tragbarer externer Geräte.

Zur Verwendung einiger PC Cards kann es erforderlich sein, nicht benutzte Geräte zu deaktivieren. Deaktivieren Sie mit Hilfe des Sony Notebook Setup-Programms alle Geräte, die Sie gegenwärtig nicht benutzen. Weitere Einzelheiten hierzu finden Sie im Abschnitt "Sony Notebook Setup" in Ihrem Software-Handbuch.

Achten Sie darauf, die neueste Version des von Ihrem PC Card-Hersteller zur Verfügung gestellten Softwaretreibers zu verwenden.

Wird in der Systemsteuerung unter "Eigenschaften für System / Geräte-Manager" das Zeichen "!" angezeigt, entfernen Sie die Treibersoftware, und installieren Sie diese noch einmal.

Möglicherweise sind nicht alle PC Cards bzw. PC Card-Funktionen für diesen Computer geeignet.

Vor dem Einsetzen oder Entfernen einer PC Card ist es nicht erforderlich, den Computer auszuschalten.

Hinweise zum Einsetzen eines PC Card-Modems finden Sie im Abschnitt "PC Card-Modem".

#### <span id="page-54-0"></span>*PC Cards*

! Einige Geräte funktionieren nicht einwandfrei, wenn Sie wiederholt aus dem Standbyoder Schlafmodus in den Normalmodus zurückkehren. Der Computer kehrt aber auf jeden Fall in seinen Ausgangszustand zurück, wenn Sie ihn neu starten.

#### *So setzen Sie eine PC Card ein*

Der untere Steckplatz ist für PC Cards vom Typ III zu verwenden.

1 Ziehen Sie den PC Card-Auswurfhebel heraus, und drücken Sie ihn anschließend in den Computer hinein.

 $\leq$ 

[N](#page-55-0) *55*

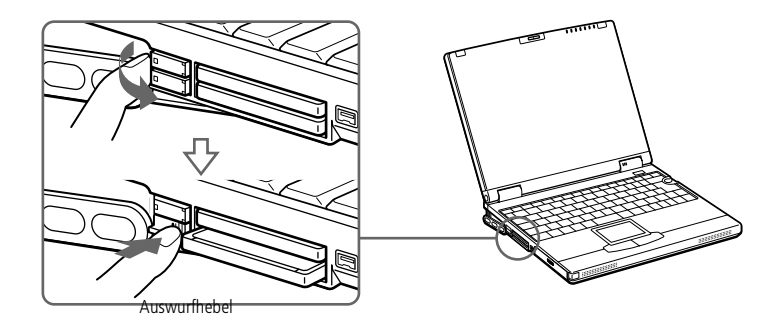

2 Entfernen Sie die PC Card-Schutzabdeckung.

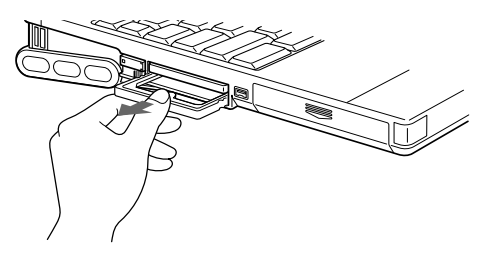

<span id="page-55-0"></span>3 Schieben Sie die PC Card mit dem Etikett nach oben in den PC Card-Steckplatz. Schieben Sie die Karte vorsichtig in den Steckplatz, bis sie fest in den Anschlüssen sitzt. Der PC Card-Auswurfhebel springt heraus.

 $\leq$ 

[N](#page-56-0) *56*

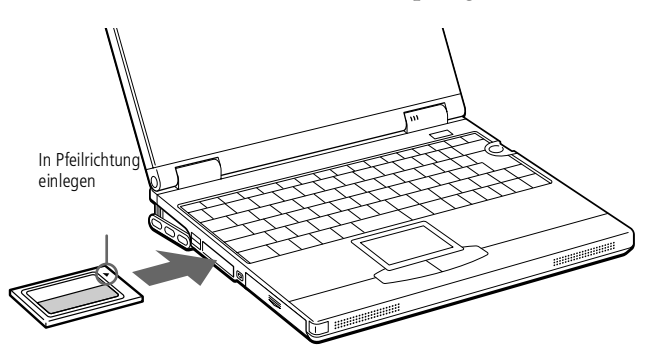

4 Drücken Sie den Auswurfhebel in Richtung Display hinein.

## <span id="page-56-0"></span>*Ihr Notebook-Computer*

## *PC Cards*

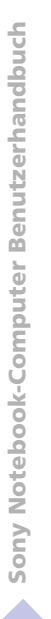

**ED** Bevor Sie die PC Card entfernen, klicken Sie auf der Task-Leiste auf das PC Card-Symbol und schließen die PC Card-Verbindung. Vor dem Entfernen der Karte müssen alle Anwendungen geschlossen werden, die auf die PC Card zugreifen, anderenfalls droht Datenverlust.

> Informationen über die Installation und Benutzung finden Sie im Handbuch Ihrer PC Card.

#### *Entnehmen einer PC Card*

- 1 Schließen Sie alle Anwendungen, die auf die PC Card zugreifen.
- 2 Klicken Sie in der Task-Leiste auf das PC Card-Symbol, und schließen Sie die PC Card-Verbindung.

 $\leq$ 

[N](#page-57-0) *57*

- 3 Klappen Sie den PC Card-Auswurfhebel heraus, und drücken Sie ihn anschließend in den Computer hinein.
- 4 Fassen Sie die Karte an, und ziehen Sie sie heraus.
- 5 Setzen Sie die PC Card-Abdeckung wieder in den leeren Steckplatz ein.

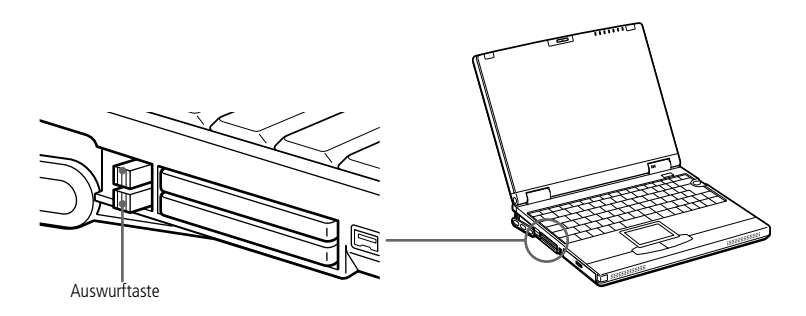

<span id="page-57-0"></span>*Smart Connect*

#### $\leq$ [N](#page-58-0) *58*

# Sony Notebook-Computer Benutzerhandbuch **Sony Notebook-Computer Benutzerhandbuch**

**20 Wenn Sie mit Smart Connect** zwei VAIO-Computer miteinander verbinden, müssen Sie jedem Computer einen eindeutigen Namen zuweisen, an dem er erkannt werden kann, wenn die beiden Computer vernetzt werden.

> Die i.LINK-Kabel mit den folgenden Teilenummern sind mit Ihrem VAIO-Notebook-Computer kompatibel: VMC-IL4415 (ein 1,5 m langes Kabel mit 4-poligen Anschlüssen an beiden Enden), VMC-IL4408A (ein 0,8 m langes Kabel mit 4-poligen Anschlüssen an beiden Enden).

> Solange Sie mit Smart Connect arbeiten, dürfen Sie die Mini-Docking Station weder anschließen noch entfernen: Smart Connect ist sonst eventuell nicht mehr verfügbar.

# *Smart Connect*

Mit Hilfe von Smart Connect können Sie Dateien in einen anderen (mit Smart Connect ausgestatteten) VAIO Computer kopieren und dort bearbeiten oder löschen, wenn dieser über ein i. $\text{LINK}^{\text{\tiny{{\rm {TM}}}}}$ -Kabel angeschlossen ist.

Sie können auch Dokumente auf einem Drucker ausgeben, der an einen anderen VAIO Computer angeschlossen ist.

Nähere Informationen finden Sie im Online-Benutzerhandbuch von Smart Connect.

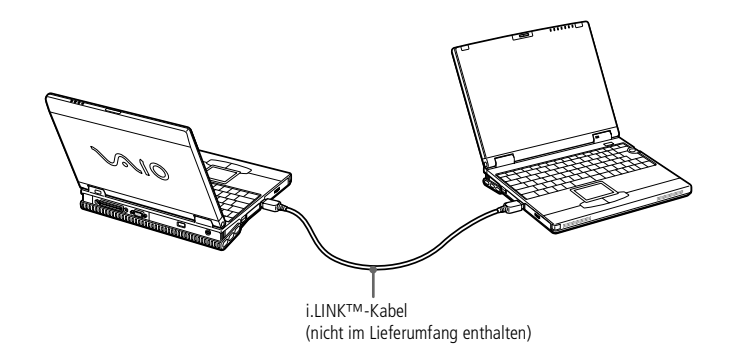

#### <span id="page-58-0"></span>*Infrarot-Datenübertragungsgeräte*

**E** Wenn Sie mit einem beliebigen Programm Daten über die Infrarotschnittstelle übertragen wollen, müssen Sie zuerst die IrDA-Funktion in der Systemsteuerung von Windows aktivieren.

- 1. Doppelklicken Sie in der Systemsteuerung auf das Symbol "Infrarot", und wählen Sie dann das Register "Optionen".
- 2. Aktivieren Sie das Kontrollkästchen für die Infrarot-Übertragung, und klicken Sie auf "OK".
- 3. Sobald Sie mit der Infrarot-Übertragung fertig sind, sollten Sie den Infrarot-Anschluß in der Systemsteuerung wieder deaktivieren, um Strom zu sparen.

# *Infrarot-Datenübertragungsgeräte*

Ihr Computer ist mit einem Infrarot-Anschluß ausgestattet. Diese Schnittstelle können Sie zur Datenübertragung mit anderen Geräten benutzen, die ebenfalls eine Infrarotschnittstelle besitzen und mit einem kompatiblen Protokoll arbeiten. Solche Geräte sind z. B. eine Digitalkamera oder andere Computer.

#### *Verwenden der Infrarotschnittstelle in Verbindung mit einer Digitalkamera*

Richten Sie die Infrarotschnittstellen des Computers und der Digitalkamera so aus, daß sie zueinander in direkter Verbindung stehen.

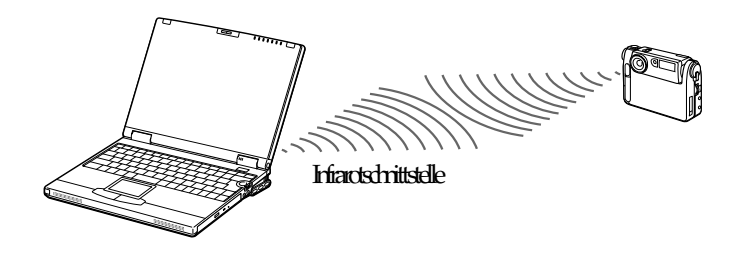

*Verwenden der Infrarotschnittstelle in Verbindung mit einem anderen Computer*

Richten Sie die Infrarotschnittstellen der beiden Computer so aus, daß sie zueinander in "Sichtverbindung" stehen.

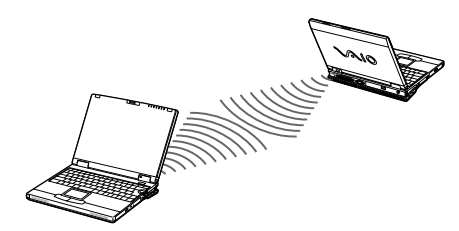

<span id="page-59-0"></span>*Infrarot-Datenübertragungsgeräte*

 Prüfen Sie in der Systemsteuerung von Windows den Status des Infrarot-Monitors, und stellen Sie fest, ob das Infrarotgerät erkannt wurde.

Sind die beiden Geräte zu weit von einander entfernt oder zu dicht nebeneinander aufgestellt, kann die Datenübertragung unterbrochen oder durch Störungen beeinträchtigt werden.

 $\leq$ 

[N](#page-60-0) *60*

Verdecken Sie die Infrarotschnittstellen nicht mit Ihrer Hand oder anderen Gegenständen.

Vermeiden Sie direkte Sonneneinstrahlung, Leuchtstofflampen oder blinkende Neonleuchten in der Nähe der Infrarotschnittstellen.

Weitere Informationen über Installation und Benutzung finden Sie im Handbuch Ihrer Digitalkamera oder des anderen Gerätes mit Infrarotschnittstelle.

Die Reichweite der Infrarotschnittstelle beträgt etwa 1 m, der Strahlungswinkel beträgt 15 Grad.

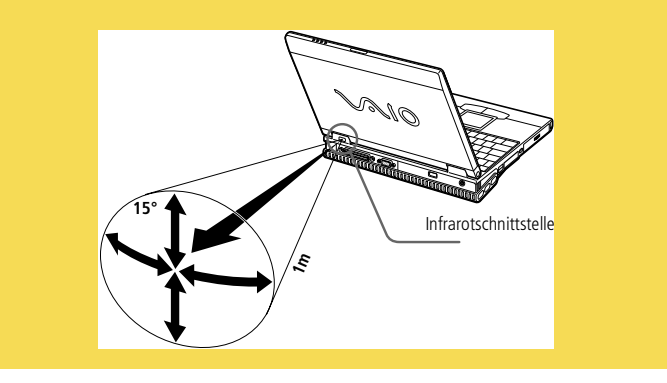

## <span id="page-60-0"></span>*Energiesparstufen*

**ED** Fällt die Akkuladung unter einen Wert von 10 %, sollten Sie entweder zum Wiederaufladen des Akkus den Netzadapter an Ihr Notebook anschließen oder Ihren Computer ausschalten und einen voll geladenen Akku einsetzen.

# *Energiesparstufen*

Wenn Sie Ihren Computer mit einem Akku betreiben, dann können Sie zum Verlängern der Betriebsdauer die Energiesparfunktionen nutzen. Zusätzlich zur normalen Betriebsart (Normalmodus), die es Ihnen erlaubt, bestimmte Geräte abzuschalten, verfügt Ihr Computer über drei verschiedene Energiesparstufen: Systemruhe, System-Standby und Systemschlaf.

Verwenden Sie als Stromquelle einen Akku, so sollten Sie wissen, daß der Computer automatisch in den Schlafmodus schaltet, wenn die verbleibende Akkukapazität unter 5 % fällt, gleichgültig, welche Energiesparstufe Sie gewählt haben. Weitere Informationen hierzu finden Sie im Abschnitt "Energiesparfunktionen" in Ihrem Software-Handbuch.

## *Normalmodus*

Dies ist der normale Zustand Ihres Computers, wenn er in Betrieb ist. In dieser Betriebsart leuchtet die Stromversorgungsanzeige (grüne Leuchte). Um Energie zu sparen, können Sie ein bestimmtes Gerät, z. B. das Display, abschalten.

## *Systemruhe*

Diese Energiesparstufe ist dann empfehlenswert, wenn Sie Ihren Computer kürzere Zeit nicht benötigen. Die Festplatte und das Display werden abgeschaltet, und der Prozessor wechselt in den Schlafmodus. In dieser Betriebsart leuchtet die Stromversorgungsanzeige gelb.

#### *Aktivieren des Ruhemodus*

Drücken Sie Fn+S. Der Ruhemodus kann auch über das Programm PowerPanel oder Jog Dial aktiviert werden.

## <span id="page-61-0"></span>*Energiesparstufen*

Sie können keine DVD-ROM/ CD-ROM einlegen, während sich der Computer im Standbyoder Schlafmodus befindet.

#### *Rückkehr zum Normalmodus*

Drücken Sie eine beliebige Taste oder berühren Sie das Touchpad.

#### *Standby-Modus*

Der Computer speichert den aktuellen Systemzustand im RAM und schaltet die Stromversorgung für den Prozessor ab. In dieser Betriebsart blinkt die Stromversorgungsanzeige gelb.

#### *Aktivieren des Standby-Modus*

Drücken Sie die Tastenkombination Fn+Esc, oder betätigen Sie kurz den Netzschalter. Der Standby-Modus kann auch über das Programm PowerPanel oder Jog Dial aktiviert werden.

#### *Rückkehr zum Normalmodus*

Drücken Sie eine beliebige Taste, oder betätigen Sie den Netzschalter weniger als vier Sekunden.

#### *Schlafmodus*

Der Zustand des Systems wird auf der Festplatte gespeichert, und anschließend wird die Stromversorgung abgeschaltet. In dieser Betriebsart bleibt die Stromversorgungsanzeige dunkel.

#### *Aktivieren des Schlafmodus*

Drücken Sie Fn+F12. Der Schlafmodus kann auch über das Programm PowerPanel oder Jog Dial aktiviert werden.

**2** Wenn Sie den Netzschalter länger als vier Sekunden drücken, wird das Notebook abgeschaltet.

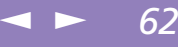

## <span id="page-62-0"></span>*Energiesparstufen*

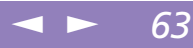

#### *Rückkehr zum Normalmodus*

Drücken Sie den Netzschalter, dadurch wird der Computer eingeschaltet. Der Computer kehrt in den zuletzt gültigen Zustand zurück.

- $\Box$  Rückkehr in den Normalmodus: Systemschlaf  $\rightarrow$  System-Standby  $\rightarrow$  Systemruhe Bei der Rückkehr aus dem Standby-Modus wird weniger Zeit benötigt als bei der Rückkehr aus dem Schlafmodus.
- $\Box$  Stromverbrauch: Systemruhe  $\rightarrow$  System-Standby  $\rightarrow$  Systemschlaf Im Ruhemodus wird mehr Energie verbraucht als im Schlafmodus.

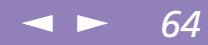

# <span id="page-63-0"></span>*Zweitakku*

Sie können einen zweiten Akku erwerben. Die Betriebszeit des Computers wird durch die Verwendung von zwei Akkus verlängert. Verwenden Sie zwei Akkus, so wird der Akku, den Sie zuerst einsetzen, als erster geladen. Mit der Ladung des danach eingesetzten Akkus wird begonnen, sobald der zuerst eingesetzte Akku eine Kapazität von 85 % erreicht hat. Welcher Akku gerade geladen wird, können Sie an der Akkuanzeige erkennen.

#### *So setzen Sie einen zweiten Akku ein*

- 1 Befindet sich im Mehrzweckschacht ein Gerät, so ist dieses zu entnehmen. Weitere Informationen finden Sie in "Entnehmen des Diskettenlaufwerks" oder "Entnehmen des DVD-ROM-Laufwerks".
- 2 Setzen Sie den Akku in den Mehrzweckschacht ein. Die Anzeige für den Akku <sup>2</sup> leuchtet nun auf.

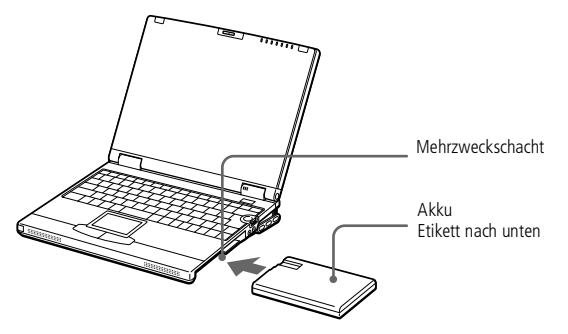

3 Damit der Akku sicher im Computer sitzt, ist die Schachtabdeckung wieder einzusetzen.

#### <span id="page-64-0"></span>*Zweitakku*

**Zur Prüfung der verbleibenden** Betriebszeit mit dem Akku siehe auch "Anzeigen von Akku-Informationen" in Ihrem Software-Handbuch.

Führen Sie die Nase der Schachtabdeckung in die Öffnung am Steckplatz des Laufwerksschachtes ein, und drücken Sie dann die Schachtabdeckung in den Laufwerksschacht, bis sie hörbar einrastet.

 $\leq$ 

[N](#page-65-0) *65*

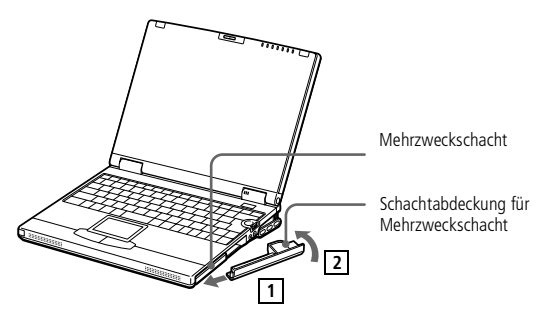

*Laden des zweiten Akkus*

Lassen Sie den Akku im Computer, wenn dieser an das Stromnetz angeschlossen ist. Wird der Akku geladen, blinkt die Akkuanzeige. Weitere Informationen finden Sie unter "So [laden](#page-20-0) Sie den Akku auf".

## <span id="page-65-0"></span>*Ihr Notebook-Computer*

#### *Zweitakku*

**La Wenn Sie zwei Akkus** verwenden, können Sie einen von ihnen entfernen, ohne den Computer herunterzufahren. Wenn Sie den einen Akku entfernen, stellen Sie sicher, daß die Anzeige des anderen leuchtet. Wenn die Anzeige des Akkus, den Sie entfernen möchten, leuchtet, klicken Sie mit der rechten Maustaste in der Task-Leiste auf laund dann auf "Benutzten Akku umschalten".

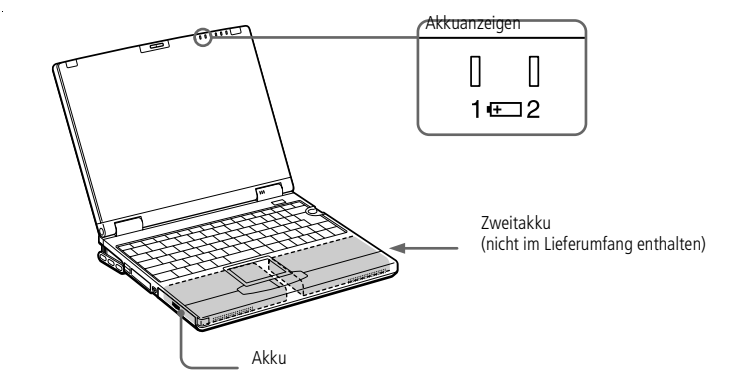

#### *So entnehmen Sie den Zweitakku*

1 An der Unterseite der Schachtabdeckung befindet sich ein Entriegelungshebel. Zum Entnehmen des Akkus schieben Sie den Entriegelungshebel an der Unterseite des Computers in Pfeilrichtung.

 $\leq$ 

[N](#page-66-0) *66*

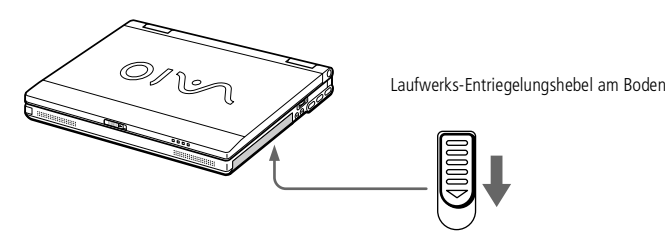

- 2 Entfernen Sie die Schachtabdeckung, und ziehen Sie anschließend den Akku heraus.
- 3 Setzen Sie die Schachtabdeckung wieder ein. Siehe [Schachtabdeckung](#page-66-1)

## <span id="page-66-0"></span>*Schachtabdeckung*

#### $\leq$ [N](#page-67-0) *67*

# <span id="page-66-1"></span>*Schachtabdeckung*

Die Schachtabdeckung schützt den leeren Mehrzweckschacht.

#### *Einsetzen der Schachtabdeckung*

1 Befindet sich im Mehrzweckschacht ein Gerät, so ist dieses zu entnehmen.

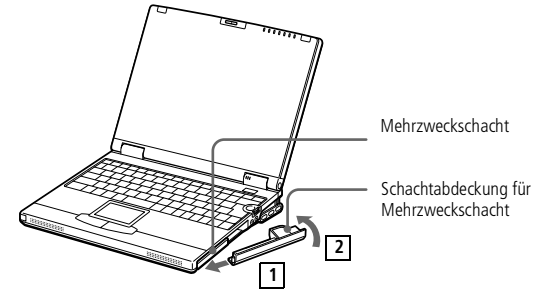

2 Schieben Sie die Schachtabdeckung in Pfeilrichtung ein, bis sie hörbar einrastet.

#### *So entfernen Sie die Schachtabdeckung*

Zum Entnehmen der Schachtabdeckung schieben Sie den Entriegelungshebel an der Unterseite des Computers in Pfeilrichtung.

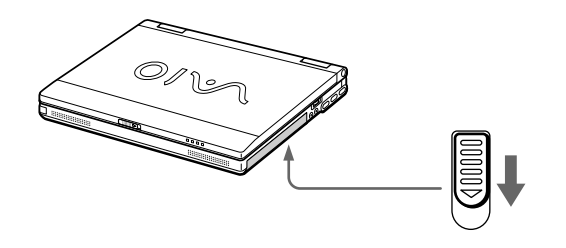

<span id="page-67-0"></span>**ED** Vor dem Anschließen externer Geräte sind der Computer und sämtliche externen Geräte abzuschalten.

> Das Netzkabel ist erst nach dem Einstecken aller Kabel zu den externen Geräten anzuschließen.

> Schalten Sie Ihren Computer erst ein, nachdem alle externen Geräte eingeschaltet wurden.

Zum Anschließen eines USB-Gerätes oder des Disktettenlaufwerkes brauchen Sie Ihren Computer nicht auszuschalten.

# *Anschluß externer Geräte*

Ihr Notebook gewinnt durch den Anschluß der folgenden externen Geräte an Funktionsvielfalt. Außerdem können Sie die im Handbuch "Hinweise zur Software" beschriebene Software nutzen.

- -"PC [Card-Modem",](#page-68-1) Seite 69
- -["Mini-Docking](#page-70-0) Station", Seite <sup>71</sup>
- $\Box$ "Externe Maus oder [Tastatur",](#page-75-0) Seite 76
- -["Diskettenlaufwerk",](#page-76-0) Seite 77
- $\Box$ ["Drucker",](#page-78-0) Seite 79
- -"Externes [Display",](#page-80-0) Seite 81
- -["Digitalkamera](#page-84-0) Mavica mit Disketten", Seite 85
- -["Digitalcamcorder",](#page-87-0) Seite 88
- -["AV-Geräte",](#page-89-0) Seite 90

 $\Box$ 

- - "Externe [Lautsprecher",](#page-93-0) Seite 94
	- "Externes [Mikrofon",](#page-94-0) Seite 95
- -"Gerät mit [USB-Schnittstelle](#page-95-0) (Universal Serial Bus)", Seite 96

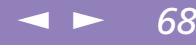

#### <span id="page-68-0"></span>*PC Card-Modem*

\*Je nach Modell eventuell als Zusatzausstattung.

# <span id="page-68-1"></span>*PC Card-Modem*

Verbinden Sie Ihren Computer über das PC Card-Modem \* mit einer Telefonleitung, und surfen Sie im Internet.

 $\leq$ 

[N](#page-69-0) *69*

## *Anschluß an eine Telefonleitung*

Um Mitglied in einem Online-Dienst zu werden, im Internet zu surfen und Ihr Notebook mitsamt Software registrieren lassen zu können, müssen Sie Ihren Computer mit einer Telefonleitung verbinden.

- 1 Das PC Card-Modem kann in jeden der beiden Steckplätze eingesetzt werden. Ziehen Sie den PC Card-Auswurfhebel aus dem Computer heraus. Entfernen Sie die PC Card-Schutzabdeckung. Siehe dazu "PC [Cards",](#page-53-1) Seite 54-
- 2 Schieben Sie das PC Card-Modem mit dem Etikett nach oben in den PC Card-Steckplatz Ihres Notebooks, bis der Auswurfhebel vollständig aus dem Notebook-Gehäuse herausragt. Drücken Sie nun den Auswurfhebel zurück in das Gehäuse.

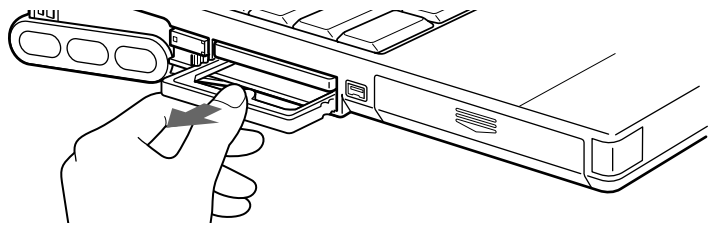

- 3 Stecken Sie den Telefonstecker in die Buchse der PC Card.
- 4 Stecken Sie das andere Ende des Telefonkabels in die Telefonsteckdose (mit Hilfe eines geeigneten Steckers).

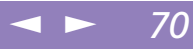

<span id="page-69-0"></span>Sony Notebook-Computer Benutzerhandbuch **Sony Notebook-Computer Benutzerhandbuch**

**ED** Telefonkabel und Stecker sind TNV-konform (Fernmeldenetzspannung) und entsprechen der Norm EN 60950.

Um Ihren Sony Notebook-Computer mitsamt Software online zu registrieren und VAIO-Link zu nutzen, müssen Sie Ihren Computer mit einer Telefonleitung verbinden.

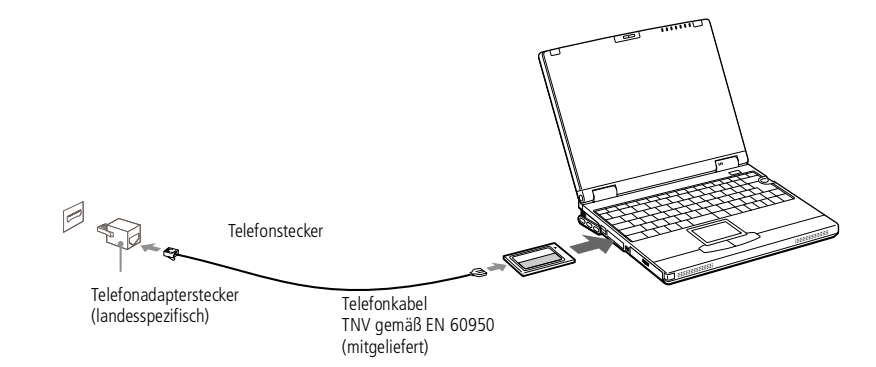

#### *Auswahl eines optionalen PC Card Modems*

Ihr VAIO Notebook-Computer wurde bereits für das PC Card-Modem **"COM One Platinium Card MC221 Discovery V.90"** eingerichtet. Wenn diese PC Card nicht mit dem Notebook ausgeliefert wurde, können Sie ein COM One Platinium Card MC221 Discovery V.90-PC Card-Modem kaufen. Es unterstützt Datenübertragungsraten von 56 Kbit/s und Faxübertragungsraten von 14,4 Kbit/s.

Sie können sich aber auch für das "COM One 4 in 1 Platinium Card MC220"-Modem entscheiden. Diese Karte unterstützt Datenübertragungsraten von 56 Kbit/s und Faxübertragungsraten von 14,4 Kbit/s, Ethernet, ISDN und die Sony GSM-Anbindung mit den entsprechenden optionalen Anschluß-Kits\*. Damit können Sie eine Verbindung zu einem Netzwerk herstellen, E-Mails und SMS-Nachrichten versenden usw.

\* Weitere Informationen über die COM One Platinium Card-Modems und die Anschluß-Kits erhalten Sie auf der Sony VAIO Direct-Website oder bei Ihrem Händler.

## <span id="page-70-1"></span>*Anschluß externer Geräte*

#### *Mini-Docking Station*

**Z** Vor dem Anschließen externer Geräte sind der Computer und sämtliche externen Geräte abzuschalten.

> Das Netzkabel ist erst nach dem Einstecken aller Kabel zu den externen Geräten anzuschließen.

Schalten Sie Ihren Computer erst ein, nachdem alle externen Geräte eingeschaltet wurden.

Alle Anschlüsse sind SELVkompatibel (Sicherheits-Kleinspannung) und entsprechen der Norm EN 60950.

# <span id="page-70-0"></span>*Mini-Docking Station*

Mit Hilfe der mitgelieferten Mini-Docking Station PCGA-PSX1 können Sie externe Geräte wie Drucker oder Display anschließen.

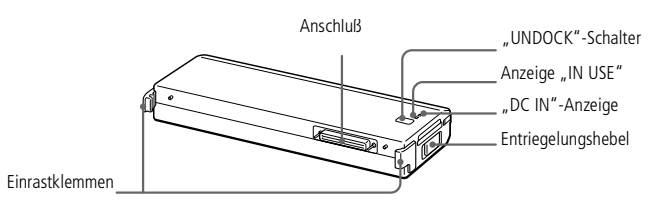

#### *Rückseite*

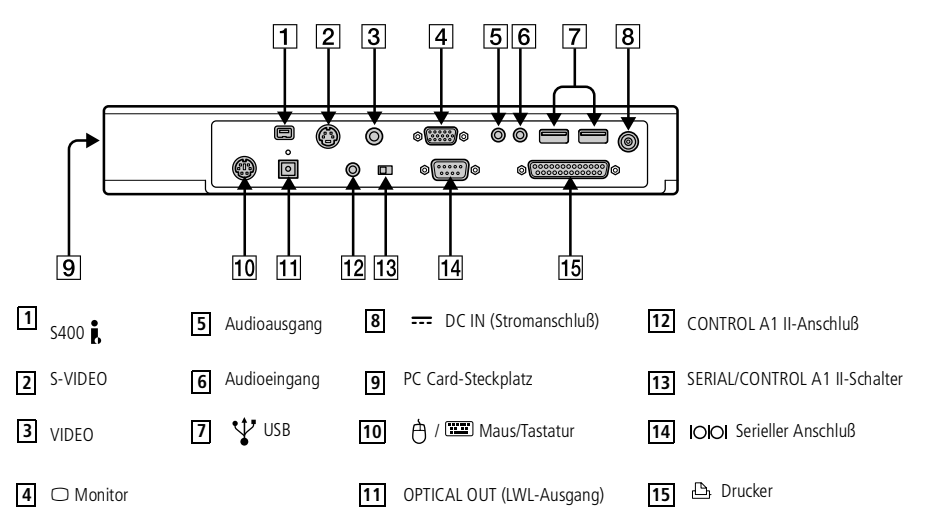

 $\leq$ [N](#page-71-0) *71*

#### <span id="page-71-0"></span>*Mini-Docking Station*

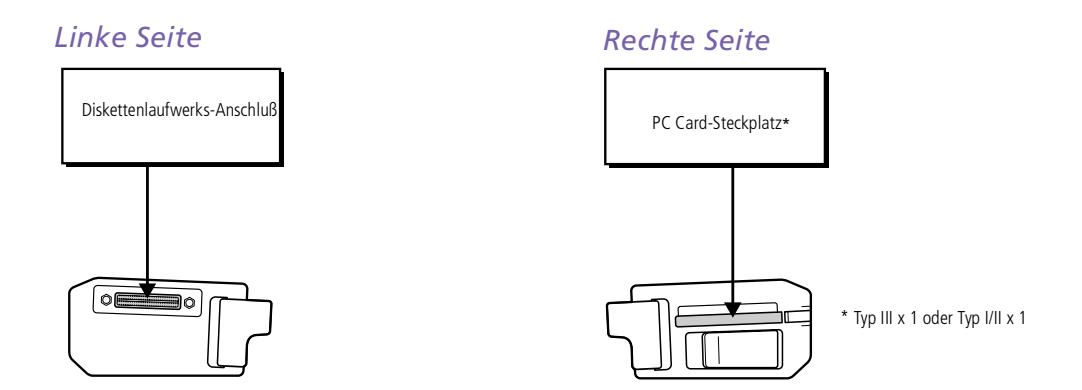

 $\leq$ 

[N](#page-72-0) *72*

#### *Vor dem Anschließen der Mini-Docking Station:*

Sie müssen das vom Netzadapter kommende Kabel in den Netzanschluß "DC IN" an der Mini Docking Station anschließen. Schließen Sie den Netzadapter mit dem Netzkabel an die Netzsteckdose an.

Die "DC IN"-Anzeige leuchtet auf.

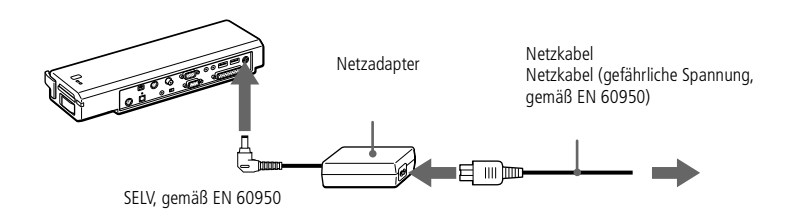
### <span id="page-72-0"></span>*Anschluß externer Geräte*

### *Mini-Docking Station*

**Z**D Verwenden Sie die Mini-Docking Station nur mit dem mit Ihrem Notebook mitgelieferten Netzadapter PCGA-ACX1.

Wenn sich ein geladener Akku im Computer befindet, können Sie die Mini-Docking Station anschließen, ohne den Computer vorher auszuschalten.

Wenn Sie Ihren Computer an die Mini-Docking Station angeschlossen haben, sollten Sie nicht versuchen, den Akku einzusetzen oder zu entnehmen. Durch das Anheben und Drehen des Computers mit angeschlossener Mini-Docking Station kann die Stromversorgung kurzzeitig unterbrochen werden.

Zur vollständigen Trennung Ihrer Mini-Docking Station vom Netz ist der Netzadapter aus der Netzsteckdose zu ziehen.

Bitte achten Sie darauf, daß die Netzsteckdose leicht zugänglich ist.

### *Anschließen der Mini-Docking Station an Ihren Computer*

Schließen Sie die Mini-Docking Station an den Docking Station-/Diskettenlaufwerks-Anschluß auf der Rückseite Ihres Computers an.

 $\leq$ 

[N](#page-73-0) *73*

Öffnen Sie die Abdeckung Ihres Computers.

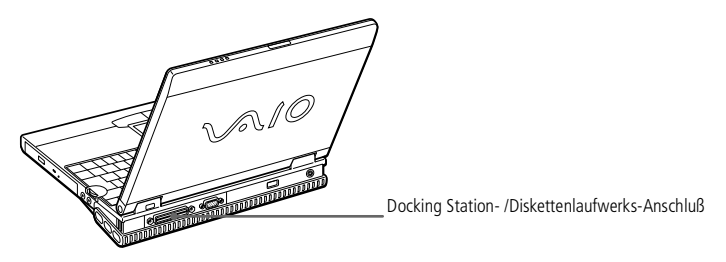

- 2 Stecken Sie die Einrastklemme auf der linken Seite der Mini-Docking Station in die Führung auf der linken Seite Ihres Computers.
- 3 Drücken Sie die Einrastklemme fest in die Öffnung, bis sie einrastet.

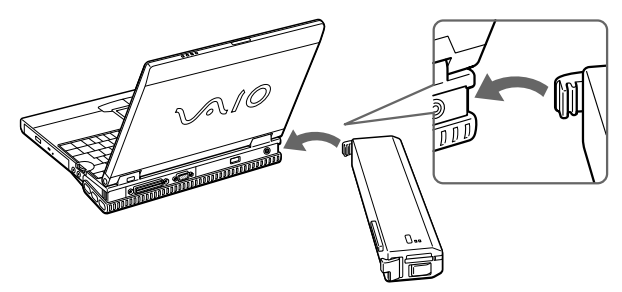

4 Stecken Sie die Einrastklemme auf der rechten Seite der Mini-Docking Station in die Führung auf der rechten Seite Ihres Computers.

### <span id="page-73-0"></span>*Mini-Docking Station*

**A** Heben Sie den Computer nicht an oder verrücken Sie ihn, indem Sie ihn an der Mini-Docking Station festhalten. Die Mini-Docking Station kann dadurch vom Computer gelöst werden.

5 Drücken Sie die Einrastklemme fest in die Öffnung, bis sie einrastet.

 $\leq$ 

[N](#page-74-0) *74*

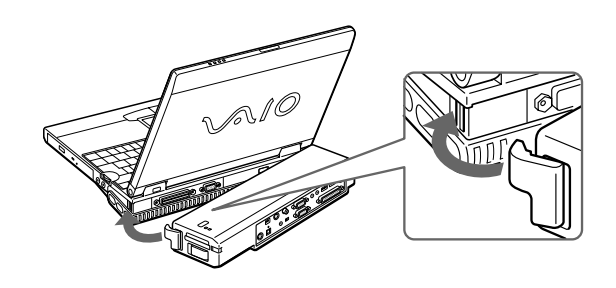

### *Entfernen der Mini-Docking Station von Ihrem Computer*

Wenn sich der Computer im Schlafmodus oder im Standby-Modus befindet oder ausgeschaltet ist, überspringen Sie Schritt 1.

Wenn sich der Computer im System-Ruhemodus befindet, schalten Sie in den Normalmodus um, und folgen Sie den nachstehenden Anweisungen.

1 Betätigen Sie den UNDOCK-Schalter an der Mini-Docking Station, oder klicken Sie auf "PC auswerfen" im Menü "Start".

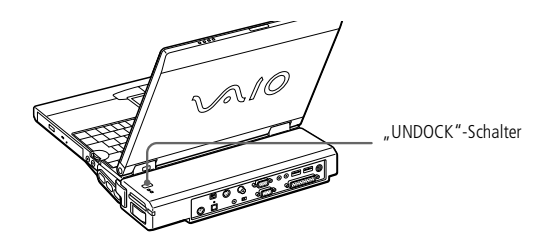

### <span id="page-74-0"></span>*Mini-Docking Station*

**2** Wenn Sie die Mini-Docking Station an Ihren Computer angeschlossen haben, sollten Sie den Akku nicht einsetzen oder entnehmen. Die Mini-Docking Station könnte dadurch vom Computer gelöst werden.

> Entfernen Sie die Mini-Docking Station nicht, solange die Anzeige "IN USE" leuchtet.

2 Nachdem die Anzeige "IN USE" erloschen ist, betätigen Sie den Entriegelungshebel an der rechten Seite des Computers, und lösen Sie die rechte Einrastklemme.

 $\leq$ 

[N](#page-75-0) *75*

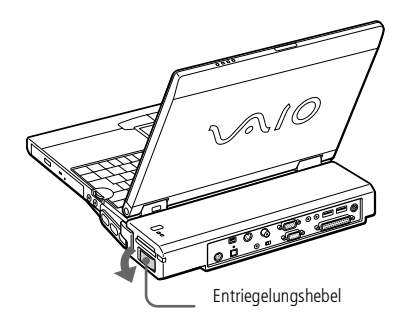

3 Lösen Sie die linke Einrastklemme.

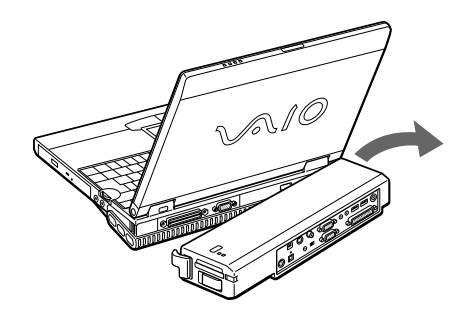

<span id="page-75-0"></span>**ED** Weitere Informationen über die Verwendung der Tastatur finden Sie im Kapitel ["Tastatur", Seite](#page-35-0) 36.

> Weitere Informationen über Installation und Benutzung finden Sie im Handbuch Ihrer Maus oder Tastatur.

Vor dem Anschließen oder Entfernen der externen Maus oder Tastatur ist der Computer abzuschalten.

Das PS/2-Gerät (Tastatur oder Maus) sollte weder angebracht noch entfernt werden, wenn der Computer eingeschaltet ist. Anderenfalls könnte dies zu Fehlfunktionen führen.

Die Sony USB-Maus PCGA-UMS1 (nicht im Lieferumfang) ist ein USB-Gerät. Daher müssen Sie sie an den USB-Anschluß anschließen.

# <span id="page-75-1"></span>*Externe Maus oder Tastatur*

Sie können eine PS/2-Maus oder Tastatur anschließen.

Stecken Sie den Stecker des Tastaturkabels oder des Mauskabels in diesen Anschluß, wobei die Markierung  $\uparrow$  nach oben zeigen muß.

 $\leq$ 

[N](#page-76-0) *76*

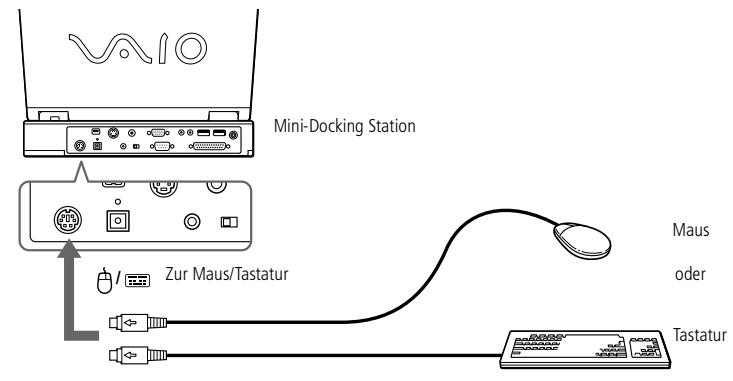

Um gleichzeitig eine Maus und eine Tastatur anzuschließen, verwenden Sie den optionalen PS/2-Verteiler.

### <span id="page-76-0"></span>*Diskettenlaufwerk*

# Sony Notebook-Computer Benutzerhandbuch **Sony Notebook-Computer Benutzerhandbuch**

 $\mathbb{Z}$ <sup>D</sup> Sie können den Druckeranschluß des Diskettenlaufwerkskabels nicht verwenden, wenn Sie das Diskettenlaufwerk an den Diskettenlaufwerksanschluß der Mini-Docking Station anschließen.

# *Diskettenlaufwerk*

Sie können das Diskettenlaufwerk als externes Laufwerk verwenden, indem Sie es an den Diskettenlaufwerksanschluß an der linken Seite der Mini-Docking Station anschließen. Sie können das Laufwerk anschließen, ohne den Computer vorher auszuschalten.

### *Anschließen eines externen Diskettenlaufwerks*

Stecken Sie das Kabel fest in den Anschluß. Das VAIO-Logo muß dabei nach oben zeigen.

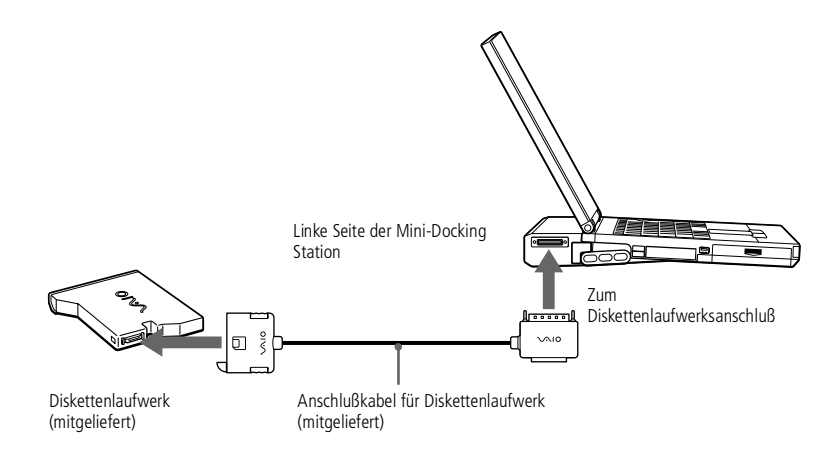

### *Verwendung des Diskettenlaufwerks-Ständers*

Sie können das Diskettenlaufwerk mit dem mitgelieferten Diskettenlaufwerks-Ständer auf die Mini-Docking Station aufsetzen.

### <span id="page-77-0"></span>*Diskettenlaufwerk*

Sony Notebook-Computer Benutzerhandbuch **Sony Notebook-Computer Benutzerhandbuch**

**A** Beim Finsetzen des Diskettenlaufwerksständers dürfen Sie den LCD-Deckel nicht zu weit öffnen.

1 Stecken Sie die Führungsnasen am Diskettenlaufwerk, wie unten abgebildet, in die Öffnungen der Mini-Docking Station.

 $\leq$ 

[N](#page-78-0) *78*

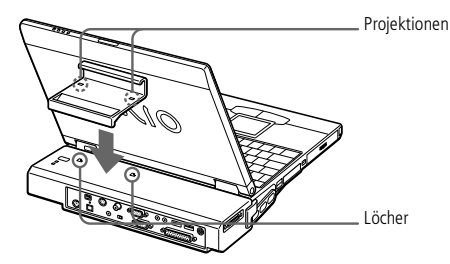

2 Schieben Sie den Diskettenlaufwerks-Ständer in Pfeilrichtung, bis er einrastet.

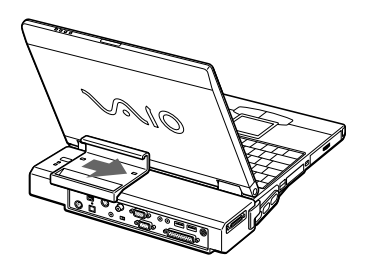

3 Schieben Sie das Diskettenlaufwerk in Pfeilrichtung, bis es einrastet. Schließen Sie dann das Diskettenlaufwerk mit Hilfe des Laufwerkskabels an die Mini-Docking Station an.

### $\leq$ [N](#page-79-0) *79*

### <span id="page-78-0"></span>*Drucker*

**ED** Vor dem Anschließen externer Geräte sind der Computer und sämtliche externen Geräte abzuschalten.

> Das Netzkabel ist erst nach dem Einstecken aller Kabel zu den externen Geräten anzuschließen.

> Schalten Sie Ihren Computer erst ein, nachdem alle externen Geräte eingeschaltet wurden.

Sie können einen Drucker anschließen, während das Diskettenlaufwerk in Betrieb ist.

Wenn Sie einen USB-Drucker verwenden, schließen Sie ihn an den USB-Anschluß Ihres Computers oder der Mini-Docking Station an.

Wenn Sie mit einem Drucker arbeiten, der Windows 98 nicht unterstützt, arbeitet der Drucker eventuell nicht einwandfrei.

Wenn Sie einen USB-Drucker verwenden, schließen Sie ihn an den USB-Anschluß Ihres Computers oder der Mini-Docking Station an.

# *Drucker*

Zum Ausdrucken von Dokumenten können Sie den Drucker mit dem Druckerkabel und dem mitgelieferten Diskettenlaufwerkskabel an Ihren Computer anschließen.

### *Vor dem Einsatz des Druckers*

 $\Box$  Sie müssen die Treiber-Software installieren, die mit Ihrem Drucker ausgeliefert wurde.

### *Anschließen eines Druckers*

Verbinden Sie das Anschlußkabel des Diskettenlaufwerks mit dem Docking Station-/ Diskettenlaufwerks-Anschluß Ihres Computers. Schließen Sie dann das mit dem Drucker gelieferte Druckerkabel an den DRUCKER-Stecker des Diskettenlaufwerk-Kabels an.

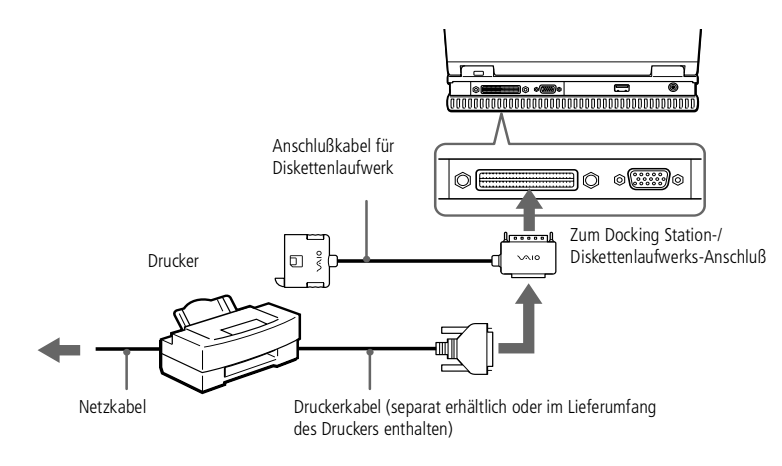

<span id="page-79-0"></span>**ED** Weitere Informationen über die Installation und Verwendung des Druckers finden Sie im Druckerhandbuch.

> Vor dem Betrieb des Druckers ist es eventuell erforderlich, die Einstellung für den Druckeranschluß in Sony Notebook Setup anzupassen. Weitere Informationen finden Sie im Abschnitt "Sony Notebook Setup" in Ihrem Software-Handbuch.

### *Neueinstellen Ihres Computers zum Drucken, nachdem der Computer aus einem Energiesparmodus zurückgeschaltet wurde*

Ihr angeschlossener Drucker funktionniert möglicherweise nicht, nachdem der Computer aus einem Energiesparmodus "geweckt" wurde. Falls dies passiert, führen Sie die folgenden Schritte aus, um die Verbindung zum Drucker wieder herzustellen:

 $\leq$ 

[N](#page-80-0) *80*

- Klicken Sie auf dem Desktop mit der rechten Maustaste auf das Symbol "Arbeitsplatz", und wählen Sie "Eigenschaften".
- 2 Klicken Sie auf die Registerkarte "Geräte-Manager".
- $3$  Klicken Sie auf "Übernehmen" und dann auf "OK".

Der Drucker müßte nun wieder funktionnieren.

### <span id="page-80-0"></span>*Externes Display*

**ED** Weitere Informationen über die Installation und Verwendung finden Sie im Handbuch des Peripheriegerätes.

# *Externes Display*

An Ihren Computer kann ein externer Monitor angeschlossen werden. Sie können Ihren Computer an jedes der nachfolgend aufgeführten Geräte anschließen:

 $\leq$ 

[N](#page-81-0) *81*

- -Computermonitor (Monitor)
- -Multimedia-Computermonitor
- -Projektor

Nutzen Sie das externe Display als Zweitmonitor oder richten Sie einen virtuellen Desktop ein (Weitere Informationen hierzu finden Sie im Abschnitt "Verwenden der Doppelanzeige" in Ihrem Software-Handbuch).

### *Anschließen eines externen Computermonitors*

- Der Monitoranschluß ist mit dem Symbol gekennzeichnet. Schließen Sie das Monitorkabel dort an.
- 2 Erforderlichenfalls ist das eine Ende des Monitor-Netzkabels mit dem Monitor und das andere Ende mit einer Netzsteckdose zu verbinden.

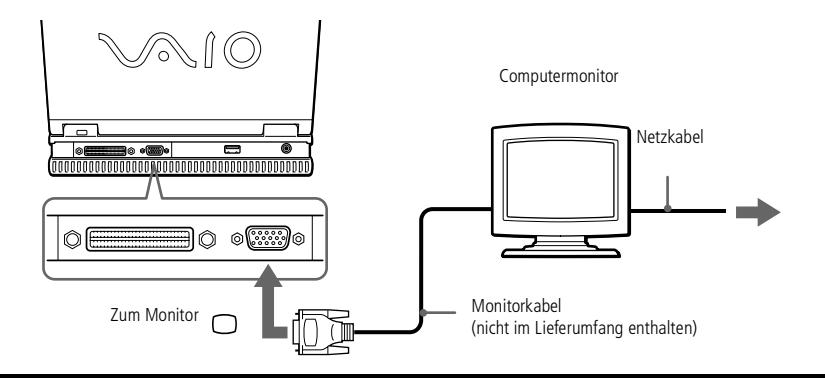

### <span id="page-81-0"></span>*Externes Display*

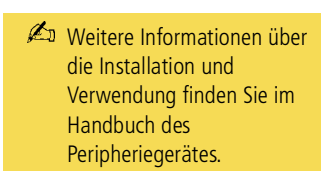

### *Anschließen eines Multimedia-Computermonitors*

Sie können an Ihren Computer einen Multimedia-Computermonitor mit eingebauten Lautsprechern und Mikrofon anschließen.

 $\leq$ 

[N](#page-82-0) *82*

- Der Monitoranschluß ist am Computer mit dem Symbol  $\bigcirc$  gekennzeichnet. Schließen Sie das Monitorkabel dort an.
- 2 Der Ohrhöreranschluß ist am Computer mit dem Symbol  $\Omega$  gekennzeichnet. Schließen Sie das Lautsprecherkabel dort an.
- 3 Der Mikrofonanschluß ist am Computer mit dem Symbol « gekennzeichnet. Schließen Sie das Mikrofonkabel an diesen Anschluß an.

# <span id="page-82-0"></span>*Anschluß externer Geräte*

### *Externes Display*

**ED** Weitere Informationen über die Installation und Verwendung des Projektors finden Sie in dessen Handbuch.

> In Abhängigkeit vom verwendeten Computerdisplay und Projektor erfolgt die Anzeige auf dem integrierten Notebook-Display (LCD) und dem externen Projektorbildschirm möglicherweise nicht gleichzeitig.

### *Anschließen eines Projektors*

Als externes Display kann auch ein Projektor, z. B. der Sony LCD Projektor, verwendet werden.

 $\leq$ 

[N](#page-83-0) *83*

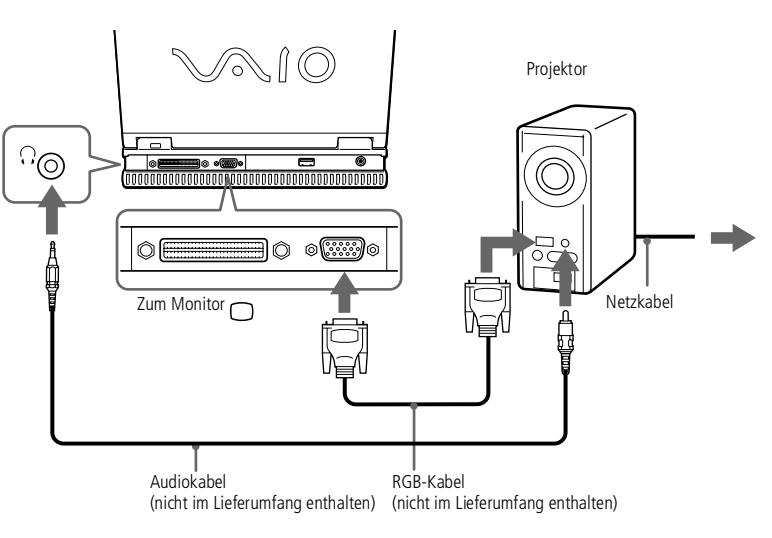

### <span id="page-83-0"></span>*Externes Display*

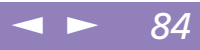

### *Auswahl eines Displays*

Wenn Sie an den Monitoranschluß Ihres Computers ein externes Display anschließen, können Sie den Ausgang auf das integrierte Display (LCD), den externen Monitor oder auf beide legen.

Zur Auswahl eines Displays verwenden Sie die Tastenkombination Fn+F7. Weitere Einzelheiten hierzu finden Sie im Abschnitt "Wahl des Anzeigemodus" in Ihrem Software-Handbuch.

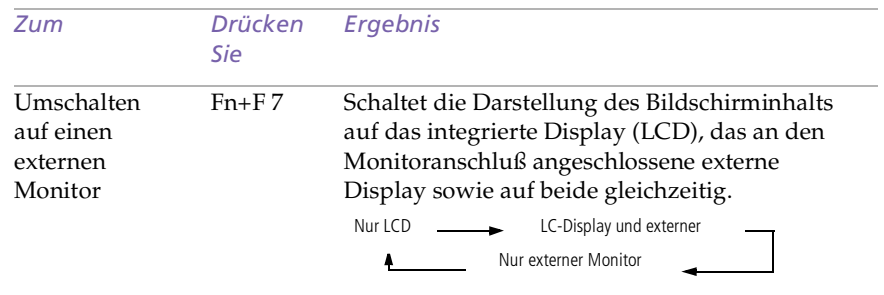

<span id="page-84-0"></span> $\mathbb{Z}$  Weitere Informationen über die Installation und Verwendung finden Sie im Handbuch des Peripheriegerätes.

# *Digitalkamera Mavica mit Disketten*

Mit der Digitalkamera Mavica können Sie Fotos aufnehmen, diese als Einzelbilder in Ihren Computer übertragen und dort mit der Software PictureGear bearbeiten.

 $\leq$ 

[N](#page-85-0) *85*

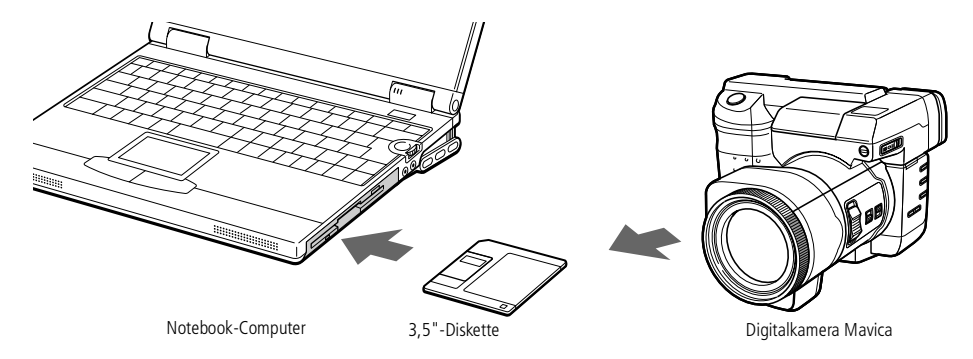

### *Zum Übertragen der Digital Mavica-Bilder führen Sie die folgenden Schritte aus:*

- 1 Legen Sie die Diskette der Mavica in das Diskettenlaufwerk Ihres Computers ein, und kopieren Sie die Bilder in den gewünschten Ordner.
- 2 Starten Sie die Grafikanwendung, und öffnen Sie das Bild, oder ziehen Sie das Bild mit der Maus auf das Programmsymbol der Anwendung. Nehmen Sie die gewünschten Änderungen vor.
- 3 Speichern Sie das Bild gegebenenfalls unter einem neuen Namen und Dateityp.

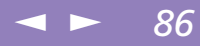

<span id="page-85-0"></span>Weitere Informationen über die Installation und Verwendung finden Sie im Handbuch des Peripheriegerätes.

### *Memory Sticks*

Verfügt Ihre digitale Kamera über einen Memory Stick-Einschub, können Sie über die Memory Stick-Karte Bilder zu Ihrem Computer überspielen.

Kopieren Sie die Bilder auf die Memory Stick-Karte, und legen Sie die Karte in den optionalen Memory Stick/PC Card-Adapter. Schieben Sie danach den Adapter in den PC Card-Einschub Ihres Computers.

### <span id="page-86-0"></span>*Memory Sticks™*

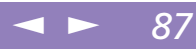

# *Memory Sticks™*

Sie können den internen Speicher der verwendeten Digitalkamera oder eines anderen Digitalgeräts mit Memory Sticks™ aufstocken. Um die Daten an den Computer zu übertragen, legen Sie den Memory Stick einfach in den optionalen PC Card-Adapter und stecken diesen in den PC Card-Einschub des Computers:

- 1 Nachdem Sie die Daten vom digitalen Gerät darauf gespeichert haben, legen Sie den Memory Stick in den PC Card-Adapter.
- 2 Schieben Sie die PC Card dann mit dem Etikett nach oben in den PC Card-Steckplatz Ihres Notebooks, bis der Auswurfhebel vollständig aus dem Notebook-Gehäuse herausragt. Drücken Sie dann den Auswurfhebel zurück in das Gehäuse.
- 3 Der Memory Stick wird vom System selbständig erkannt und im Fenster "Arbeitsplatz" als lokales Laufwerk angezeigt. Abhängig von der Konfiguration des Computers wird ihm ein passender Laufwerksbuchstabe zugewiesen.

Vorsichtsmaßnahmen und Spezifikationen entnehmen Sie bitte dem Benutzerhandbuch Ihres Memory Sticks.

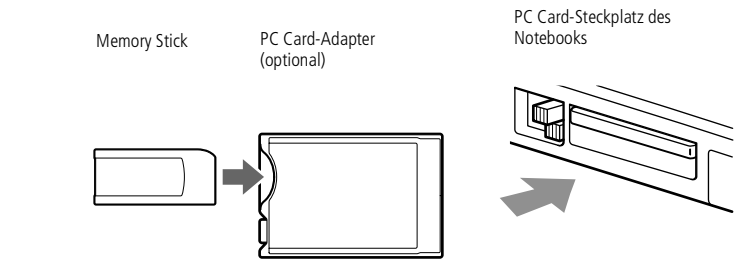

### <span id="page-87-0"></span>*Digitalcamcorder*

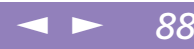

# *Digitalcamcorder*

An die i.LINK™ -Schnittstelle (IEEE-1394) kann ein Digitalcamcorder angeschlossen werden. Mit Hilfe der Bearbeitungsfunktionen der DVgate Motion-Software können Sie dann die gewünschten Änderungen an Ihren Videos vornehmen.

### *Anschließen eines Digitalcamcorders*

1 Bringen Sie einen Stecker des i.LINK-Kabels am i.LINK-Anschluß des Computers und den anderen Stecker am DV-Ausgang ("DV Out") des Digitalcamcorders an.

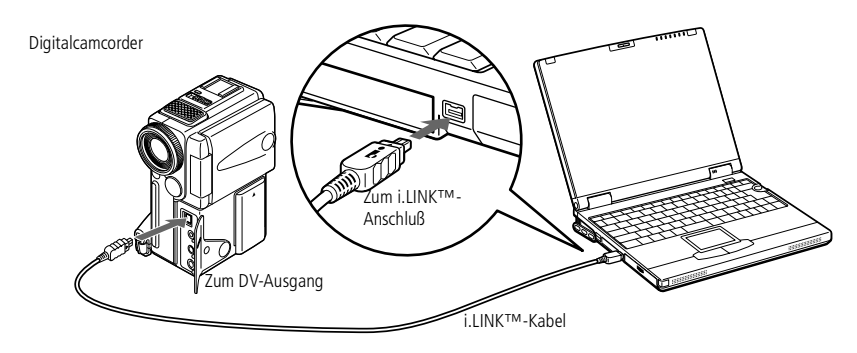

2 Starten Sie die Anwendung DVgate Motion. Weitere Informationen hierzu finden Sie im Abschnitt "DVgate Motion" in Ihrem Software-Handbuch.

### <span id="page-88-0"></span>*Digitalcamcorder*

 $\mathbb{Z}$  In der Abbildung ist der Digitalcamcorder von Sony als Beispiel dargestellt. Ihr Digitalcamcorder wird eventuell anders angeschlossen.

Informationen über Installation und Benutzung finden Sie im Handbuch Ihres Digitalcamcorders.

Schließen Sie niemals mehrere Digitalcamcorder gleichzeitig an. Von der mitgelieferten Software kann nur jeweils eine Kamera erkannt werden.

 $\leq$ 

[N](#page-89-0) *89*

Einzelheiten über DVgate Motion entnehmen Sie bitte dem mit Ihrem Notebook mitgelieferten "Mini-Handbuch zur Viedeobearbeitung".

Die Software unterstützt nur jeweils einen Digitalcamcorder oder ein i.LINK™-Gerät.

Bei den Digitalcamcordern von Sony sind die Anschlüsse mit der Bezeichnung "DV Out", "DV In/Out" oder "i.LINK" miteinander kompatibel.

Im Gegensatz zu anderen Computern können die an dieses Notebook angeschlossenen externen Geräte über den i.LINK-Anschluß nicht mit Spannung versorgt werden.

Der i.LINK-Anschluß unterstützt Datenübertragungsraten von bis zu 400 Mbit/s; die tatsächlich erzielbare Datenübertragungsrate hängt jedoch von der des externen Gerätes ab.

Die zur Verfügung stehenden i.LINK-Funktionen können je nach der von Ihnen verwendeten Software unterschiedlich sein. Weitere Informationen finden Sie in dem mit Ihrer Software ausgelieferten Handbuch.

### <span id="page-89-0"></span>*AV-Geräte*

**Z**u Verwenden Sie monoaurale Ministeckerkabel ohne Abschlußwiderstand, die kürzer als 2 Meter sind.

> Weitere Informationen über die Installation und Verwendung finden Sie im Handbuch des Peripheriegerätes.

# *AV-Geräte*

Sie können Audio/Video in hoher Qualität genießen, wenn Sie AV-Geräte an Ihre Mini-Docking Station anschließen. Weitere Informationen finden Sie in den Handbüchern und in der Online-Hilfe für Ihre AV-Geräte.

### *Anschließen eines MD-Deck oder eines CD-Players*

Wenn Sie die Mini-Docking Station und ein MD-Deck oder einen CD-Player mit einem CONTROL A1- oder einem CONTROL A1 II-Anschluß anschließen, können Sie eine CD wiedergeben, Ihre eigene CD-Datenbank erstellen, oder eine MD bearbeiten.

Um den CONTROL A1 II-Anschluß an der Mini-Docking Station zu verwenden, schalten Sie den SERIAL/CONTROL A1 II-Schalter auf CONTROL A1 II.

### <span id="page-90-0"></span>*AV-Geräte*

Sony Notebook-Computer Benutzerhandbuch **Sony Notebook-Computer Benutzerhandbuch**

*C* Der Control A1- oder Control A1 II-Anschluß funktioniert nur bei Sony-Geräten. Weitere Informationen erhalten Sie bei Ihrem Sony-Händler.

> Das Ausgangssignal des digitalen Lichtwellenleiterausgangs an der Mini-Docking Station wird in ein 48 kHz-Signal umgewandelt. Nähere Informationen über die Kompatibilität finden Sie im Handbuch Ihres Peripheriegerätes.

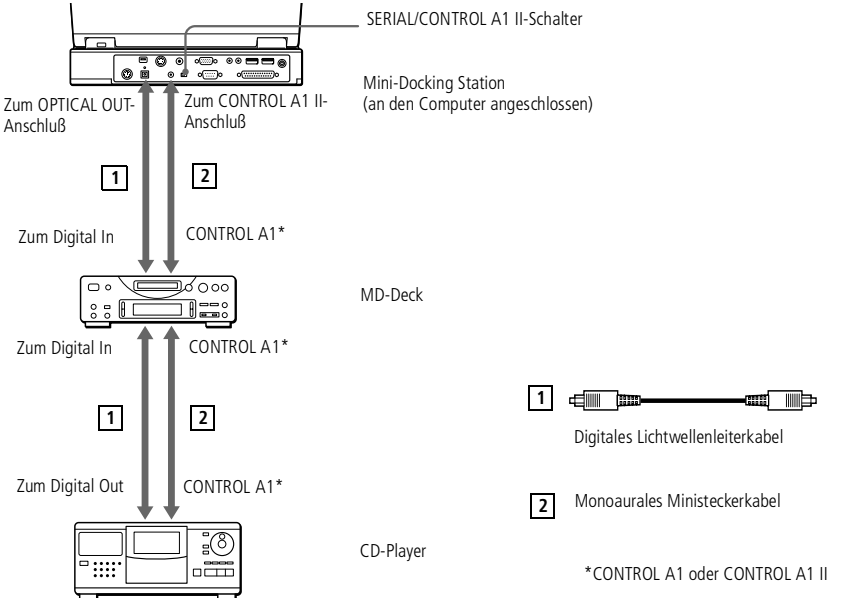

 Hinweise zu den technischen Daten finden Sie in den Handbüchern des MD-Decks bzw. des CD-Players.

Wenn Sie weitere Informationen benötigen oder nicht genau wissen, über welche Anschlußmöglichkeiten Ihr Computer verfügt, wenden Sie sich an Ihren Fachhändler.

Zum Kopieren von Bilddaten auf Ihren Computer benötigen Sie zwei CONTROL A1 oder CONTROL A1 II-Kabel und ein Lichtwellenleiterkabel, die Sie gegebenenfalls separat erwerben müssen. Wenden Sie sich bitte an Ihren Fachhändler.

### <span id="page-91-0"></span>*AV-Geräte*

### *Anschluß eines CD-Players, eines aktiven Lautsprechers oder eines Verstärkers*

Schließen Sie einen CD-Player, einen aktiven Lautsprecher oder einen Verstärker an den Audioeingang oder den Audioausgang der Mini-Docking Station an, um eine CD wiederzugeben, und genießen Sie die ausgezeichnete Wiedergabe.

 $\leq$ 

[N](#page-92-0) *92*

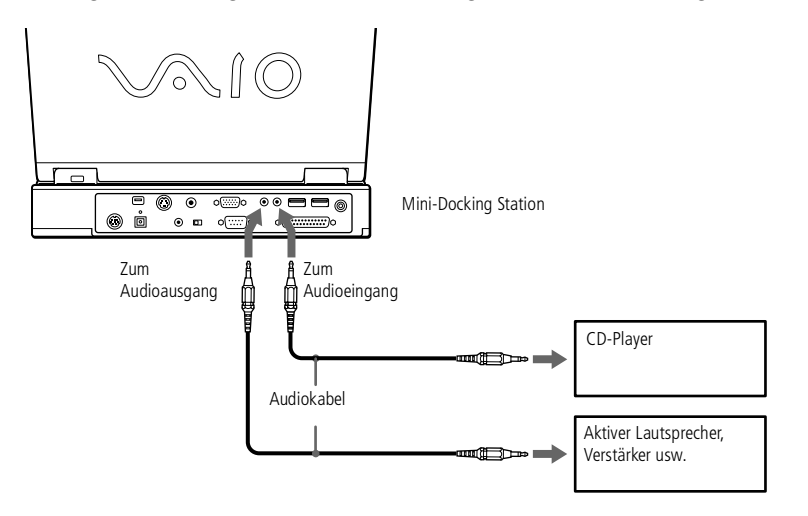

### <span id="page-92-0"></span>*Anschließen eines Fernseh- oder Videogerätes*

Mit Hilfe von A/V-Kabeln kann ein Fernsehgerät oder ein Videogerät an den Computer angeschlossen werden. Schalten Sie den Eingangskanal des Fernsehgerätes auf externe Eingabe. Sie müssen auch die Systemkonfiguration Ihres Fernsehgerätes einstellen.

 $\leq$ 

[N](#page-93-0) *93*

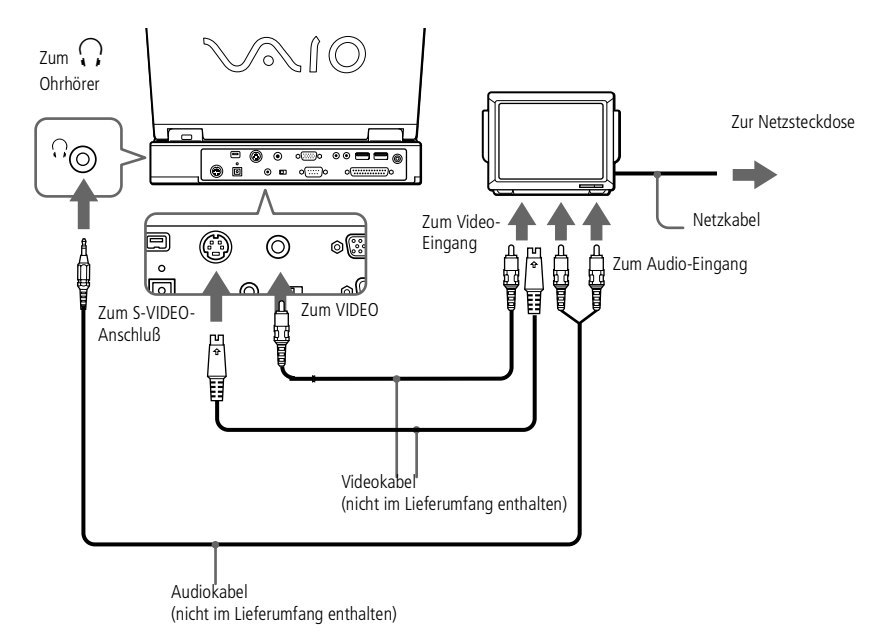

### <span id="page-93-0"></span>*Externe Lautsprecher*

### **AD** Achten Sie darauf, daß die externen Lautsprecher für den Betrieb an einem Computer geeignet sind.

Vor dem Einschalten der externen Lautsprecher ist eine geringe Wiedergabelautstärke einzustellen.

Legen Sie keine Disketten auf die Lautsprecher. Durch die magnetischen Felder der Lautsprecher können die gepeicherten Daten beschädigt werden.

Informationen über Installation und Benutzung finden Sie im Handbuch Ihrer Lautsprecher.

# *Externe Lautsprecher*

Durch den Anschluß von externen Lautsprechern können Sie die Qualität der Audiowiedergabe des Computers wesentlich verbessern.

 $\leq$ 

[N](#page-94-0) *94*

### *Anschließen von externen Lautsprechern*

 $\Box$ Der Ohrhöreranschluß ist am Computer mit dem Symbol  $\Omega$  gekennzeichnet. Schließen Sie das Lautsprecherkabel dort an.

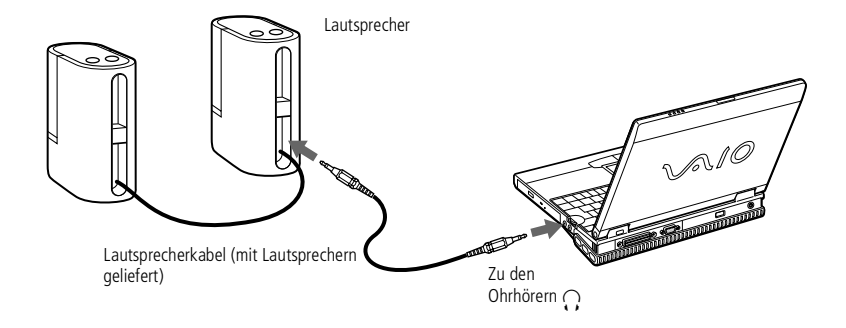

### <span id="page-94-0"></span>*Externes Mikrofon*

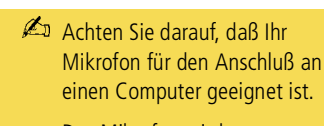

Das Mikrofon wird vom Computer mit Strom versorgt. Schließen Sie daher keines mit eigener Batterie an.

Weitere Informationen über die Installation und Verwendung finden Sie im Handbuch des Peripheriegerätes.

# *Externes Mikrofon*

Durch den Anschluß eines externen Mikrofons können Sie die Tonqualität Ihrer Aufnahmen verbessern.

 $\leq$ 

[N](#page-95-0) *95*

### *Anschließen eines externen Mikrofons*

 $\Box$ Der Mikrofonanschluß ist am Computer mit dem Symbol « gekennzeichnet. Schließen Sie das Mikrofonkabel an diesen Anschluß an.

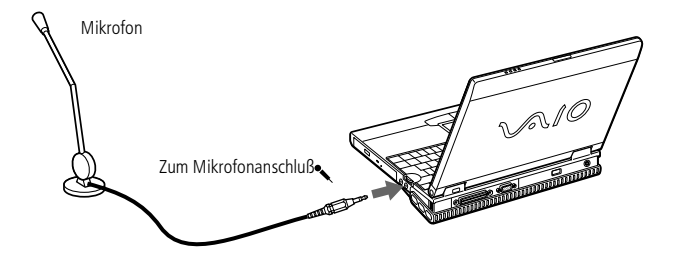

<span id="page-95-0"></span>Weitere Informationen über die Installation und Verwendung finden Sie im Handbuch des Peripheriegerätes.

> Sie können die optionale Sony USB-Maus (PCGA-UMS1) anschließen. Da der Treiber für PCGA-UMS1 auf Ihrem Computer vorinstalliert ist, können Sie die USB-Maus PCGA-UMS1 einfach anschließen und dann sofort

# <span id="page-95-1"></span>*Gerät mit USB-Schnittstelle (Universal Serial Bus)*

Sie können an Ihren Computer ein USB-Gerät anschließen.

### *Anschließen eines USB-Gerätes*

 $\Box$  Der Anschluß für USB-Geräte ist am Computer mit dem Symbol gekennzeichnet. Stecken Sie das eine Ende des USB-Kabels in diesen Anschluß, und schließen Sie das andere Kabelende an das USB-Gerät an.

 $\leq$ 

[N](#page-96-0) *96*

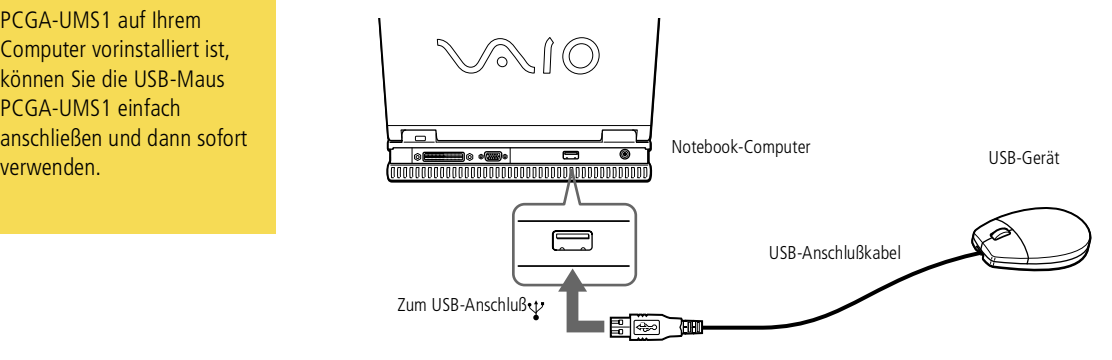

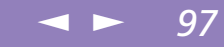

# <span id="page-96-0"></span>*Probleme? — Hier ist die Lösung*

In diesem Abschnitt wird beschrieben, wie Sie Hilfe von Sony erhalten können. Ebenfalls enthalten sind Hinweise zur Fehlerbehebung.

# *Die Sony Kundendienst-Optionen*

Sony stellt Ihnen verschiedene Optionen des Kundendienstes zur Verfügung. Wenn Sie einmal Fragen zu Ihrem Notebook-Computer und der vorinstallierten Software haben sollten, nutzen Sie bitte die nachfolgend aufgeführten Möglichkeiten:

### *Gedruckte Dokumentation, die Sie mit dem Computer erhalten haben*

- - Die *Kundenbroschüre* erläutert die Inbetriebnahme und die wichtigsten Grundfunktionen Ihres Computers. In dieser Broschüre finden Sie auch alle Informationen, die Sie benötigten, um sich mit dem Sony Kundenservice VAIO-Link in Verbindung zu setzen.
- - Auf dem *Übersichtsposter* finden Sie den gesamten Inhalt des Paketes, eine Liste aller mitgelieferten Programme sowie die technischen Daten des Computers und des Zubehörs.

### *Online-Benutzerhandbücher auf der Dokumentations-CD-ROM*

 $\Box$  Dieses Handbuch erläutert, wie Sie Ihren Computer bedienen und Peripheriegeräte anschließen. Hier finden Sie auch eine Auflistung des Verpackungsinhalts und die technischen Daten Ihres Computers und des Zubehörs.

# $\leq$

[N](#page-98-0) *98*

<span id="page-97-0"></span>**AD** Bevor Sie die hier beschriebenen Kommunikationsfunktionen nutzen können, müssen Sie Ihren Computer mit dem PC Card-Modem an eine Telefonleitung anschließen.

- $\Box$  Das *Software-Handbuch* enthält außerdem eine Liste der vorinstallierten Software und erklärt, wie Sie die Dienstprogramme bedienen und grundlegende Aufgaben mit Ihrem Computer ausführen.
- $\Box$  Die *VAIO-Link Kundenservice-Broschüre* informiert Sie ausführlich darüber, wie Sie mit dem Sony Kundenservice-Zentrum "VAIO-Link" Verbindung aufnehmen können.

### *Andere Informationsquellen*

- $\Box$  Die *Online-Hilfe*, die Bestandteil der vorinstallierten Software ist, enthält Informationen darüber, wie Sie die Software am besten nutzen.
- $\Box$  *VAIO-Link*: Sollten Sie einmal Probleme mit Ihrem Computer haben, können Sie telefonisch, per Fax oder E-Mail Verbindung mit VAIO-Link aufnehmen (die Adressen und Rufnummern finden Sie in Ihrer VAIO-Link Kundenservice-Broschüre). Bevor Sie mit dem Kundenservice Verbindung aufnehmen, sehen Sie jedoch bitte in Ihrem Benutzerhandbuch im Kapitel "Fehlerbehebung" oder in den Handbüchern und Online-Hilfen Ihrer externen Geräte oder Software nach.
- $\Box$  Der *Sony E-Mail-Support* beantwortet Ihre Fragen per E-Mail. Es genügt, wenn Sie Ihre Frage in Form einer E-Mail an den Sony E-Mail-Support absenden. Ein Fachmann wird sie per E-Mail beantworten.

Möchten Sie eine Anfrage an den E-Mail-Support senden, so beachten Sie bitte die in Ihrer VAIO-Link Kundenservice-Broschüre enthaltenen Informationen.

<span id="page-98-0"></span>**Zu Wenn Sie andere Geräte** anschließen, achten Sie bitte darauf, den Computer zuvor abzuschalten, siehe ["Ausschalten des Computers",](#page-26-0)  [Seite](#page-26-0) 27. Wenn Sie den Computer anders als beschrieben abschalten, kann dies zu Datenverlust führen.

# *Fehlerbehebung*

Dieser Abschnitt gibt Hilfestellung bei Problemen, die bei der Nutzung des Computers auftreten können. Für viele Probleme gibt es einfache Lösungen. Bevor Sie mit VAIO-Link Kontakt aufnehmen, versuchen Sie bitte erst selbst, Ihr Problem anhand der nachfolgend aufgeführten Fehlerbeschreibungen zu lösen.

### *Inhaltsverzeichnis der Verfahren zur Fehlerbehebung*

- $\Box$ [Computer](#page-98-1) und Software, siehe Seite 99
- -Digitale [Videoaufnahmen](#page-104-0) und DVgate Motion, siehe Seite 105
- -Das [Display,](#page-104-1) siehe Seite 105
- $\Box$ [DVD-ROMs,](#page-105-0) CD-ROMs und Disketten, siehe Seite 106
- 0 [Audiowiedergabe,](#page-107-0) siehe Seite 108
- $\Box$ [Modem,](#page-109-0) siehe Seite 110
- -Externe [Geräte,](#page-111-0) siehe Seite 112
- 0 [Produkt-Sicherheitskopie](#page-113-0) auf CD-ROM, siehe Seite <sup>114</sup>

### <span id="page-98-1"></span>*Computer und Software*

### *Mein Computer läßt sich nicht starten*

- $\Box$  Prüfen Sie, ob der Computer an eine Stromquelle angeschlossen und eingeschaltet ist. Prüfen Sie, ob die Stromversorgungsanzeige über der Tastatur leuchtet.
- $\Box$  Prüfen Sie, ob der Akku ordnungsgemäß im Computer steckt und ob er geladen ist/wird.
- $\Box$ Vergewissern Sie sich, daß sich keine Diskette im Diskettenlaufwerk befindet.

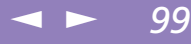

# <span id="page-99-0"></span>*Probleme? — Hier ist die Lösung*

### *Fehlerbehebung*

 $\Box$  Prüfen Sie, ob die Stecker des Netzkabels und aller anderen Kabel fest in den jeweiligen Anschlüssen sitzen (wie beschrieben in ["Anschließen](#page-18-0) einer [Stromquelle",](#page-18-0) Seite 19

 $\leq$ 

[N](#page-100-0) *100*

- $\Box$  Haben Sie den Computer an eine USV-Anlage (unterbrechungsfreie Stromversorgung) angeschlossen, prüfen Sie, ob diese eingeschaltet ist und funktioniert.
- $\Box$  Wenn Sie einen externen Monitor verwenden, prüfen Sie, ob er an die Stromquelle angeschlossen und eingeschaltet ist. Vergewissern Sie sich, daß Sie auf den externen Monitor umgeschaltet haben und daß Helligkeit und Kontrast richtig eingestellt sind. Weitere Informationen über Installation und Benutzung des Monitors finden Sie im Handbuch Ihres Monitors.
- $\Box$  Infolge von Kondensation kann im Gerät Feuchtigkeit auftreten. Benutzen Sie den Computer mindestens eine Stunde lang nicht, und schalten Sie ihn anschließend ein.

### *Beim Einschalten des Computers wird die Meldung "Betriebssystem nicht gefunden" angezeigt, und Windows wird nicht gestartet.*

- $\Box$  Vergewissern Sie sich, daß im Diskettenlaufwerk keine nicht-bootfähige Diskette eingelegt ist.
- $\Box$  Befindet sich eine nicht-bootfähige Diskette im Laufwerk, entnehmen Sie diese und drücken dann eine beliebige Taste auf der Tastatur. Windows startet dann ganz normal.

Wenn Windows nicht startet, folgen Sie den nachstehenden Anweisungen zur Initialisierung des BIOS.

- $\Box$  Wenn das Diskettenlaufwerk leer ist, folgen Sie den nachstehenden Anweisungen zur Initialisierung des BIOS.
	- 1 Trennen Sie alle externen Geräte vom Computer.

# <span id="page-100-0"></span>*Probleme? — Hier ist die Lösung*

### *Fehlerbehebung*

- $\leq$ [N](#page-101-0) *101*
- 2 Schalten Sie den Computer aus und anschließend wieder ein.
- 3 Schalten Sie den Computer ein, und drücken Sie beim Anzeigen des Sony-Logos die Taste F2. Daraufhin wird das BIOS-Setupmenü angezeigt.
- 4 Wählen Sie mit den Pfeiltasten das Menü "Exit".
- 5 Wählen Sie mit Hilfe der Pfeiltasten die Option "Get Default Values", und drücken Sie dann die Eingabetaste. Die Meldung "Load default configuration now?" wird angezeigt.
- 6 Vergewissern Sie sich, daß "Yes" ausgewählt ist, und drücken Sie dann die Eingabetaste.
- Wählen Sie mit Hilfe der Pfeiltasten die Option "Exit (Save Changes)", und drücken Sie dann die Eingabetaste.

Die Meldung "Save configuration changes and exit now?" wird angezeigt.

- 8 Vergewissern Sie sich, daß [Yes] ausgewählt ist, und drücken Sie dann die Eingabetaste. Der Computer wird neu gestartet.
- 9 Wenn beim Einschalten des Computers immer noch die Meldung "Betriebssystem nicht gefunden" angezeigt und Windows nicht gestartet wird, wenden Sie sich an VAIO-Link.

### *Beim Einschalten des Computers wird die Meldung "Press <F1> to resume, <F2> to setup" angezeigt, und der Computer stoppt.*

- Die interne Batterie Ihres Computers kann leer sein. Folgen Sie den nachstehenden Anweisungen:
	- 1 Betätigen Sie F2 Das BIOS Setup-Menü wird angezeigt.

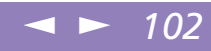

<span id="page-101-0"></span>2 Stellen Sie das Datum (Monat/Tag/Jahr) ein. Betätigen Sie die Eingabetaste, um zum nächsten Menüpunkt zu gelangen. Um beispielsweise den 31.01.1999 einzugeben, gehen Sie folgendermaßen vor: Geben Sie <sup>1</sup> ein, drücken Sie die Eingabetaste, geben Sie 31 ein, drücken Sie die Eingabetaste, geben Sie 1999 ein, drücken Sie dann die Eingabetaste.

3 Drücken Sie die Pfeil-nach-unten-Taste, um "System Time" zu markieren. Dann stellen Sie die Uhrzeit ein (Stunde: Minute: Sekunde). Betätigen Sie die Eingabetaste, um zum nächsten Menüpunkt zu gelangen.

4 Drücken Sie ->, um "Exit" zu markieren. Dann wählen Sie mit der Pfeil-nachunten-Taste die Option "Get Default Values". Die Meldung "Load default configuration now?" wird angezeigt.

5 Stellen Sie sicher, daß [Yes] markiert ist, und drücken Sie die Eingabetaste. Wenn [No] markiert ist, drücken Sie <- um [Yes] zu markieren.

6 Markieren Sie "Exit (Save Changes)", dann drücken Sie die Eingabetaste. Die Meldung "Save configuration changes and exit now?" wird angezeigt.

7 Stellen Sie sicher, daß [Yes] markiert ist, und drücken Sie die Eingabetaste. Der Computer wird neu gestartet.

 $\Box$  Um die interne Batterie zu laden, lassen Sie Ihren Computer länger als eine Stunde an der Netzversorgung angeschlossen.

 $\Box$  Sollten Sie noch immer Probleme haben, wenden Sie sich bitte an den VAIO-Link-Kundenservice

### <span id="page-102-1"></span><span id="page-102-0"></span>*Mein Computer läßt sich nicht abschalten*

Zum Abschalten Ihres Computers verwenden Sie am besten den Befehl "Beenden" aus dem Windows® 98-Startmenü. Die Verwendung von anderen Methoden, einschließlich der nachfolgend aufgeführten, kann zum Verlust vorher nicht gespeicherter Daten führen. Haben Sie mit dem Befehl "Beenden" keinen Erfolg, folgen Sie den nachstehenden Anweisungen:

- $\Box$  Starten Sie den Notebook-Computer neu, indem Sie zweimal die Tastenkombination Strg <sup>+</sup> Alt <sup>+</sup> Delete drücken.
- $\Box$  Sollte dies nicht funktionieren, dann schieben Sie den Netzschalter an der linken Seite des Computers nach vorn und halten ihn mindestens vier Sekunden lang in dieser Position. Dadurch wird die Stromzufuhr zum Computer unterbrochen.
- $\Box$  Ziehen Sie den Netzstecker des Netzadapters aus der Netzsteckdose, und entfernen Sie den Akku aus Ihrem Computer.

### *Ich kann meinen Computer nicht in einen Energiesparmodus (Leerlauf-, Standby- oder Schlafmodus) umschalten: dies führt zu einem instabilen System.*

Beenden Sie alle laufenden Anwendungen, und starten Sie das System neu. Ist dies nicht möglich, beachten Sie bitte die Frage "Mein [Computer](#page-102-1) läßt sich nicht [abschalten",](#page-102-1) Seite 103.

### Mein Computer "stürzt ab".

- $\Box$  Versuchen Sie einen Neustart des Computers. Klicken Sie auf der Task-Leiste von Windows erst auf "Start", anschließend auf "Beenden" und dann "Neu starten".
- $\Box$  Ist es Ihnen nicht möglich, den Computer wie oben beschrieben neu zu starten, können Sie einen Neustart durch zweimaliges Drücken der Tastenkombination Strg+Alt+Delete (oder durch einmaliges Drücken der Tasten Strg+Alt+Delete und anschließendem Klicken auf "Herunterfahren" im Windows Task-Manager) herbeiführen.

<span id="page-103-0"></span>Drücken Sie Strg+Alt+Delete, so kann das zum Verlust der Daten in Anwendungen führen, die gegenwärtig geöffnet sind.

0 Funktionniert der vorherige Schritt nicht, drücken Sie die Netztaste und halten sie für mindestens vier Sekunden gedrückt. Dadurch wird die Stromversorgung für den Computer abgeschaltet.

 $\leq$ 

[N](#page-104-2) *104*

0 Hängt sich Ihr Computer beim Abspielen einer DVD-ROM/CD-ROM auf, stoppen Sie die DVD-ROM/CD-ROM, und führen Sie einen Neustart des Computers durch, indem Sie zweimal die Tastenkombination Strg+Alt+Delete drücken.

### Mein Softwareprogramm "hängt sich auf" oder "stürzt ab"

Nehmen Sie Verbindung mit dem Softwarehersteller oder der technischen Hotline auf. In Ihrem Software-Handbuch finden Sie weitere Informationen dazu.

### *Meine Maus funktioniert nicht.*

- $\Box$  Wenn Sie eine externe Maus verwenden, prüfen Sie, ob die Maus an den Mausanschluß angeschlossen ist. Weitere Einzelheiten finden Sie unter ["Externe](#page-75-1) Maus oder [Tastatur",](#page-75-1) Seite 76.
- $\Box$  Wenn Sie eine externe Maus angeschlossen haben, während der Computer eingeschaltet ist, sollten Sie einen Neustart des Computers durchführen.
- $\Box$  Wenn Sie eine optionale Sony USB-Maus PCGA-UMS1 verwenden, prüfen Sie, ob der Mausstecker richtig im USB-Anschluß Ihres Computers steckt. Weitere Einzelheiten finden Sie unter "Gerät mit [USB-Schnittstelle](#page-95-1) (Universal Serial [Bus\)",](#page-95-1) Seite 96.

### *Mein Touchpad interpretiert ein einfaches Klicken als Doppelklick.*

Klicken Sie auf das Maussymbol in der Systemsteuerung, und ändern Sie die Tastenzuordnungen im Dialogfeld "Eigenschaften". Einer der Tasten wurde der Doppelklick zugeordnet.

### <span id="page-104-2"></span>*Der Lüfter in meinem Notebook ist zu laut.*

Mit Hilfe des Programms PowerPanel können Sie den Lüfter leise schalten. Weitere Informationen finden Sie in der Online-Hilfe von PowerPanel.

### <span id="page-104-0"></span>*Digitale Videoaufnahmen und DVgate Motion*

*Während ich mit DVgate Motion Bilder zu einem digitalen Videogerät überspiele, wird die Meldung "Aufzeichnung auf DV-Deck fehlgeschlagen. Überprüfen Sie die Stromversorgung und den Kabelanschluß des Decks." eingeblendet.*

Schließen Sie alle offenen Anwendungen, und starten Sie Ihren Computer neu. Das regelmäßige Überspielen von Bildern zu einem digitalen Videogerät mit Dvgate Motion verursacht manchmal dieses Problem.

Weitere Informationen über DVgate Motion finden Sie in der Online-Hilfe von DVgate Motion.

### *Wenn ich Bilder mit der Option "Verlorene Bilder wiederherstellen" von einem digitalen Videogerät importiere, verzögert sich der Vorgang des Importierens.*

Um den Vorgang des Importierens zu beschleunigen, deaktivieren Sie die Option "Verlorene Bilder wiederherstellen". Stellen Sie danach den Import-Anfangspunkt (EIN-Punkt) auf zwei Sekunden vor dem Punkt, ab dem Sie die Bilder im Video importieren möchten. Schneiden Sie nach abgeschlossenem Import die überflüssigen Teile mit DVgate Clip aus.

### <span id="page-104-1"></span>*Das Display*

### *Mein Flüssigkristalldisplay (LCD) zeigt überhaupt nichts an*

 $\Box$  Prüfen Sie, ob der Computer an eine Stromquelle angeschlossen und eingeschaltet ist. Prüfen Sie, ob die Stromversorgungsanzeige über der Tastatur leuchtet.

# <span id="page-105-1"></span>*Probleme? — Hier ist die Lösung*

### *Fehlerbehebung*

0 Prüfen Sie, ob der Akku ordnungsgemäß im Computer steckt und ob er geladen ist/wird.

 $\leq$ 

[N](#page-106-0) *106*

- $\Box$  Stellen Sie die Helligkeit des integrierten LC-Displays (LCD) ein (["Fn+](#page-41-0) 8 (F5) \* [Helligkeitsregelung",](#page-41-0) Seite 42).
- $\Box$  Der Computer befindet sich möglicherweise im Display-Standby. Zur Aktivierung des integrierten Displays drücken Sie eine beliebige Taste.

### *Der Bildinhalt wird auf meinem externen Monitor nicht zentriert oder nicht in der richtigen Größe dargestellt.*

Zur Einstellung des Bildes verwenden Sie die Bedienelemente des externen Monitors. Weitere Informationen über Installation und Benutzung finden Sie im Handbuch Ihres Monitors.

### *Das Videobild auf meinem Bildschirm ist zu dunkel.*

Haben Sie einen externen Monitor an den Monitoranschluß angeschlossen, trennen Sie diesen vom Monitoranschluß Ihres Computers.

### <span id="page-105-0"></span>*DVD-ROMs, CD-ROMs und Disketten*

### *Ich kann die Schublade meines DVD-ROM-/CD-ROM-Laufwerks nicht öffnen.*

- $\Box$ Prüfen Sie, ob der Computer eingeschaltet ist.
- $\Box$ Drücken Sie die Auswurftaste am DVD-ROM-/CD-ROM-Laufwerk.
- $\Box$  Führt das Drücken der Auswurftaste nicht zum Öffnen der Schublade, können Sie einen dünnen und spitzen Gegenstand in die kleine Öffnung rechts neben der Auswurftaste einführen.

### *Ich kann keine CD abspielen.*

 $\Box$ Achten Sie darauf, daß das Etikett der CD nach oben zeigt.

<span id="page-106-0"></span> $\Box$  Ist für das Abspielen der CD-ROM eine Software erforderlich, prüfen Sie, ob die Software ordnungsgemäß installiert wurde.

 $\leq$ 

[N](#page-107-1) *107*

- $\Box$ Überprüfen Sie die Lautstärkeeinstellung der Lautsprecher.
- $\Box$ Reinigen Sie die CD-ROM.
- 0 Infolge von Kondensation kann im Gerät Feuchtigkeit auftreten. Benutzen Sie den Computer mindestens eine Stunde lang nicht, und schalten Sie ihn anschließend ein.

### *Ich kann keine DVD-ROMs abspielen.*

- - Wenn beim Verwenden des DVD-Players eine Regionalcodewarnung angezeigt wird, ist die eingelegte DVD-ROM möglicherweise nicht mit dem DVD-ROM-Laufwerk in Ihrem Notebook-Computer kompatibel. Die verschiedenen Regionalcodes sind auf der DVD-ROM-Verpackung aufgelistet.
- - Wenn Sie Ton hören, aber kein Bild angezeigt wird, ist die Bildauflösung Ihres Computers zu hoch eingestellt. Stellen Sie die Auflösung in der Windows-Systemsteuerung unter "Anzeige / Einstellungen" auf 800 <sup>x</sup> 600 mit 8-Bit-Farbe ein.
- - Wenn Sie nur das Bild sehen, aber keinen Ton hören können, führen Sie die folgenden Prüfschritte aus:
- 1 Vergewissern Sie sich, daß die an Ihrem DVD-Player die Stumm-Einstellung ausgeschaltet ist.
- 2 Überprüfen Sie die Einstellung des Lautstärkereglers in den Audio-Einstellungen. Wenn Sie externe Lautsprecher angeschlossen haben, überprüfen Sie die Lautstärkeeinstellung an den Computerlautsprechern, und vergewissern Sie sich, ob Lautsprecher und Computer korrekt miteineinander verbunden sind.

- <span id="page-107-1"></span>3 Öffnen Sie in der Windows-Systemsteuerung unter "System" den Geräte-Manager, und prüfen Sie, ob die Treiber korrekt installiert sind.
- 0 Ein "hängendes", d. h. nicht mehr reagierendes System kann auch durch eine verschmutzte oder beschädigte DVD-ROM verursacht werden. Starten Sie in einem solchen Fall den Computer neu, nehmen Sie die DVD-ROM heraus, und überprüfen Sie dann, ob sie verschmutzt oder beschädigt ist. Nähere Informationen zum Reinigen von DVD-ROMs finden Sie in ["Umgang](#page-130-0) mit CD-ROMs und [DVD-ROMs",](#page-130-0) Seite 131.

 $\leq$ 

[N](#page-108-0) *108*

*Wenn ich auf ein Anwendungssymbol doppelklicke, erscheint eine Meldung (z. B. "Sie müssen die Software-CD-ROM in Ihr CD-ROM-Laufwerk einlegen"), und die Software startet nicht.*

- - Manche Titel erfordern bestimmte Dateien, die sich auf der Programm-DVD-ROM/CD-ROM befinden. Legen Sie die DVD-ROM bzw. CD-ROM ein, und versuchen Sie, das Programm noch einmal zu starten.
- $\Box$ Achten Sie darauf, daß die bedruckte Seite der CD nach oben zeigt.

### *Ich kann mit meinem Diskettenlaufwerk keine Disketten beschreiben.*

- - Die Diskette ist schreibgeschützt. Deaktivieren Sie den Schreibschutz oder verwenden Sie eine Diskette, die nicht schreibgeschützt ist.
- - Achten Sie darauf, daß die Diskette richtig in das Diskettenlaufwerk eingeschoben wurde.

### <span id="page-107-0"></span>*Audiowiedergabe*

### *Meine Lautsprecher geben den Ton nicht wieder*

- Die eingebauten Lautsprecher können abgeschaltet sein. Zum Einschalten der Lautsprecher drücken Sie Fn+F3.
# <span id="page-108-0"></span>*Probleme? — Hier ist die Lösung*

# *Fehlerbehebung*

 $\Box$  Die Wiedergabelautstärke kann auf Minimum eingestellt sein. Drücken Sie Fn+F4 und dann  $\triangle$  oder  $\rightarrow$ , oder erhöhen Sie die Lautstärke mit dem Jog Dial.

 $\leq$ 

[N](#page-109-0) *109*

- $\Box$  Wird Ihr Computer mit Akkus betrieben, prüfen Sie, ob diese richtig eingesetzt und geladen sind/werden.
- $\Box$  Arbeiten Sie mit einer Anwendung, die ihre eigenen Lautstärkeregler hat, prüfen Sie, ob die Lautstärke richtig eingestellt ist.
- $\Box$ Prüfen Sie die Lautstärkeregler in Windows® 98.
- $\Box$  Wenn Sie externe Lautsprecher anschließen, achten Sie darauf, daß diese richtig angeschlossen sind und die Lautstärkeregler nicht auf Null stehen. Sind die Lautsprecher mit einem Stummschalter ausgerüstet, achten Sie darauf, daß dieser ausgeschaltet ist. Werden die Lautsprecher aus Akkus mit Strom versorgt, prüfen Sie, ob diese richtig eingesetzt und geladen sind.
- <span id="page-108-1"></span> $\Box$  Wenn Sie ein Audiokabel an den Ohrhöreranschluß angeschlossen haben, ziehen Sie den Stecker heraus.

#### *Mein Mikrofon funktioniert nicht.*

Wenn Sie ein externes Mikrofon verwenden, prüfen Sie, ob der Mikrofonstecker richtig im Mikrofonanschluß Ihres Computers steckt. Weitere Einzelheiten finden Sie unter "Externes [Mikrofon",](#page-94-0) Seite 95

#### *Ich kann mit der Mini-Docking Station auf MiniDiscs nicht aufzeichnen*

Klicken Sie in der Task-Leiste auf Start und dann auf Programme -> Media Bar -> Mini-Docking Station-Setup. Überprüfen Sie, ob die Option "Mini Docking Station aktivieren" markiert ist.

# <span id="page-109-0"></span>*Fehlerbehebung*

<span id="page-109-1"></span> $\leq$ [N](#page-110-0) *110*

*Die Mini-Docking Station gibt kein Signal aus dem digitalen Ausgang aus, wenn eine Musik-CD mit dem Computer wiedergegeben wird.*

Klicken Sie auf die Schaltfläche "Start", und wählen Sie "Systemsteuerung". Doppelklicken Sie auf YAMAHA DS-XG Audio Config/Digital Output. Stellen Sie sicher, daß die Option "ON(All Sources)/ Analog out is muted" aktiviert ist. Wenn diese Option aktiviert ist, gibt der Computer keinen Ton aus.

# *Modem*

#### *Mein Modem (PC Card) funktioniert nicht.*

- 0 Prüfen Sie, ob Ihre PC Card richtig im Computer sitzt (Etikett nach oben).
- $\Box$  Prüfen Sie, ob Ihr System das PC Card-Modem erkannt hat. Siehe "PC [Card-](#page-68-0)[Modem",](#page-68-0) Seite 69
- $\Box$  Prüfen Sie, ob das Telefonkabel an die PC Card angeschlossen ist. Weitere Informationen finden Sie in "PC [Cards",](#page-53-0) Seite 54-
- $\Box$  Prüfen Sie, ob die Telefonleitung an das Telefonnetz angeschlossen ist. Die Telefonleitung läßt sich prüfen, indem Sie ein normales Telefon anschließen, den Hörer abnehmen und darauf achten, ob Sie das Freizeichen hören.
- 0 Prüfen Sie, ob die Telefonnummer, die das Programm anwählt, richtig ist.
- $\Box$  Wenn Sie ein Mobiltelefon anschließen, achten Sie darauf, daß das Programm der mitgelieferten PC Card das angeschlossene Mobiltelefon unterstützt.
- $\Box$  Überprüfen Sie, daß die verwendete Kommunikationssoftware mit der PC Card kompatibel ist. Prüfen Sie, ob der in Ihrer Kommunikationssoftware gewählte Treiber mit der Programmierung Ihrer PC Card übereinstimmt (weitere Informationen finden Sie im Benutzerhandbuch Ihrer Kommunikationssoftware).

# <span id="page-110-0"></span>*Fehlerbehebung*

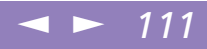

#### *Die Datenübertragungsrate meines Modems ist zu niedrig*

Die Modemverbindung wird von vielen Faktoren beeinflußt, darunter Störungen in Telefonleitungen oder Kompatibilität der beteiligten Geräte (wie z. B. Faxgeräte oder andere Modems). Wenn Sie Grund zur Annahme haben, daß Ihr Modem nicht optimal mit anderen PC-Modems, Faxgeräten oder Ihrem Internet-Diensteanbieter zusammenarbeitet, prüfen Sie folgendes:

- 0 Lassen Sie Ihre Telefonleitung auf Leitungsstörungen überprüfen.
- 0 Haben Sie Probleme beim Faxversand, prüfen Sie, ob das angerufene Faxgerät einwandfrei arbeitet und ob es mit Fax-Modems kompatibel ist.
- $\Box$  Haben Sie Probleme mit der Verbindung zu Ihrem Internet-Diensteanbieter, fragen Sie nach, ob dieser gegenwärtig technische Probleme hat.
- $\Box$  Verfügen Sie über eine zweite Telefonleitung, versuchen Sie, das Modem an dieser Leitung zu betreiben.

#### *Mein Modem reagiert nicht:*

Hinweis: Wir empfehlen Ihnen, immer den gleichen PC Card-Einschub zu verwenden.

Überprüfen Sie, daß Sie die Karte nicht in einen anderen PC Card-Einschub eingelegt haben. Ist dies der Fall, wurde Ihr Modem neu als Zweitmodem installiert (COM One Platinium Card Discovery V.90 #2).

Führen Sie folgende Schritte aus:

- Entfernen Sie Ihre "COM One Platinium Card Discovery V.90"-Modemkarte.
- 2 Klicken Sie auf dem Windows-Desktop auf "Arbeitsplatz".
- 3 Öffnen Sie die "Systemsteuerung".
- 4 Wählen Sie die Option "Modem".

# <span id="page-111-0"></span>*Probleme? — Hier ist die Lösung*

# *Fehlerbehebung*

- 5 Wählen Sie "COM One Platinium Card Discovery V.90 #2".
- $6$  Klicken Sie auf ... Löschen".
- 7 Schieben Sie Ihr "COM One Platinium Card Discovery V.90"-Modem in den Einschub, in dem die Karte ursprünglich installiert wurde.

## *Mein Modem kann keine Verbindung erstellen.*

Der Wählmodus Ihres Modems ist möglicherweise nicht mit Ihrer Telefonverbindung kompatibel.

 $\leq$ 

[N](#page-112-0) *112*

Überprüfen Sie den Wählmodus:

- Klicken Sie auf dem Windows-Desktop auf "Arbeitsplatz".
- 2 Öffnen Sie die "Systemsteuerung".
- 3 Wählen Sie die Option "Modem".
- 4 Wählen Sie "COM One Platinium Card Discovery V.90".
- 5 Wählen Sie die Option "Wähleigenschaften".
- 6 Passen Sie die Wähleigenschaft "Impulswahl" bzw. "Tonwahl" entsprechend Ihrer Telefonverbindung an.

# *Externe Geräte*

#### *Ich kann keine DV-Geräte verwenden. Es erscheint die Meldung, daß ein DV-Gerät nicht angeschlossen oder nicht eingeschaltet ist.*

- Prüfen Sie, ob das DV-Gerät eingeschaltet ist und die Kabel ordnungsgemäß angeschlossen sind.

# <span id="page-112-0"></span>*Fehlerbehebung*

- $\leq$ [N](#page-113-0) *113*
- $\Box$  Verwenden Sie mehrere i.LINK™ -Geräte, kann die Kombination der angeschlossenen Geräte zu einem instabilen Betrieb führen. In diesem Fall schalten Sie alle angeschlossenen Geräte ab und entfernen nicht verwendete Geräte. Überprüfen Sie die Verbindungen und schalten Sie danach die Geräte wieder ein.

## <span id="page-112-1"></span>*Meine PC Card funktioniert nicht*

- -Achten Sie darauf, daß die PC Card kompatibel mit Windows® <sup>98</sup> ist.
- - Deaktivieren Sie mit Hilfe des Sony Notebook Setup-Programms alle Geräte, die Sie gegenwärtig nicht benutzen.

## *Ich kann nicht drucken.*

- $\Box$ Überprüfen Sie, ob alle Kabel von und zum Drucker richtig angeschlossen sind.
- $\Box$  Achten Sie darauf, daß Ihr Drucker richtig konfiguriert ist und daß Sie die aktuellen Druckertreiber verwenden. (Siehe auch ["Drucker",](#page-78-0) Seite 79. Falls erforderlich, fragen Sie Ihren Fachändler).
- $\Box$  Für die meisten Drucker ist die Standardeinstellung für den Druckeranschluß korrekt. Wenn Sie nicht drucken können, versuchen Sie zunächst, den Druckanschlußmodus zu ändern. Wählen Sie im Sony Notebook Setup-Programm die Registerkarte "Drucker". Wenn der Druckeranschluß auf "ECP" eingestellt ist, ändern Sie ihn auf "Bidirektional". Wenn der Druckeranschluß auf "Bidirektional" eingestellt ist, ändern Sie ihn auf "ECP". Bitte lesen Sie die Hinweise im Abschnitt "Sony Notebook Setup" in Ihrem Software-Handbuch, um Informationen über die Konfiguration des Systems zu erhalten.

<span id="page-113-0"></span>*Produkt-Sicherheitskopie auf CD-ROM*

**2** Mitgeliefert (abhängig vom jeweiligen Modell): 1 CD-ROM für die Neuinstallation des Systems und der Anwendungen oder 2 CD-ROMs (eine Anwendungs-CD und eine System-CD).

# <span id="page-113-1"></span>*Produkt-Sicherheitskopie auf CD-ROM*

Die folgenden Abschnitte enthalten Informationen zur Verwendung der Installations-CD-ROMs.

In Ihrem Softwarepaket finden Sie zwei CD-ROMs mit Produkt-Sicherheitskopien:

- 0 Mit der System-Sicherheitskopie auf CD-ROM (Teil <sup>1</sup> von 2) können Sie Ihr gesamtes System neu installieren.
- $\Box$  Die Anwendungs-Sicherheitskopie auf CD-ROM (Teil <sup>2</sup> von 2) erlaubt Ihnen die Wiederherstellung der vorinstallierten Software und die manuelle Neuinstallation der Gerätetreiber.

Es kann sein, daß Sie bei einem schwerwiegenden Systemabsturz den gesamten Inhalt Ihrer Festplatte wiederherstellen müssen. Die Wiederherstellung des Systems ist also erforderlich.

Haben Sie mit Ihrem Computer ein Problem, das möglicherweise auf ein schlecht konfiguriertes System zurückzuführen ist, kann die Neuinstallation eines einzelnen Gerätetreibers die Lösung für Ihr Problem bringen.

Ein anderes Problem könnte sein, daß eine vorinstallierte Anwendung nicht mehr richtig arbeitet. Die Neuinstallation der jeweiligen Anwendung sollte das Problem lösen. Sie sollten daher ein Anwendungsprogramm wiederherstellen.

# *Neuinstallation des Systems*

Verwenden Sie diese Option nur, wenn Ihr System schweren Schaden genommen hat, wenn z. B. Windows <sup>98</sup> nicht mehr startet oder Ihr PC sich äußerst eigenartig verhält. Die Neuinstallation des Systems wird die Originalkonfiguration Ihres PCs vollständig wiederherstellen.

<span id="page-114-0"></span>Diese CD-ROMs können nur mit dem von Ihnen erworbenen Sony Notebook-Computer verwendet werden. Die Verwendung auf einem anderen Sony PC oder dem PC eines anderen Herstellers ist nicht vorgesehen! Zur Neuinstallation des Systems sollte der Port-Replikator nicht am Notebook-Computer angeschlossen sein.

> Weitere Informationen über Ihr DVD-ROM/CD-ROM-Laufwerk finden Sie in ["DVD-ROM-](#page-49-0)[Laufwerk", Seite](#page-49-0) 50

**Die Neuinstallation dauert** etwa 10 bis 20 Minuten.

- ! Bei einer Neuinstallation des Systems werden sämtliche Daten, die auf der Festplatte gespeichert sind, unwiderruflich gelöscht. Deshalb ist es ratsam, vor der Neuinstallation die auf der Festplatte befindlichen Daten auf eine externe Platte auszulagern. Ist dies unter Windows® 98 nicht möglich, versuchen Sie, Ihre Daten unter DOS auf einen externen Datenträger zu speichern (Diskette, ZIP oder andere Festplatte).
- ! HINWEIS: Achten Sie vor der Neuinstallation darauf, daß Ihr Computer an das Stromnetz angeschlossen ist (und nicht im Akkubetrieb läuft).
- ! HINWEIS: Nach der Neuinstallation muß die CD mit der Produkt-Sicherheitskopie vor dem Neustart des Computers aus dem Laufwerk herausgenommen werden. Falls sich die CD-ROM dann noch im Laufwerk befindet, wird eine nochmalige Neuinstallation durchgeführt.

#### *Verfahren zur System-Neuinstallation*

- 1 Nehmen Sie die System-Sicherheitskopie-CD-ROM (Teil <sup>1</sup> von 2).
- 2 Schalten Sie Ihren Computer ein (nur mit angeschlossenem Netzadapter), und legen Sie die CD-ROM Nr. <sup>1</sup> mit der System-Sicherheitskopie in das DVD-ROM-/ CD-ROM-Laufwerk ein.
- 3 Schalten Sie Ihren Computer aus (schieben Sie hierfür den Netzschalter nach vorn, und halten Sie ihn mindestens vier Sekunden lang in dieser Position fest).
- 4 Warten Sie zehn Sekunden, und schalten Sie dann Ihren Computer wieder ein.
- 5 Klicken Sie auf "OK". Dadurch bestätigen Sie, daß Sie die Microsoft Lizenzvereinbarung gelesen und akzeptiert haben.
- 6 Als nächstes erscheint der Systeminstallationsbildschirm. Wenn Sie wirklich sicher sind, daß es Ihnen nichts ausmacht, sämtliche Daten zu verlieren, wählen Sie "Ja".

<span id="page-115-0"></span>**Zu Verwenden Sie die** 

Installations-CD mit der Anwendungs-Sicherheitskopie (Teil 2 von 2) nur unter Windows® 98. Die Anwendung läßt sich nicht von der DOS-Ebene aus starten.

Bei der Neuinstallation einer Anwendung gehen keine Daten auf der Festplatte verloren.

Daraufhin erscheint eine letzte Warnung. Wenn Sie dann auf "Weiter" klicken, werden sämtliche Daten endgültig entfernt, und die System-Neuinstallation beginnt.

## *Wenn Ihr Computer die System-Neuinstallation nicht startet*

<span id="page-115-1"></span>Lesen Sie bitte die Hinweise in Ihrer VAIO-Link Kundenservice-Broschüre, und nehmen Sie entweder per Telefon oder per Fax Verbindung mit VAIO-Link auf.

# *Verfahren zur Wiederherstellung einer Anwendung*

Mit Hilfe des Programms zur Wiederherstellung einer Anwendung können Sie einzelne Anwendungen neu installieren.

Die Neuinstallation kann Probleme bei einem Programm lösen, das nicht mehr richtig arbeitet.

## *Verfahren zur Wiederherstellung einer Anwendung*

- 1 Nehmen Sie die Anwendungs-Sicherheitskopie auf CD-ROM (Teil <sup>2</sup> von 2).
- 2 Schalten Sie Ihren Computer ein (nur mit angeschlossenem Netzadapter). Warten Sie, bis Windows® <sup>98</sup> gestartet ist und läuft.
- 3 Legen Sie die Anwendungs-CD-ROM in das DVD-ROM-/CD-ROM-Laufwerk ein. Der Installationsmanager wird automatisch gestartet.
- $4$  Wenn das Menü des Installationsmanagers erscheint, folgen Sie bitte den auf dem Bildschirm angezeigten Anweisungen zur Auswahl der neu zu installierenden Anwendung.
- 5 Folgen Sie den Anweisungen des Installationsmanagers.

#### <span id="page-116-1"></span> $\leq$ [N](#page-117-0) *117*

# <span id="page-116-0"></span>*Neuinstallation eines Gerätetreibers*

Einige Anwendungen und Zusatzgeräte benötigen bestimmte Treiber, die sich nicht im Treiber-Ordner von Windows® 98 befinden. Mit Hilfe der Installations-CD-ROM können Sie die für Ihre vorinstallierten Anwendungen benötigten Treiber leicht finden und installieren.

- Zuerst prüfen Sie, ob sich der neu zu installierende Treiber auf der CD-ROM mit der Anwendungs-Sicherheitskopie befindet. Im Verzeichnis "Drivers" (in G:  $\langle$ Drivers) befinden sich nur Treiber, die nicht mit Windows<sup>®</sup> 98 geliefert werden.
- 2 Durchsuchen Sie alle Unterverzeichnisse nach dem gewünschten Treiber.
- 3 Zur Installation des jeweiligen Treibers starten Sie als nächstes den Hardware-Assistenten "Neue Hardware hinzufügen". Wählen Sie dazu im Windows® Start-Menü "Einstellungen", dann "Systemsteuerung", und durchsuchen Sie die geeigneten Ordner nach dem Treiber.

#### $\leq$ [N](#page-118-0) *118*

# <span id="page-117-0"></span>*Erweitern des Arbeitsspeichers* Ihr Notebook-Computer und

die Arbeitsspeichermodule verwenden Qualitätsmodule und spezielle elektronische Anschlüsse. Zur Vermeidung von Beschädigungen und zur Wahrung Ihrer

Garantieansprüche empfiehlt Ihnen Sony dringend:

- $\Box$  neue Speichermodule nur von Ihrem Fachhändler zu beziehen,
- $\Box$  die Speichermodule nicht selbst zu installieren, wenn Sie nicht mit der Erweiterung des Arbeitsspeichers eines Notebook-Computers vertraut sind,
- $\Box$  auf keinen Fall die Modulanschlüsse oder Speichersteckplätze zu berühren.

Wenn Sie Hilfe benötigen, wenden Sie sich bitte an den VAIO-Link-Kundenservice.

# *Hinweise für den Benutzer*

In diesem Abschnitt werden Vorsichtsmaßnahmen beschrieben, die Ihnen helfen sollen, Ihren Computer vor Schaden zu bewahren.

# *Speichererweiterung*

Möglicherweise möchten Sie zu einem späteren Zeitpunkt Speichermodule installieren, um die Funktionsvielfalt Ihres Computers zu erweitern. Durch die Installation von optionalen Speichermodulen können Sie den Speicher aufrüsten.

# *Vorsichtsmaßnahmen*

## *Pflege*

Seien Sie beim Hinzufügen von Speichermodulen äußerst vorsichtig. Fehler bei der Installation oder Deinstallation eines Speichermoduls können zum Ausfall des Computers führen.

Elektrostatische Entladung kann elektronische Bauteile beschädigen. Bevor Sie ein Speichererweiterungsmodul in die Hand nehmen, achten Sie darauf, daß Sie folgende Bedingungen erfüllen:

- -Gehen Sie behutsam mit dem Speichermodul um.
- - Die in diesem Handbuch beschriebene Vorgehensweise geht davon aus, daß Sie mit der allgemeinen Terminologie in Verbindung mit PCs und den Sicherheitsmaßnahmen sowie den Vorschriften über die Verwendung und Änderung von elektronischem Gerät vertraut sind.

# <span id="page-118-0"></span>*Speichererweiterung*

 $\Box$  Bevor Sie den Computer öffnen, trennen Sie ihn von seiner Stromversorgungsquelle, von Telefonanschlüssen, Netzwerken oder Modems, und führen Sie erst dann die in "Installation des Speichermoduls" beschriebenen Arbeiten aus. Befolgen Sie diese Anweisungen nicht, können Verletzungen oder Schäden am Gerät die Folge sein.

 $\leq$ 

[N](#page-119-0) *119*

- $\Box$  Elektrostatische Entladungen können Speichermodule und andere Komponenten beschädigen. Führen Sie die unter "Installation des Speichermoduls" beschriebenen Schritte nur an einem gegen elektrostatische Entladungen ausgerüsteten Arbeitsplatz aus. Steht ein solcher Arbeitsplatz nicht zur Verfügung, arbeiten Sie nicht in einem Raum, der mit Teppichboden ausgestattet ist. Hantieren Sie nicht mit Materialien, die eletrostatische Ladungen erzeugen oder speichern (z. B. Cellophanverpackungen). Erden Sie sich durch Anfassen eines blanken Metall-Gehäuseteils, während Sie die Arbeiten durchführen.
- $\Box$  Öffnen Sie die Verpackung des Speichermoduls erst, wenn Sie bereit sind, es zu installieren. Die Verpackung schützt das Modul vor elektrostatischen Entladungen.

## *Aufbewahrung*

Verwenden Sie den Beutel, der zum Speichermodul gehört, oder packen Sie das Speichermodul in Aluminiumfolie ein, um es vor elektrostatischer Entladung zu schützen.

Bewahren Sie das Speichermodul nicht an Orten auf, wo folgendes zu erwarten ist:

- -Wärmequellen wie z. B. Heizkörper oder Luftkanäle
- -Direkte Sonneneinstrahlung
- -Übermäßig viel Staub
- -Mechanische Erschütterungen oder Stöße

# <span id="page-119-0"></span>*Speichererweiterung*

-Lautsprecher oder starke Magneten, die nicht magnetisch abgeschirmt sind

 $\leq$ 

[N](#page-120-0) *120*

- -Umgebungstemperatur von mehr als +35 °C oder weniger als +5 °C.
- -Hohe Luftfeuchtigkeit

# *Entfernen eines Speichermoduls*

- Führen Sie die Schritte 1 bis 5 aus, die im Abschnitt "Installation eines Speichermoduls" beschrieben werden.
- 2 Berühren Sie einen Metallgegenstand (wie z. B. einen Anschluß an der Rückseite des Computers), um sich statisch zu entladen.
- 3 Nehmen Sie das Speichermodul heraus.

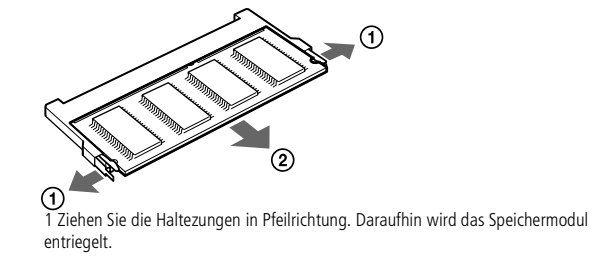

4 Führen Sie die Schritte 7 bis 9 aus, die im Abschnitt "Installation eines Speichermoduls" beschrieben werden.

# *Installation eines Speichermoduls*

1 Beenden Sie den Betrieb Ihres Computers, und entfernen Sie sämtliche externen Geräte wie z. B. den Drucker.

# <span id="page-120-0"></span>*Hinweise für den Benutzer*

# *Speichererweiterung*

**LD** Lösen Sie die Schraube mit einem Schraubendreher entsprechender Größe.

2 Ziehen Sie den Netzstecker des Netzadapters, und nehmen Sie die Akkus heraus. 3 Lassen Sie den Computer abkühlen. Lösen Sie dann die Schraube an der Unterseite

 $\leq$ 

[N](#page-121-0) *121*

Schraub

Ihres Computers.

4 Heben Sie die beiden Anschläge am unteren Rand der Tastatur an, schieben Sie die Tastatur in Richtung LC-Display, und heben Sie sie dann leicht an.

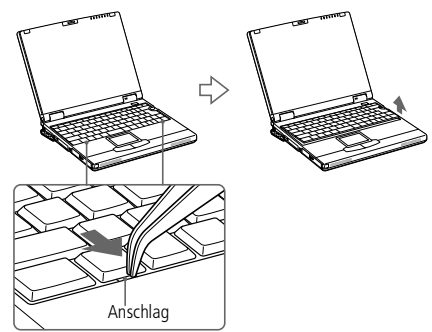

5 Heben Sie die Tastatur von der Displayseite an, indem Sie die vier Klemmen lösen. Lehnen Sie die Tastatur dann leicht über das Display. Achten Sie darauf, daß Sie das Kabel nicht lösen, wenn Sie die Tastatur anheben.

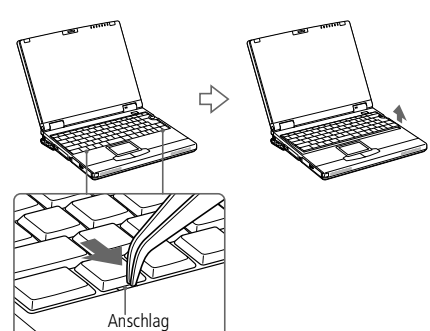

# <span id="page-121-0"></span>*Speichererweiterung*

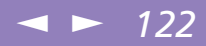

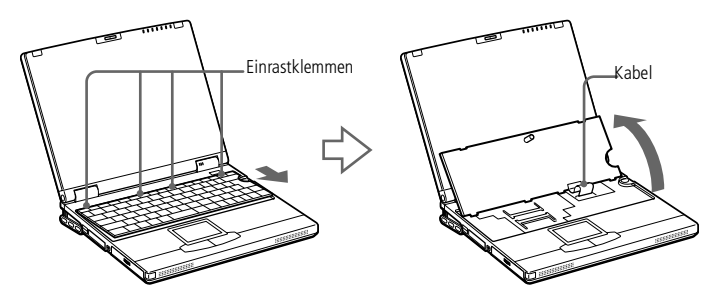

6 Nehmen Sie das Speichermodul aus der Verpackung heraus.

7 Setzen Sie das Speichermodul ein.

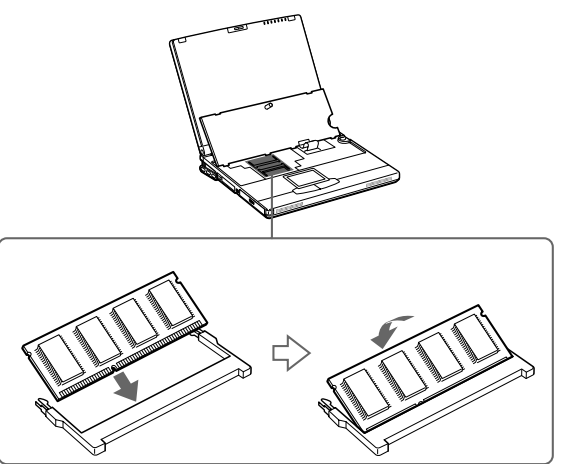

1 Schieben Sie das Speichermodul in den Steckplatz. 2 Drücken Sie auf das Modul, bis es einrastet.

# <span id="page-122-0"></span>*Speichererweiterung*

8 Setzen Sie die Tastatur vorsichtig wieder ein, und drücken Sie sie dann in Ihrem Computer fest. Achten Sie darauf, daß Sie das Kabel nicht lösen, wenn Sie die Tastatur anheben.

 $\leq$ 

[N](#page-123-0) *123*

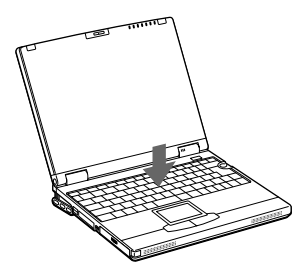

9 Schließen Sie die Abdeckung des Computers, und schrauben Sie dann die Schrauben an der Unterseite des Computers fest.

# *Anzeigen der Speichergröße*

- Schalten Sie den Computer ein.
- 2 Klicken Sie auf die Schaltfläche "Start", wählen Sie "VAIO", und klicken Sie auf "Sony Notebook Setup".
- 3 Das Sony Notebook Setup-Fenster wird angezeigt.
- 4 Klicken Sie auf die Registerkarte "Über diesen Computer", um die Größe des Systemspeichers anzuzeigen. Wird der zusätzliche Speicher nicht angezeigt, wiederholen Sie die Schritte 1–9.

# <span id="page-123-0"></span>*Hinweise für den Benutzer*

# *Tastenkappe anbringen*

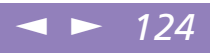

Sony Notebook-Computer Benutzerhandbuch **Sony Notebook-Computer Benutzerhandbuch**

**Z**u Versuchen Sie nicht, die Tastenkappen mit Gewalt abzunehmen. Dies könnte zu Fehlfunktionen führen.

> Drücken Sie nicht zu kräftig auf die Tastenkappen, wenn sie diese wieder einsetzen.

# *Tastenkappe anbringen*

Bringen Sie die Tastenkappen für die Eingabetaste, die Umschalttaste und die Leertaste wie unten beschrieben an. Setzen Sie die übrigen Tastenkappen auf ihren richtigen Platz, und drücken Sie auf die Kappen, bis sie einrasten.

# *Anbringen einer Tastenkappe*

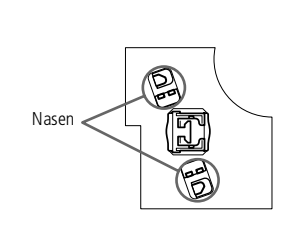

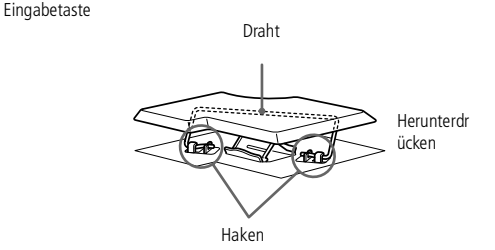

Draht

Leertaste

Draht

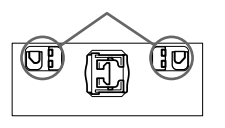

Haken Herunterdrücken

#### $\leq$ [N](#page-125-0) *125*

# <span id="page-124-0"></span>*Andere Vorsichtsmaßnahmen*

# *Umgang mit der Festplatte*

Die Festplatte hat eine hohe Speicherdichte und liest oder schreibt Daten in kürzester Zeit. Andererseits ist sie sehr anfällig gegenüber mechanischen Erschütterungen, Stößen oder Staub. Bewahren Sie die Festplatte nicht in der Nähe von Magneten auf.

Obwohl die Festplatte über eine Sicherheitsvorrichtung verfügt, die Datenverluste durch mechanische Erschütterung, Stöße oder Staub vermeiden soll, sollten Sie vorsichtig mit Ihrem Computer umgehen. Datenbeschädigung vermeiden:

- -Versetzen Sie dem Computer keinen Stöße.
- - Stellen Sie den Computer nicht an einem Ort auf, an dem mechanische Erschütterungen zu erwarten sind, oder die Stabilität nicht gewährleistet ist.
- -Verrücken Sie den Computer nicht, wenn er eingeschaltet ist.
- - Schalten Sie den Computer nicht aus oder führen Sie keinen Neustart durch, wenn Daten geschrieben oder gelesen werden.
- - Setzen Sie den Computer nicht an einem Ort ein, der starken Temperaturschwankungen unterworfen ist.
- - Wenn die Festplatte beschädigt ist, können die Daten nicht wiederhergestellt werden.

## *Datensicherung*

Sie sollten Ihre Daten regelmäßig sichern, da Sie wichtige Daten verlieren können, wenn der Computer beschädigt ist.

Die Anwendungsprogramme erhalten Sie auf CD-ROM oder Diskette. Weitere Informationen über Datensicherungen entnehmen Sie der Online-Hilfe von Windows® 98

# <span id="page-125-0"></span>*Hinweise für den Benutzer*

# *Andere Vorsichtsmaßnahmen*

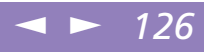

**A** Reiben Sie das LC-Display nicht mir einem feuchten Tuch ab. Wasser könnte in den Computer eindringen und Fehlfunktionen verursachen.

## *Umgang mit dem LC-Display*

- $\Box$ Lösen Sie die Clips am oberen Displayrand und entfernen Sie den Displayfilter
- - Entfernen Sie mögliche Fingerabdrücke vom Display mit dem mitgelieferten Filterreiniger.

#### *Umgang mit dem Displayfilter*

- Lösen Sie die Clips am oberen Bildschirmrand, bevor Sie den Displayfilter, wie unten gezeigt, entfernen.

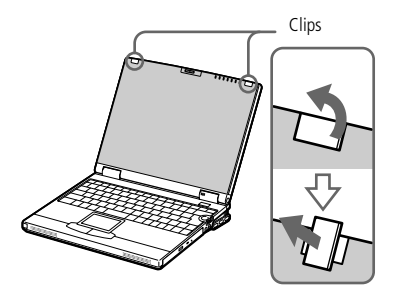

- 0 Damit keine Fingerabdrücke auf dem Displayfilter zurückbleiben, halten Sie ihn stets an den Rändern fest.
- - Entfernen Sie mögliche Fingerabdrücke vom Displayfilter mit dem mitgelieferten Filterreiniger. Sie können jedoch auch normale, im Handel erhältliche Reiniger verwenden.
- - Sie dürfen jedoch keinen Alkohol oder Verdünner verwenden, da diese die Oberfläche des Displayfilters beschädigen könnten. Vor der Verwendung chemischer Lösungsmittel lesen Sie die beiliegenden Anweisungen sorgfältig durch.

<span id="page-126-0"></span> $\Box$  Stecken Sie den unteren Rand des Displayfilters, wie unten abgebildet, in die Aussparung am unteren Displayrand. Plazieren Sie den Displayfilter so, daß die überstehenden Teile der Clips nach links zeigen. Durch eine 90°-Drehung der Clips wird der Filter dann gesichert.

 $\leq$ 

[N](#page-127-0) *127*

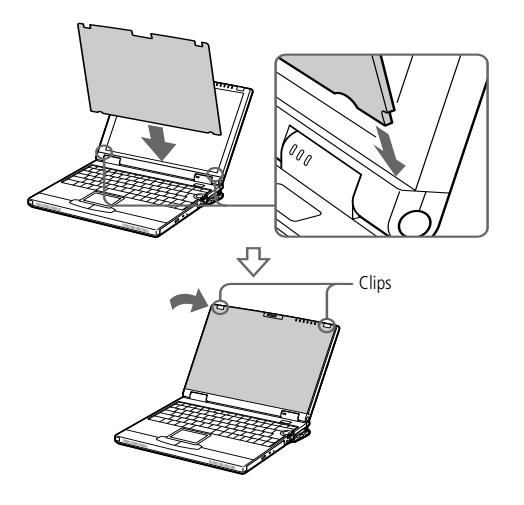

## *Umgang mit dem Displayfilter und dem LC-Display*

- $\Box$  Der Displayfilter und das integrierte Display dürfen keiner direkten Sonneneinstrahlung ausgesetzt werden, da dies zu Schäden an Filter und Display führen kann. Vorsicht bei Einsatz des Computers in der Nähe eines Fensters.
- $\Box$  Kratzer auf dem Displayfilter und dem Display oder Ausübung von Druck auf die Display- und der Filteroberfläche sind zu vermeiden Dies könnte zu Fehlfunktionen führen.

<span id="page-127-0"></span> $\Box$  Ein Störbild kann dann auf dem Displayfilter und dem Display erscheinen, wenn der Computer statt bei niedrigen Temperaturen wieder bei normalen Temperaturen eingesetzt wird. Warten Sie, bis sich Filter und Display wieder auf normale Temperatur erwärmt haben, und entfernen Sie dann das Störbild mit einem Haushaltstuch, bevor Sie den Computer verwenden.

 $\leq$ 

[N](#page-128-0) *128*

- 0 Der Einsatz des Computers bei niedrigen Temperaturen kann zu einem Störbild auf dem Display führen. Dabei handelt es sich nicht um einen Fehler! Wird der Computer wieder in eine Umgebung mit normaler Temperatur gebracht, verschwindet das Störbild.
- $\Box$  Ein Störbild kann dann auf dem Display erscheinen, wenn dasselbe Bild über eine lange Zeit dargestellt wird. Das Störbild verschwindet nach einiger Zeit. Störbilder können durch die Verwendung eines Bildschirmschoners vermieden werden.
- $\Box$  Während des Betriebs wird das Display warm. Dies ist normal und kein Zeichen für einen Fehler.
- $\Box$  Der Displayfilter und das Display werden unter Verwendung einer sehr präzisen Technologie gefertigt. Sie können jedoch evtl. auf dem Displayfilter und dem Display regelmäßig verteilte kleine schwarze Punkte und/oder helle Punkte (rot, blau oder grün) sehen. Dies ist ein normales Ergebnis des Fertigungsprozesses und ist kein Hinweis auf einen Fehler.

## <span id="page-127-1"></span>*Spannungsquellen*

- - Ihr Computer arbeitet mit einer Wechselstrom-Netzspannung von 100 <sup>V</sup> bis 240 V, 50/60 Hz.
- - Schließen Sie keine anderen Geräte mit hohem Stromverbrauch (z. B. Kopierer oder Aktenvernichter) an die Netzsteckdose an, an die auch der Computer angeschlossen ist.

<span id="page-128-0"></span> $\Box$  Zum Schutz des Computers können Sie eine Tischsteckdose mit integriertem Überspannungsschutz erwerben. Dieses Gerät verhindert Schäden an Ihrem Computer, die von plötzlichen Spannungsspitzen hervorgerufen werden. Spannungsspitzen können z. B. bei Gewittern auftreten.

 $\leq$ 

[N](#page-129-0) *129*

- $\Box$ Stellen Sie keine schweren Geräte auf das Netzkabel.
- $\Box$  Das Netzkabel ist immer am Stecker aus der Steckdose zu ziehen. Ziehen Sie den Netzstecker niemals am Netzkabel heraus.
- $\Box$  Benutzen Sie Ihren Computer längere Zeit nicht, so ziehen Sie den Netzstecker aus der Steckdose.
- 0 Wird der Netzadapter nicht verwendet, ziehen Sie den Netzstecker heraus.
- $\Box$  Verwenden Sie nur den mitgelieferten Netzadapter. Schließen Sie kein anderes Netzteil an.

# *Pflege*

- <span id="page-128-1"></span>**D**  Reinigen Sie das Gehäuse mit einem weichen, trockenen Tuch. Sie können auch ein weiches Tuch verwenden, das mit einer milden Reinigungsmittellösung angefeuchtet wurde. Verwenden Sie unter keinen Umständen Scheuerschwämme und Scheuer- oder Lösungsmittel wie Alkohol oder Benzin, da diese die Oberfläche Ihres Computers beschädigen können.
- - Sollten irgendwelche feste Stoffe oder Flüssigkeiten in den Computer eingedrungen sein, beenden Sie den Betrieb, und ziehen Sie danach den Netzstecker. Unter Umständen sollten Sie den Computer in einer autorisierten Fachwerkstatt überprüfen lassen, bevor Sie ihn wieder einschalten.
- - Lassen Sie den Computer nicht fallen. Schwere Gegenstände dürfen nicht auf den Computer gestellt werden.

<span id="page-129-2"></span><span id="page-129-1"></span>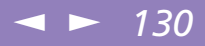

## <span id="page-129-0"></span>*Installation*

- $\Box$  Stellen Sie den Computer nicht an einem Ort mit folgenden Umgebungsbedingungen auf:
	- $\Box$ Wärmequellen wie z. B. Heizkörper oder Luftkanäle
	- 0 Direkte Sonneneinstrahlung
	- $\Box$ Übermäßig viel Staub
	- 0 Feuchtigkeit oder Regen
	- 0 Mechanische Erschütterungen oder Stöße
	- -Lautsprecher oder starke Magneten, die nicht magnetisch abgeschirmt sind
	- 0 Umgebungstemperaturen von über 35 ºC oder weniger als 10 ºC
	- $\Box$ Hohe Luftfeuchtigkeit.
- $\Box$  Stellen Sie kein elektronisches Gerät in der Nähe Ihres Computers auf. Das vom Computer erzeugte elektromagnetische Feld kann bei benachbarten Geräten zu Störungen führen.
- 0 Sorgen Sie dafür, daß die Luftzirkulation nicht behindert und ein Wärmestau im Computer vermieden wird. Stellen Sie Ihren Computer nicht auf Teppiche und Tücher oder in die Nähe von Vorhängen oder Wandbehängen, die die Lüftungsöffnungen des Computers abdecken könnten. An der Gehäuserückwand des Computers sollten mindestens 20 cm freibleiben.
- $\Box$  Der Computer erzeug<sup>t</sup> Hochfrequenzsignale, die den Rundfunk- oder Fernsehempfang beeinträchtigen können. Sollte dies der Fall sein, stellen Sie den Computer in ausreichendem Abstand zu diesen Geräten auf.
- $\Box$  Benutzen Sie nur die aufgeführten externen Geräte, sonst könnten sich evtl. Probleme ergeben.
- $\Box$ Verwenden Sie keine abgeschnittenen oder beschädigten Verbindungskabel.

<span id="page-130-0"></span> $\Box$  Ihr Computer kann über das Modem nicht an Münzfernsprecher angeschlossen werden und funktioniert möglicherweise nicht an einem Nebenstellenanschluß.

 $\leq$ 

<span id="page-130-3"></span><span id="page-130-1"></span>[N](#page-131-0) *131*

## *Feuchtigkeitskondensation*

Wird der Computer unmittelbar von einem kalten Raum in einen warmen gebracht, kann sich Feuchtigkeit im Inneren Ihres Computers niederschlagen. In diesem Fall warten Sie bitte mindestens eine Stunde, bevor Sie den Computer einschalten. Sollte es Probleme geben, ziehen Sie sofort den Netzstecker, und nehmen Sie Verbindung mit dem Sony Kundenservice-Zentrum auf.

#### <span id="page-130-4"></span>*Umgang mit Disketten*

- Öffnen Sie den Verschluß nicht mit der Hand, und berühren Sie die Oberfläche der Diskette nicht.
- $\Box$ Bewahren Sie Disketten nicht in der Nähe von Magneten auf.
- <span id="page-130-2"></span> $\Box$  Bewahren Sie Disketten nicht an Orten auf, wo sie direkter Sonneneinstrahlung oder anderen Wärmequellen ausgesetzt sind.

## *Umgang mit CD-ROMs und DVD-ROMs*

- -Berühren Sie die Oberfläche der CD nicht.
- -Biegen Sie die CD nicht, und lassen Sie sie nicht fallen.

#### *Hinweise zum Reinigen von CD-ROMs und DVD-ROMs*

- - Fingerabdrücke und Staub auf der Oberfläche der CD können zu Lesefehlern führen. Ein richtiger Umgang mit der CD ist wesentlich für die Erhaltung ihrer Zuverlässigkeit. Verwenden Sie keine Lösungsmittel wie Benzin, Verdünner, Haushaltsreiniger oder Antistatik-Sprays, da diese die CD beschädigen können.
- - Für eine normale Reinigung wird die CD an der Außenkante gehalten und mit einem weichen Tuch von innen nach außen abgewischt.

<span id="page-131-0"></span> $\Box$  Ist die CD stark verschmutzt, feuchten Sie ein weiches Tuch mit Wasser an, wringen es gu<sup>t</sup> aus und wischen die Oberfläche der CD von innen nach außen ab. Wischen Sie evtl. verbliebene Feuchtigkeit mit einem trockenen weichen Tuch ab.

 $\leq$ 

[N](#page-132-0) *132*

# <span id="page-131-1"></span>*Verwendung der Akkus*

- -Setzen Sie einen Akku niemals Temperaturen von über 60 °C aus, wie sie z. B. in einem in der Sonne abgestellten Auto oder bei direkter Sonnenstrahlung auftreten können.
- - Die Akkukapazität ist bei niedrigen Temperaturen geringer. Der Grund dafür ist die verringerte Leistungsfähigkeit des Akkus bei niedrigen Temperaturen.
- -Laden Sie die Akkus bei Temperaturen zwischen 10 °C und 30 °C. Niedrigere Temperaturen erfordern eine längere Ladezeit.
- - Wird der Akku benutzt bzw. entladen, so erwärmt er sich. Das ist normal und kein Grund zur Besorgnis.
- -Halten Sie Akkus fern von jeglichen Wärmequellen.
- -Sorgen Sie dafür, daß Akkus trocken aufbewahrt werden.
- -Der Akku darf nicht geöffnet oder zerlegt werden.
- -Setzen Sie Akkus keinen mechanischen Einwirkungen aus.
- - Wenn Sie den Computer längere Zeit nicht benutzen, entnehmen Sie den Akku aus dem Computer, um ihn vor Schaden zu bewahren.
- - Bleibt die Akkukapazität nach vollständiger Ladung weiterhin niedrig, hat der Akku das Ende seiner Lebensdauer erreicht und sollte ausgetauscht werden.
- -Ein vollständiges Entladen des Akkus vor dem Nachladen ist nicht erforderlich.
- -Wurde der Akku längere Zeit nicht benutzt, ist er nachzuladen.

<span id="page-132-1"></span>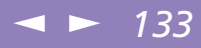

#### <span id="page-132-0"></span>*Ohrhöhrer*

- $\Box$  Verkehrssicherheit – Tragen Sie keine Ohrhörer, während Sie mit dem Auto oder Fahrrad fahren oder ein motorgetriebenes Fahrzeug führen. Dies kann zu gefährlichen Situationen im Straßenverkehr führen und ist in einigen Ländern gesetzlich verboten. Es kann auch gefährlich sein, Ohrhörer mit hoher Lautstärke zu betreiben, während Sie gehen. Dies trifft in besonderem Maße für Fußgängerüberwege zu. Sie sollten äußerste Vorsicht walten lassen oder die Verwendung des Ohrhörers in gefahrträchtigen Situationen ganz vermeiden.
- $\Box$  Vermeiden von Hörschäden – Vermeiden Sie es, Ohrhörer mit hoher Lautstärke zu betreiben. Fachleute warnen vor ununterbrochener, lauter und andauernder Wiedergabe über Ohrhörer. Wenn Sie im Ohr ein Klingeln oder Summen hören, reduzieren Sie die Lautstärke, oder unterbrechen Sie die Verwendung des Ohrhörers.

#### <span id="page-132-2"></span>*Wartungsarbeiten*

- - Achten Sie darauf, daß vor dem Reinigen des Computers der Netzstecker gezogen wird.
- - Vermeiden Sie es, auf dem Display herumzureiben, dies kann das Display beschädigen. Zur Reinigung des Displays ist ein weiches und trockenes Tuch zu verwenden.
- - Reinigen Sie den Computer mit einem weichen Tuch, das mit einer milden Reinigungsmittellösung angefeuchtet wurde. Verwenden Sie unter keinen Umständen Scheuerschwämme und Scheuer- oder Lösungsmittel wie Alkohol oder Benzin, da diese die Oberfläche Ihres Computers beschädigen können.

# <span id="page-133-0"></span>*Technische Daten*

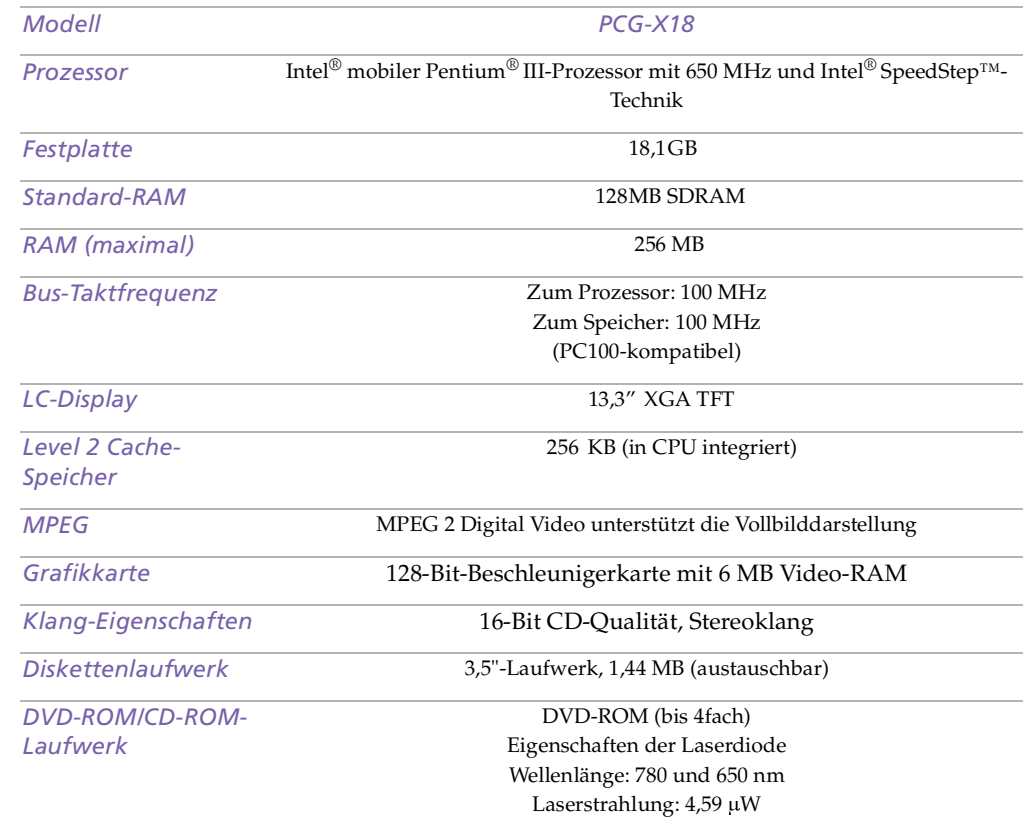

# <span id="page-134-0"></span>*Technische Daten*

Sony Notebook-Computer Benutzerhandbuch **Sony Notebook-Computer Benutzerhandbuch**

 \*Je nach Modell ist das Zubehör eventuell als Zusatzausstattung verfügbar.

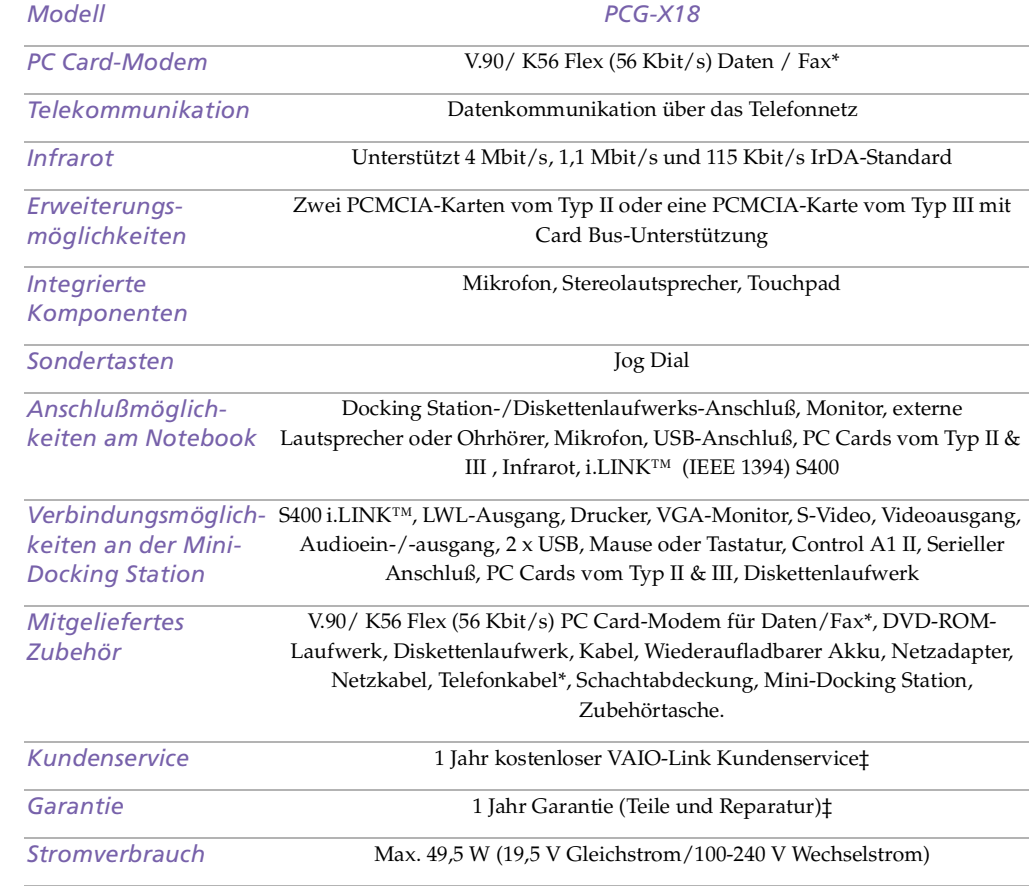

<span id="page-135-0"></span>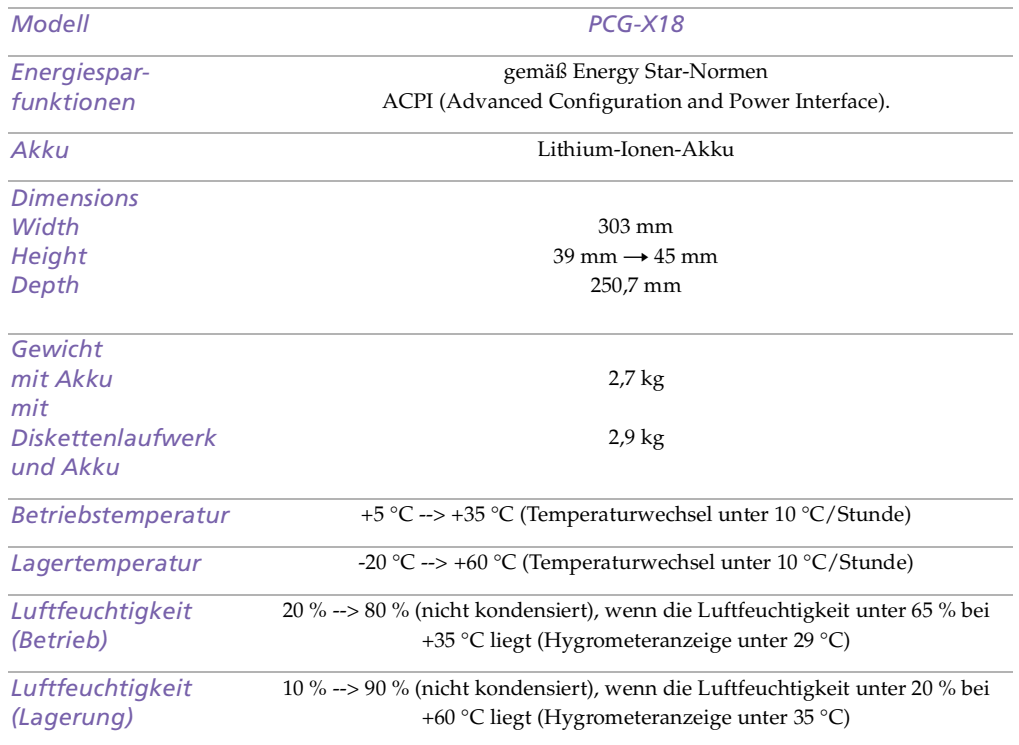

‡ Die Bedingungen für die erweiterte Garantie finden Sie auf Ihrer Registrierungskarte.

Alle technischen Daten können ohne vorherige Ankündigung geändert werden.

# <span id="page-136-0"></span>*Index*

# *A*

Akku **[19](#page-18-0)**, **[20](#page-19-0)**, **[132](#page-131-1)** Anzeige **[15](#page-14-0)**, **[22](#page-21-0)**, **[39](#page-38-0)**, **[64](#page-63-0)** aufladen **[65](#page-64-0)** austauschen **[64](#page-63-0)** einsetzen **[20](#page-19-1)** entnehmen **[24](#page-23-0)**, **[66](#page-65-0)** in das Akkufach einsetzen **[20](#page-19-1)** laden **[21](#page-20-0)** Zustand **[22](#page-21-1)** Akkufach **[14](#page-13-0)** Alt-Taste **[37](#page-36-0)** Anschließ en Telefonleitung **[69](#page-68-1)** Anschließen digitaler Videorecorder **[88](#page-87-0)** externe Lautsprecher **[94](#page-93-0)** Mikrofon **[95](#page-94-1)** Monitor **[81](#page-80-0)** Multimedia-Computermonitor **[82](#page-81-0)** Projektor **[83](#page-82-0)** Stromquelle **[19](#page-18-1)** USB-Gerät **[96](#page-95-0)** Anschlüsse DC In **[17](#page-16-0)**, **[19](#page-18-2)** i.LINK **[14](#page-13-1)** Infrarot **[17](#page-16-1)**, **[59](#page-58-0)** Mikrofon **[16](#page-15-0)**

Monitor **[17](#page-16-2)** Tastatur **[15](#page-14-1)** USB **[17](#page-16-3)** Anwendungstaste **[38](#page-37-0)** Anzeige Akku **[15](#page-14-0)**, **[39](#page-38-0)**, **[64](#page-63-0)** Akkuzustand **[22](#page-21-0)** Caps Lock **[15](#page-14-2)**, **[40](#page-39-0)** Festplatte **[15](#page-14-3)**, **[40](#page-39-1)** Num Lock **[15](#page-14-4)**, **[40](#page-39-2)** Scroll Lock **[15](#page-14-5)**, **[41](#page-40-0)** Stromversorgung **[15](#page-14-6)** Anzeigegerät auswählen **[84](#page-83-0)** Aufladen der Akkus **[21](#page-20-0)**, **[65](#page-64-0)** Austauschen Akkus **[64](#page-63-0)** Auswählen Anzeigegerät **[84](#page-83-0)** LCD **[84](#page-83-0)** Monitor **[84](#page-83-0)** Stromquelle **[20](#page-19-2)** Auswerfen Disketten **[48](#page-47-0)** Auswurfhebel **[67](#page-66-0)** Auswurftaste **[48](#page-47-0)**, **[50](#page-49-1)**, **[51](#page-50-0)**

#### *B*

Befehle rückgängig machen **[37](#page-36-1)**

#### <span id="page-137-0"></span>*C*

Caps Lock Anzeige **[15](#page-14-2)**, **[40](#page-39-0)** CD-ROM Fehlerbehebung **[106](#page-105-0)** CD-ROM/DVD-ROM einlegen **[50](#page-49-2)** reinigen **[131](#page-130-1)** Umgang **[131](#page-130-2)** CD-ROM-Laufwerk Fehlerbehebung **[106](#page-105-0)** CD-Schublade Fehlerbehebung **[106](#page-105-1)** Computer Fehlerbehebung **[99](#page-98-0)**, **[103](#page-102-0)**, **[104](#page-103-0)** Kondensation **[131](#page-130-3)** Lithium-Ionen-Akku **[5](#page-4-0)** registrieren **[30](#page-29-0)** reinigen **[129](#page-128-1)** starten **[25](#page-24-0)** Cursor-Tasten **[37](#page-36-0)**

#### *D*

DC In **[17](#page-16-0)** Anschluß **[19](#page-18-2)** Dialogfeld Mauseigenschaften **[44](#page-43-0)** Windows beenden **[27](#page-26-0)** Digitale Videokamera **[88](#page-87-0)** Digitalkamera **[59](#page-58-1)** Disketten

Fehlerbehebung **[108](#page-107-1)** herausnehmen **[48](#page-47-0)** Umgang **[131](#page-130-4)** Diskettenlaufwerk Fehlerbehebung **[108](#page-107-1)** Schacht **[16](#page-15-1)** Display Optionen **[84](#page-83-1)** Siehe auch Monitor **[17](#page-16-2)** DV In/Out **[14](#page-13-1)**, **[88](#page-87-0)** DVD-ROM **[51](#page-50-0)** auswerfen **[51](#page-50-0)** DVD-ROM-Laufwerk Schublade herausfahren **[50](#page-49-1)** Schublade schließen **[51](#page-50-0)** verwenden **[50](#page-49-3)**

#### *E*

Einfüge-Taste **[37](#page-36-0)** Einlegen CD-ROM/DVD-ROM **[50](#page-49-1)** Einschalten Computer **[25](#page-24-0)** Einsetzen Akku **[20](#page-19-1)** Energiesparstufen **[61](#page-60-0)** Schlafmodus **[62](#page-61-0)** Standby-Modus **[62](#page-61-1)** Entfernen Disketten **[48](#page-47-0)** Schachtabdeckung **[67](#page-66-1)**

<span id="page-138-0"></span>Entnehmen Akku **[24](#page-23-0)** Entriegelungshebel **[66](#page-65-1)** Ergonomische Überlegungen **[12](#page-11-0)**, **[13](#page-12-0)** Escape-Taste **[37](#page-36-2)** Externe Geräte Anzeige **[84](#page-83-0)** Display **[13](#page-12-0)** siehe auch Monitor **[81](#page-80-1)** Lautsprecher **[94](#page-93-0)**

#### *F*

Fehlerbehebung **[99](#page-98-0)** Starten **[28](#page-27-0)** Systemstart **[99](#page-98-1)** Festplatten Anzeige **[15](#page-14-3)**, **[40](#page-39-1)** Feuchtigkeitskondensation **[131](#page-130-3)** Fn-Taste **[38](#page-37-1)** Funkstö rung **[130](#page-129-1)** Funktionstasten **[37](#page-36-3)**, **[38](#page-37-0)**

#### *G*

Garantie **[30](#page-29-1)** Garantiekarte **[30](#page-29-1)**

## *H*

Hebel auswerfen **[66](#page-65-1)** Auswurfhebel **[67](#page-66-0)** LCD **[25](#page-24-1)**

Helligkeit einstellen **[26](#page-25-0)** Herausnehmen Akku **[66](#page-65-0)** Hilfe Maustreiber **[44](#page-43-0)** Online **[98](#page-97-0)** Hinzufügen Hardware **[68](#page-67-0)** Peripheriegeräte **[68](#page-67-0)**

#### *I*

i.LINK **[14](#page-13-1)**, **[88](#page-87-0)** IEEE1394 **[14](#page-13-1)**, **[88](#page-87-0)** Infrarot-Anschluß **[17](#page-16-1)**, **[59](#page-58-0)** Infrarot-Datenübertragungsgeräte **[59](#page-58-1)** andere Computer **[59](#page-58-1)** Infrarotübertragung Fehlerbehebung **[60](#page-59-0)** Reichweite **[60](#page-59-0)** Installations-CD **[114](#page-113-1)** Installieren Hardware **[68](#page-67-0)** Peripheriegeräte **[68](#page-67-0)** Integrierter Ziffernblock **[36](#page-35-0)**

#### *K*

Kabel Netzkabel **[19](#page-18-3)** Kameras digitaler Videoreco[rder](#page-66-1) **[88](#page-87-0)** <span id="page-139-0"></span>Sony Notebook-Computer Benutzerhandbuch **Sony Notebook-Computer Benutzerhandbuch** Kombinationstasten **[37](#page-36-0)** Korrekturtasten **[37](#page-36-4)** Kundendienst Siehe auch VAIO-Link **[8](#page-7-0)** Kundenservice **[98](#page-97-1)**

#### *L*

Laden Akku **[21](#page-20-0)** Ladestandsanzeige **[22](#page-21-0)** Laufwerksschacht **[16](#page-15-1)** Lautsprecher externe **[94](#page-93-0)** Fehlerbeseitigung **[108](#page-107-2)** LCD Auswahl des Displays **[84](#page-83-0)** Fehlerbehebung **[105](#page-104-0)**, **[106](#page-105-2)** Projektor **[83](#page-82-0)** Verriegelungshebel **[19](#page-18-4)**, **[25](#page-24-1)** LED-Anzeige Ladezustand **[22](#page-21-0)** Linke Taste **[15](#page-14-7)** Lithium-Ionen-Akku Entsorgung **[5](#page-4-0)** Sicherheitsmaßnahmen **[5](#page-4-0)** Luftzirkulation **[130](#page-129-1)**

#### *M*

Maus Fehlerbehebung **[104](#page-103-1)** Mehrzweckschacht

Abdeckung **[67](#page-66-2)** Mikrofon **[16](#page-15-0)** anschließen **[95](#page-94-1)** Anschluß **[82](#page-81-1)** Fehlerbeseitigung **[109](#page-108-1)** Modem Fehlerbehebung **[110](#page-109-1)** Monitor **[17](#page-16-2)** anschließen **[81](#page-80-0)** Anschluß **[82](#page-81-2)** auswählen **[84](#page-83-0)** Multimedia-Computermonitor anschließen **[82](#page-81-0)**

#### *N*

Navigationstasten **[37](#page-36-5)** Netzadapter **[19](#page-18-5)** Netzanschluß **[17](#page-16-0)**, **[19](#page-18-2)** Neuinstallation eines Gerätetreibers **[117](#page-116-1)** Num Lock Anzeige **[15](#page-14-4)**, **[40](#page-39-2)**

#### *O*

Öffnen DVD-ROM-Laufwerk **[50](#page-49-1)** Ohrhörer Anschluß **[82](#page-81-3)** Vorsichtsmaßnahmen **[133](#page-132-1)** Online-Hilfe **[98](#page-97-0)**

#### <span id="page-140-0"></span>*P*

PC Card **[113](#page-112-1)** Auswurfhebel **[55](#page-54-0)**, **[69](#page-68-2)** einsetzen **[55](#page-54-1)** entnehmen **[57](#page-56-0)** Fehlerbehebung **[110](#page-109-1)**, **[113](#page-112-1)** Steckplätze **[14](#page-13-2)**, **[54](#page-53-1)** Steckplatzschutzabdeckung **[55](#page-54-2)** Typ III **[55](#page-54-1)** PC Card-Modem **[69](#page-68-3)** Probleme beim Starten **[28](#page-27-0)** Produkt-Sicherheitskopie auf CD-ROM **[114](#page-113-1)** Projektor **[83](#page-82-0)** Prt Sc-Taste **[37](#page-36-1)**

#### *R*

Rechte Taste **[15](#page-14-7)** Registrieren Computer **[30](#page-29-0)** Registrierung Ihres Computers **[30](#page-29-2)** Reinigen Computer **[129](#page-128-1)** Riegel LCD **[19](#page-18-4)**

#### *S*

Schachtabdeckung einsetzen **[67](#page-66-3)** entfernen **[67](#page-66-1)** Schaltflächen Beenden (Windows 98) **[27](#page-26-0)**

Start (Windows 98) **[27](#page-26-1)** Schlafmodus **[62](#page-61-0)** Scroll Lock Anzeige **[15](#page-14-5)**, **[41](#page-40-0)** Smart Connect **[58](#page-57-0)** Software-Handbuch **[98](#page-97-2)** Sony E-Mail-Support **[98](#page-97-1)** Standby-Modus **[62](#page-61-1)** Starten Computer **[25](#page-24-0)** Start-Schaltfläche **[27](#page-26-1)** Stö rung **[130](#page-129-1)** Strg-Taste **[37](#page-36-0)** Stromquellen **[20](#page-19-2)**, **[128](#page-127-1)** anschließen **[19](#page-18-6)** Stromversorgung Anzeige **[15](#page-14-6)** Kabel **[19](#page-18-3)** Netzschalter **[25](#page-24-2)** Systemschlaf **[62](#page-61-0)** System-Standby **[62](#page-61-1)**

#### *T*

Tastatur **[37](#page-36-0)** Anschluß **[15](#page-14-1)** Taste Auswurf **[50](#page-49-1)** Tasten auswerf[en](#page-97-0) **[51](#page-50-0)** links **[15](#page-14-7)** rechts **[15](#page-14-7)**

<span id="page-141-0"></span>Technische Daten **[97](#page-96-0)** Technische Unterstützung **[98](#page-97-2)** technische Unterstützung **[98](#page-97-1)** Telefon anschließ en **[69](#page-68-1)** Touchpad **[15](#page-14-8)**, **[44](#page-43-1)**, **[104](#page-103-2)** benutzen **[44](#page-43-0)** Funktionen **[44](#page-43-0)** Tasten **[15](#page-14-7)** TV-Gerä t Stö rung **[130](#page-129-1)**

# *U*

Umgang Audio-CD **[131](#page-130-1)** CD-ROM/DVD-ROM **[131](#page-130-2)** Disketten **[131](#page-130-4)** Umschalt-Taste **[38](#page-37-0)** USB anschließen **[96](#page-95-1)** Anschluß **[17](#page-16-3)**, **[96](#page-95-1)**

#### *V*

VAIO Link Kundenservice-Broschüre **[98](#page-97-3)** VAIO-Link **[98](#page-97-4)** Kundenservice-Zentrum **[98](#page-97-4)** Software **[98](#page-97-4)** Ventilation **[130](#page-129-1)** Verpackungsinhalt **[97](#page-96-1)** Videocamcorder **[88](#page-87-0)** Videokamera **[88](#page-87-0)**

Vorinstallierte Software **[98](#page-97-2)** Vorsichtsmaß nahmen **[130](#page-129-1)**

#### *W*

Wartung **[130](#page-129-2)**, **[133](#page-132-2)** Wiederaufladbarer Akku **[19](#page-18-0)**, **[20](#page-19-0)** Wiederherstellung einer Anwendung **[116](#page-115-1)** Windows 98 Beenden **[27](#page-26-0)** Systemsteuerung **[60](#page-59-1)** Task-Leiste **[27](#page-26-1)**, **[103](#page-102-1)** Taste **[38](#page-37-2)** Windows® 98 Tastenkombinationen **[38](#page-37-3)**

#### *Z*

Zweitakku **[20](#page-19-3)**, **[64](#page-63-0)**